### *Basics Guide*

# h⊤⊂ EVO Shift<sup>™</sup> 4G

*www.sprint.com*

*©2011 Sprint. SPRINT and the logo are trademarks of Sprint. Other marks are the property of their respective owners.*

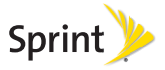

*11/12/10*

*Consejo:* Para encontrar una guía para usuarios en español, por favor visita a www.sprint.com y haz clic en Support > Devices.

> To find a user guide in Spanish, please visit www.sprint.com and click Support > Devices.

Important Privacy Message – Sprint's policies often do not apply to third-party applications. Third-party applications may access your personal information or require Sprint to disclose your customer information to the third-party application provider. To find out how a third-party application will collect, access, use, or disclose your personal information, check the application provider's policies, which can usually be found on their website. If you aren't comfortable with the third-party application's policies, don't use the application.

### *Table of Contents*

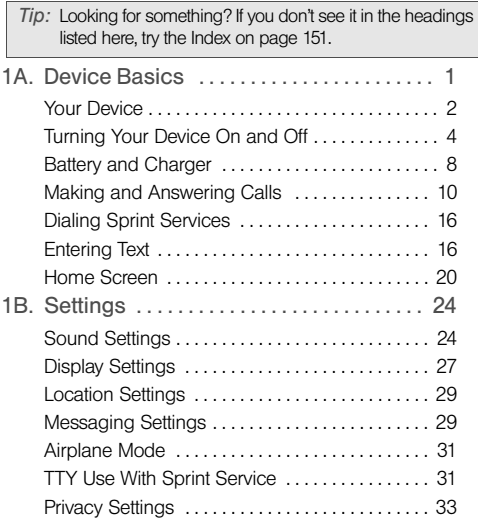

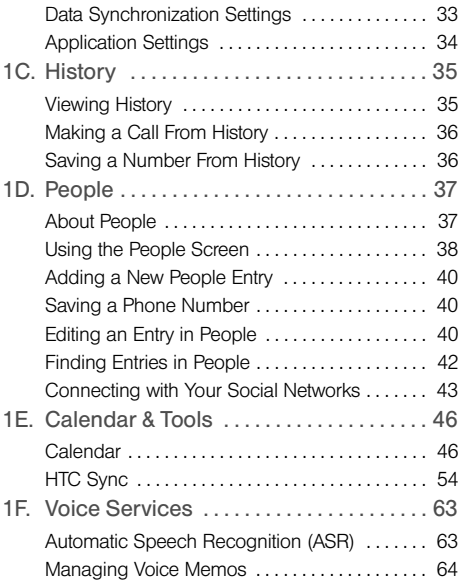

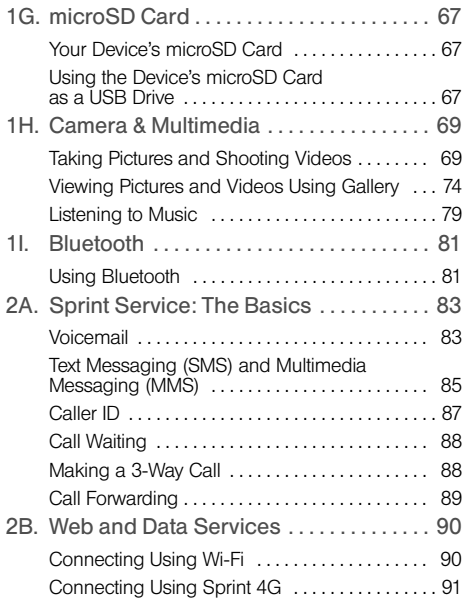

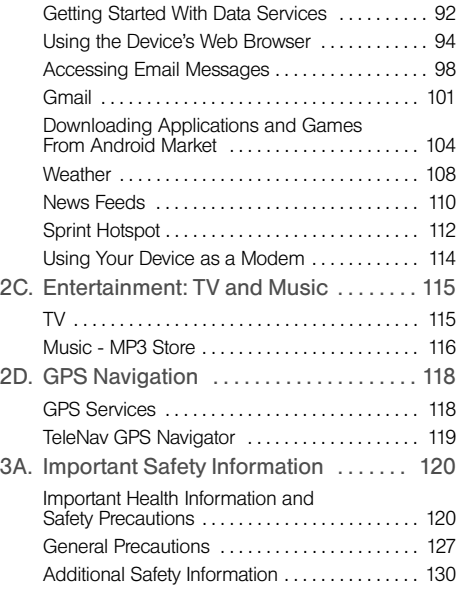

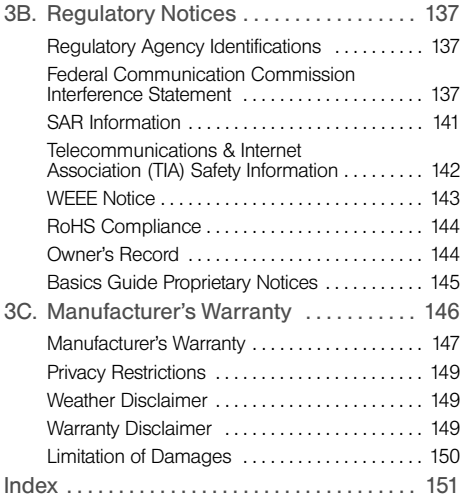

### <span id="page-6-0"></span>*1A. Device Basics*

- $\bullet$ [Your Device \(page 2\)](#page-7-0)
- $\blacklozenge$ [Turning Your Device On and Off \(page 4\)](#page-9-0)
- $\bullet$ [Battery and Charger \(page 8\)](#page-13-0)
- $\bullet$ [Making and Answering Calls \(page 10\)](#page-15-0)
- $\blacklozenge$ [Dialing Sprint Services \(page 16\)](#page-21-0)
- $\bullet$ [Entering Text \(page 16\)](#page-21-1)
- $\bullet$ [Home Screen \(page 20\)](#page-25-0)

*Tip:* Device Software Upgrades – Updates to your device's software may become available from time to time. Sprint will automatically send critical updates to your device. You can also check for and download updates by pressing ( $\circledcirc$  )> (in ), and then tapping **Settings** ><br>**System updates > Firmware update** to search for and download available updates.

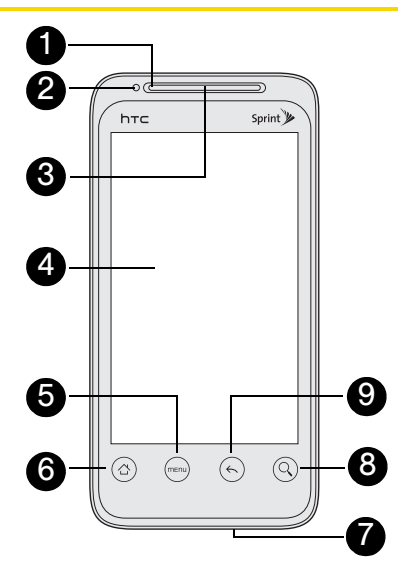

### <span id="page-7-0"></span>*Your Device Key Functions*

- 1. Front Indicator Light (LED) shows your device's connection status at a glance.
- 2. Proximity Sensor automatically switches the display screen off when you hold the device near your face during a call. When activated, the proximity sensor does not affect the device's 3G, 4G, or Wi-Fi connection.
- 3. Earpiece lets you hear the caller and automated prompts.
- 4. Display Screen displays all the information needed to operate your device, such as the call status, the People list, the date and time, and the signal and battery strength.
- 5. Menu Key allows you to open a list of actions that you can do on the current screen.
- 6. Home Key takes you back to the Home screen. When in standby mode, press and hold to open the recently used applications window.
- 7. Microphone allows other callers to hear you clearly when you are speaking to them.
- 8. Search Key allows you to search information on the current screen or application. For example, while in People, press  $\textcircled{1}$  to search for a contact.
- 9. Back Key allows you to go back to the previous screen, or close a dialog box, options menu, the Notifications panel, or onscreen keyboard.
- 10. Charger/Accessory Jack allows you to connect the device charger or the USB cable (included). CAUTION! Inserting an accessory into the incorrect jack may damage the device.
- 11. Volume Button allows you to adjust the ringer or media volume or adjust the voice volume during a call.
- 12. Flash helps illuminate subjects in low-light environments when the camera is focusing and capturing a photo or video.
- 13. **Speaker** lets you hear the different ringers and sounds. The speaker also lets you hear the caller's voice in speakerphone mode.

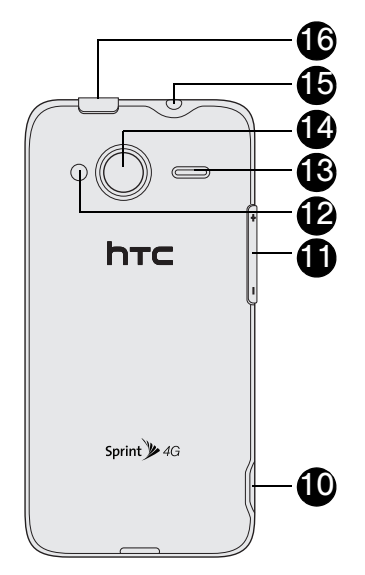

14. **Camera Lens** lets you take pictures and videos.

- 15. 3.5 mm Headset Jack allows you to plug in either a stereo headset or an optional headset for convenient, hands-free conversations. CAUTION! Inserting an accessory into the incorrect jack may damage the device.
- 16. Power Button lets you turn the device on or off or turn the screen on or off, or switch your device to silent mode, vibration mode, or airplane mode.
- 17. **QWERTY Keyboard** slides out from the left side of the device.

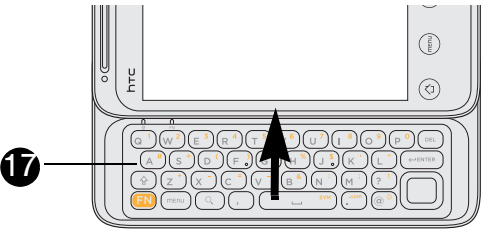

### <span id="page-9-0"></span>*Turning Your Device On and Off*

### *Turning Your Device On*

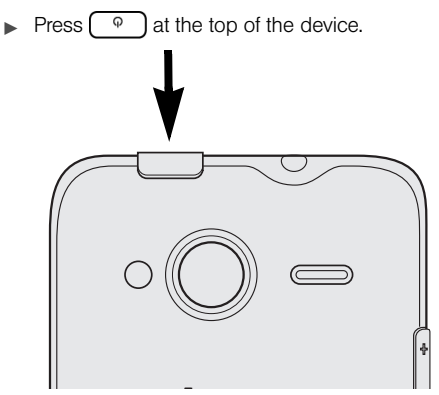

# **Device Basics** *Device Basics*

### *Turning Your Device Off*

1. Press and hold  $\begin{bmatrix} \varphi \\ \varphi \end{bmatrix}$  for about two seconds.

*Note:* When the screen is locked and you press  $\left( \begin{array}{c} \circ \\ \circ \end{array} \right)$ , it will only turn off the screen and not the device. You will need to unlock the screen first before you press and hold  $\boxed{\circ}$  to turn the device off. See "Turning the [Screen Off When Not in Use"](#page-10-0) for details.

- 2. On the Phone options menu, tap Power off.
- 3. In the Power off confirmation box, tap OK.

### <span id="page-10-0"></span>*Turning the Screen Off When Not in Use*

To save battery power, the device automatically turns off the screen after a certain period of time when you leave it idle. You will still be able to receive messages and calls while the device's screen is off.

*Tip:* For information on how to adjust the time before the screen turns off, see ["Display Settings" on page 27](#page-32-1).

You can also turn off and lock the screen by pressing Pressing  $\lceil \circ \cdot \rceil$  again or receiving an incoming  $\varphi$ call will turn on your device screen and show the lock screen.

#### To unlock the screen:

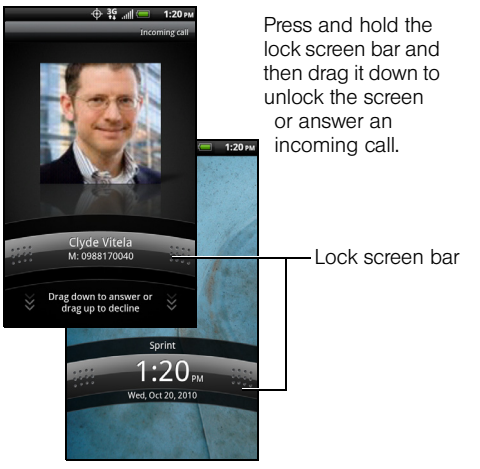

*Note:* If you have set up a screen lock, you will be prompted to draw the pattern, enter the PIN, or enter the password.

### *Notifications Panel*

Notification icons report the arrival of new messages, calendar events, alarms being set and ongoing settings such as call forwarding being on or the current call status. You can open the Notifications panel to access message, reminder, or event notification tabs.

To open the Notifications panel:

When a new notification icon appears in the status bar, press and hold the status bar and then drag it downward to open the Notifications panel.

If you have several notifications, you can scroll down the screen to view more notifications.

*Tip:* You can also open the Notifications panel from the Home screen by pressing (mm) and then tapping Notifications.

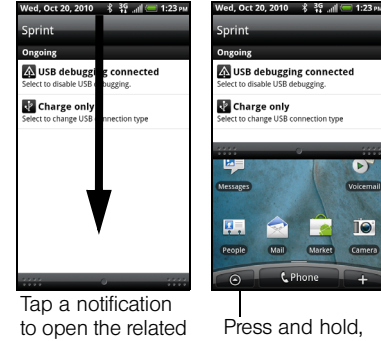

and then drag up to close the Notifications panel.

To close the Notifications panel:

application.

- **Press and hold the bottom bar of the Notifications** panel, and then drag it up the screen.
	- $-$  or  $-$ Press  $\odot$

### <span id="page-12-0"></span>*Notification LED*

The Notification LED located at the left end of the earpiece provides information on the device status or pending notifications.

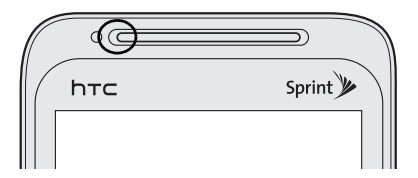

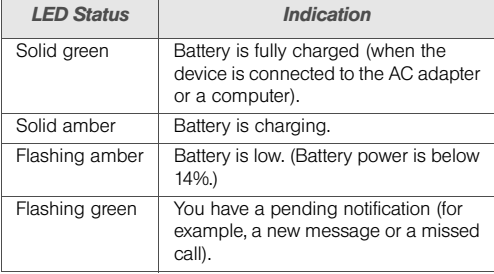

*Note:* The indicators are listed in order of priority. For example, if your device is connected to a power adapter and is charging the battery, the LED will be solid amber and will not switch to a flashing green light even if there is a pending notification.

### <span id="page-13-0"></span>*Battery and Charger*

*WARNING:* Use only Sprint-approved or HTC-approved batteries and chargers with your device. The failure to use an Sprint-approved or HTC-approved battery and charger may increase the risk that your device will overheat, catch fire, or explode, resulting in serious bodily injury, death, or property damage.

Sprint-approved or HTC-approved batteries and accessories can be found at Sprint Stores or through HTC; or call 1-866-866-7509 to order. They're also available at www.sprint.com.

#### Battery Capacity

Your device is equipped with a rechargeable battery. The battery provides up to 6 hours of continuous talk time.

*Note:* Long backlight settings, searching for service, vibrate mode, browser use, and other variables may reduce the battery's talk and standby times.

*Tip:* Watch your device's battery level indicator and charge the battery before it runs out of power.

#### Installing the Battery

1. With the device turned off, insert a coin or other flat object into the slot at the bottom of the battery compartment cover and lift up gently to remove.

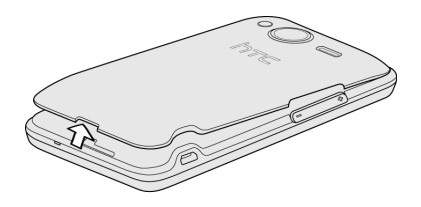

Device Basics *Device Basics*

2. Insert the contact end of the battery first, and then gently push the battery into place.

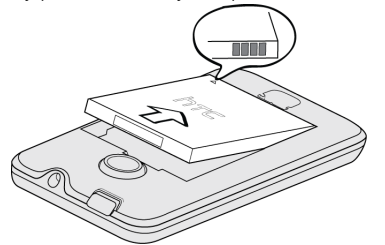

3. Replace the battery compartment cover and press until it snaps into place, making sure all the locking tabs are seated and there are no gaps around the cover.

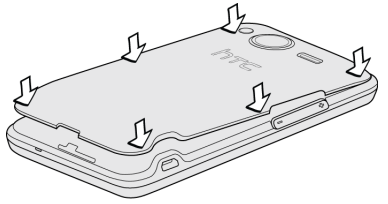

#### Removing the Battery

- 1. Make sure the power is off so that you don't lose any stored numbers or messages.
- 2. Remove the battery compartment cover. (See step 1 of "Installing the Battery.")
- 3. Lift the battery out at the notch just below the camera lens.

*WARNING:* Do not handle a damaged or leaking Li-Ion battery as you can be burned.

#### Charging the Battery

Keeping track of your battery's charge is important. If your battery level becomes too low, your device automatically turns off, and you will lose any information you were just working on.

Always use a Sprint-approved or HTC-approved desktop charger, travel charger, or vehicle power adapter to charge your battery.

*Tip:* With the Sprint-approved Li-ion battery, you can recharge the battery before it becomes completely run down.

1. Plug the USB connector of the AC adapter into the charger/accessory jack on the lower left side of your device.

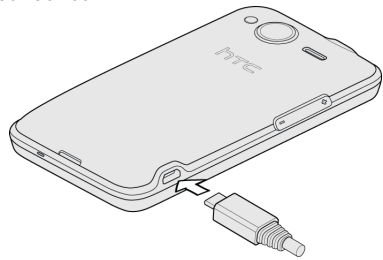

2. Plug the AC adapter in to an electrical outlet to start charging the battery.

Charging is indicated by a solid amber light in the Notification LED. As the battery is being charged while the device is on, the charging battery icon  $\left( \frac{1}{2} \right)$  is displayed in the status bar of the Home screen. After the battery has been fully charged, the Notification LED shows a solid green light and a full battery icon  $\left( \Box \right)$ displays in the status bar of the Home screen.

For more information about Notifications, see ["Notification LED" on page 7](#page-12-0) for more details.

### <span id="page-15-0"></span>*Making and Answering Calls*

### *Making Calls*

There are several convenient methods to make a call from your device.

#### Calling Using the Phone Dialer

You can dial a number directly in the Phone's dialer. As you enter the first digits of the phone number, Smart Dial searchs for contacts that match. If you see the number that you want, you can tap it to dial it

immediately without entering the rest of the phone number.

- *Note:* Smart Dial will also search your contacts if you enter the letters in the name of a contact using the letters on the number pad. As you enter more letters or numbers, the list shows only the corresponding matches.
- 1. Press  $\circledcirc$  and tap  $\bullet$  centered
- 2. Begin entering the first few digits or characters by tapping the keys on the Phone keypad. If you enter an incorrect digit, tap  $\mathbb{F}$  to erase it. To erase the entire number, press and hold  $\leftarrow$ .
- 3. Tap the phone number or contact from the list.

#### $-$  or  $-$

To call a different phone number associated with the contact, tap the contact card icon at the right side of the contact name. On the contact details screen, tap the number you want to call.

*Tip:* Tap  $\mathbb{F}$  to close the Phone keypad and to see if there are more matching numbers or contacts. To browse through the filtered list, flick through the list or slide your finger up or down the list slowly.

#### Calling a Phone Number in a Text Message

While viewing a text message, you can place a call to a number that is in the body of the message.

- 1. Press  $\circledcirc$  and tap  $\circledcirc$  > Messages.
- 2. Tap the message with the phone number, and then tap the phone number.
- 3. On the Select link screen, tap the number you want to call.
- 4. The Phone screen then opens, with the phone number automatically filled in and ready to be dialed. To place the call, tap Call.

For more information about text messages, see ["Text](#page-90-1)  [Messaging \(SMS\) and Multimedia Messaging \(MMS\)"](#page-90-1)  [on page 85.](#page-90-1)

#### Calling a Phone Number in an Email Message

While viewing an email message, you can tap a phone number within the body of the email message to open the Phone screen and dial the selected number.

#### Calling a Speed Dial Number

To call a stored speed dial number, press and hold a number key. For information on setting up speed dial numbers, see ["Dialing Sprint Services" on page 16.](#page-21-0)

You can also place calls from your device using your History listings [\(page 35\)](#page-40-2) and Automatic Speech Recognition [\(page 63\)](#page-68-2).

### *Receiving Calls*

When you receive a phone call from a contact, the Incoming call screen appears and displays the caller ID icon, name, and phone number of the calling party. When you receive a phone call from someone who is not stored in People, only the default caller ID icon and phone number appear on the Incoming call screen.

*Note:* If your device is turned off, all calls automatically go to voicemail.

#### Answering an Incoming Call

- If the display is on, tap **Answer.**
- If the display is off, the display will come on with the Lock screen. Drag the bar down to answer the call.

#### Muting the Ringing Sound

To mute the ringer without rejecting the call, you can do any of the following:

- Press the volume button down.
- Press  $\sqrt{mn}$  and tap Mute. (You can do this even on the Lock screen.)
- Place the device face down on a level surface.

#### Using the Quiet Ring on Pickup Feature

Your device automatically reduces the ringer volume when you pick up the device to answer calls.

- 1. Press  $\textcircled{3}$   $\textcircled{3}$  and then tap **Settings**  $>$  **Sound.**
- 2. Scroll down the screen, and then select the Quiet ring on pickup check box.
- 3. Press  $\odot$ .

Rejecting an Incoming Call

- If the display is on, tap **Decline**.
- If the display is off, the display will come on with the Lock screen. Press  $\overset{(em)}{=}$  and then tap **Decline** to reject and send the call to your voicemail.

#### Rejecting a Call and Sending a Text Message

You can automatically send a default text message to a caller and reject the incoming voice call. Press (menu) and tap Send message when you have an incoming call to send the text message.

You can change the default text message by pressing (menu) and tapping Phone settings > Edit default message while on the Phone screen

#### Answering a Roam Call With Call Guard Enabled

Call Guard is an option that helps you manage your roaming charges when making or receiving calls while outside the Nationwide Sprint Network.

Tap Answer to answer the call.

*Note:* If your device is turned off, all calls automatically go to voicemail.

Ending a Call

Tap End call.

### *Missed Call Notification*

When you do not answer an incoming call, you will see the missed call icon  $\mathbb{K}$  in the status bar.

To see who the caller was, press and hold the status bar, and then drag downward on the screen to open the Notifications panel. The missed call number or contact name is displayed.

Tap the missed call number or contact name to open the Call history. Missed calls are indicated by the missed call icon  $(\Box)$ .

### *Calling Emergency Numbers*

You can place calls to 911 even if the device's screen is locked or your account is restricted.

To call the 911 emergency number when the device's screen is locked with a screen lock:

- 1. Unlock the screen. For more information, see "[Turning the Screen Off When Not in Use](#page-10-0)."
- 2. Tap **Emergency call** on the screen.

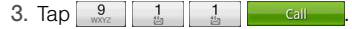

To call the 911 emergency number normally or when your account is restricted:

- 1. Unlock the screen. For more information, see "[Turning the Screen Off When Not in Use](#page-10-0)."
- 2. Tap **C** shore on the Home screen.
- 3. Tap  $\begin{array}{|c|c|c|c|c|c|c|c|} \hline 3 & 1 & 1 & 1 \ \hline \end{array}$  Call

### Enhanced 911 (E911) Information

This device features an embedded Global Positioning System (GPS) chip necessary for utilizing E911 emergency location services where available.

When you place an emergency 911 call, the GPS feature of your device seeks information to calculate your approximate location. Depending on several variables, including availability and access to satellite signals, it may take up to 30 seconds or more to determine and report your approximate location.

*Important:* Always report your location to the 911 operator when placing an emergency call. Some designated emergency call takers, known as Public Safety Answering Points (PSAPs), may not be equipped to receive GPS location information from your device.

### *In-Call Options*

Pressing (men) during a call displays a list of available in-call features. To select an option, tap the option. The following options may be available through the Options menu:

*Note:* When the device is completing a call, only the People, Flash, and Speaker on options are available.

- Add call to initiate a three-way call.
- People to display your contacts list.
- **Flash** to accept another incoming call and put the first caller on hold. Tap Flash again to talk to the first caller.
- Mute to mute the microphone. Tap Unmute to unmute the microphone.
- **Speaker on or Speaker off to route the device's audio** through the speaker or through the earpiece.
- $\blacktriangleright$  Tap **Speaker On** to route the device's audio through the speaker. (You can adjust the speaker volume by pressing the volume button up or down.)
- Tap **Speaker Off** to use the device's earpiece.

*WARNING:* Because of higher volume levels, do not place the device near your ear during speakerphone use.

### *End-of-Call Options*

After you receive a call from or make a call to a phone number that is not in your People list, you can choose to save the number to People. On the Phone screen,  $tan$   $+$  at the right side of the number to add the new number to People.

*Tip:* After receiving a call from a phone number that is not in your People list, an options menu is briefly displayed to allow you to save the number to People. On the options menu, tap Yes, create new contact.

### *Saving a Phone Number*

You can store contacts entries in your device. Your device automatically sorts People entries alphabetically. (For more information, see ["About](#page-42-1)  [People" on page 37](#page-42-1).)

To save a number from standby mode:

1. Press  $\circledcirc$  and tap  $\bullet$  C Phone

- 2. Enter the phone number by tapping the keys on the keypad.
- 3. Tap Save to People. (This button appears after tapping six digits.)
- 4. Tap Create new contact or Save to existing contact.
- 5. Use the keyboard to enter the new contact name and tap **Save** to save the new entry.

 $-$  or  $-$ 

Tap an existing contact name and tap **Save** to save the new number.

### *Finding a Phone Number*

You can search People for entries by name.

- 1. Press  $\textcircled{a}$ , tap  $\textcircled{a}$  > People, and then press  $\textcircled{a}$ .
- 2. Enter the first letter or letters of an entry. (The more letters you enter, the more specific the search.)
- 3. Tap the contact to display the contact's phone number(s).

### *Dialing From the People List*

1. Press  $\circledcirc$  and tap  $\circledcirc$  > People.

- 2. Tap the entry you want to call.
- 3. Tap Call *Tivpe of Number* I. (For example, Call mobile.)

### <span id="page-21-0"></span>*Dialing Sprint Services*

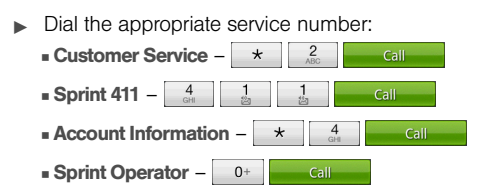

### <span id="page-21-1"></span>*Entering Text*

### *Using the Slideout Keyboard*

Open the slideout keyboard to type faster and more conveniently with your fingers. The slideout keyboard also comes with special keys that let you quickly access menus and search your phone.

- 1. Hold the phone sideways, with the front panel buttons to your right
- 2. Push the screen panel up with your thumbs to reveal the slideout keyboard.
- *Note:* When the slideout keyboard is opened, the display stays in landscape mode and you will not be able to use the onscreen keyboard.

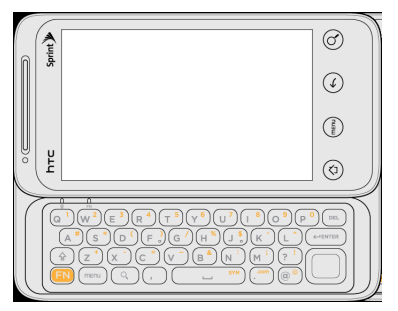

- 3. Start an app or select a field that requires entry of text or numbers.
- 4. Press the letter keys to enter text. Press the following keys to enter uppercase letters, numbers, special characters, or symbols:

#### Shift key  $(\circled{\scriptstyle\circ})$

- Press once to capitalize the next letter you select.
- Press twice to lock the key and type a series of uppercase letters (this works just like the Caps

Lock key on your computer keyboard). The cursor changes when you lock the shift key.

• To unlock, press the shift key once again.

#### Function key  $(\fbox{\fbox{F}})$

- Press once to type the character shown beside the letter or punctuation keys. For example, if you need to type the dollar sign  $(\$)$ , press  $\left(\begin{matrix}F\end{matrix}\right)$ , and then press the D key (FN, D).
- Press twice to lock the key and type a series of numbers and characters. The cursor changes when you lock the function key.
- To unlock, press the function key once again.
- 5. Press these keys to perform other actions:

#### Menu key ((menu)

• Instead of pressing the MENU button, press the menu key to open the available menu options for the current screen.

#### Search key  $( \alpha )$

• Instead of pressing the SEARCH button, press the search key to open the search box and type what you want to search. Press the Enter key to begin the search

6. Use the navigation key to the right of the slideout keyboard to move the cursor.

### *Using the Onscreen Keyboard*

When you start a program or select a box that requires entry of text or numbers, the onscreen keyboard becomes available. You can choose from three keyboard layouts: QWERTY, Compact QWERTY, and Phone Keypad.

Changing to Landscape Orientation

When entering text, you can choose to use the landscape orientation of the onscreen keyboard by turning the device sideways. This pops up a larger keyboard that lets you type easily using two thumbs

*Note:* The landscape orientation keyboard is not supported in all applications.

#### Changing the Onscreen Keyboard Layout

You can choose from three different keyboard layouts to suit your typing style. To change the keyboard layout, do the following:

- 1. Press  $\textcircled{a}$   $\textcircled{r}$  and then tap **Settings** > Language & keyboard > Touch Input.
- 2. Tap Keyboard types, and then select from the following keyboard types:
	- **QWERTY.** This layout is similar to a desktop computer keyboard. This is the default keyboard layout.
	- **Phone Keypad.** This layout resembles a traditional wireless phone keypad.
	- **Compact QWERTY.** This layout features two letters on each key. The keys are slightly larger than on the full QWERTY layout.

### Entering Text

Use the following keys while entering text using the onscreen keyboard:

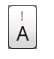

Press and hold keys with gray characters at the top to enter numbers, symbols, or accented letters.

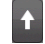

Shift key. Tap to capitalize the next letter you enter. Tap twice to turn on caps lock.

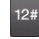

Numeric key. Tap to switch to the numeric and symbol keyboard.

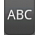

Alphabet key. Tap to switch to the alphabetic keyboard.

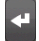

Enter key. Tap to create a new line.

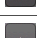

**Backspace** key. Tap to delete the previous character. Press and hold to delete multiple characters.

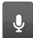

Voice input key. Tap to speak the words you want to type.

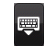

Tap to hide the onscreen keyboard.

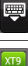

**ABC** 

Tap to toggle between **Multitap** and **XT9** predictive modes when using the Compact QWERTY or Phone Keypad layout.

### <span id="page-25-0"></span>*Home Screen*

The Home screen is the starting point for many applications and functions. The Home screen allows you to add items like application icons, shortcuts, folders, and widgets to give you instant access to information and applications.

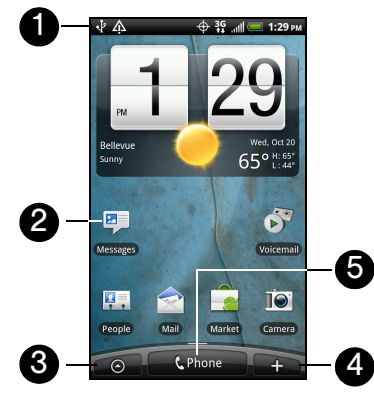

- 1. Status Bar: Displays device status and notification icons.
- 2. Application icon: Tap to open the related application.
- 3. All apps: Tap to open the All apps screen. The All apps screen holds all applications on your device.
- 4. Add to Home: Tap to add shortcuts, widgets, and folders to the Home screen or to an extended screen.
- 5. Phone: Tap to open the Phone screen to make calls.
- *Tip:* While in any application, press  $\circledcirc$  to go back to the Home screen.

### *Extended Screens*

Besides the Home screen, you can access six additional screens to provide more space for adding icons, widgets, and more. Press  $\circledcirc$ , and then drag across the screen to move from the Home screen to an extended screen.

There are six extended screens besides the main Home screen.

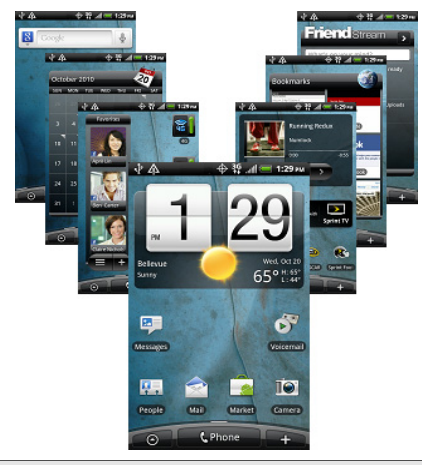

*Note:* You cannot add more screens.

*Tip:* While on an extended screen, press  $\circledcirc$  to return to the Home screen.

To go directly to a particular screen:

1. From any screen, pinch the screen to display thumbnail images of all screens.

*Tip:* On the Home screen, you can press  $\circled{c}$  to show the thumbnail overview.

2. Tap the screen you want to open.

### *Customizing the Home Screen*

To add a Home screen item:

1. Press  $\circledcirc$  and tap

*Note:* You can also press and hold an empty area on the Home screen.

- 2. On the Add to Home screen, tap the item you want to add to the Home screen or an extended screen:
	- Widget: Add HTC or Android™ widgets to a screen such as a clock, calendar, mail, people, Footprints, and more.
	- **App:** Add shortcuts to applications on your phone. To quickly add an application shortcut that is on the All apps screen to a screen, press and hold an application icon. When the device vibrates,

drag the icon to an empty area on the screen, and then release it.

- **Shortcut:** Add shortcuts to bookmarked Web page, a favorite contact, a Gmail™ label, a music playlist, and more.
- **Folder:** Add a folder where you can organize screen items. Add a shortcut to all your contacts, contacts with phone numbers, or starred contacts. Contact details are automatically updated when there are changes in the source.

Customize any screen by adding application shortcuts and widgets. You can also use preset widgets from a Scene. To use a Scene, press  $\circledcirc$  > mend and tap Scenes.

*Tip:* You can also create and save your custom scene. (See ["Creating and Saving a Custom Scene"](#page-28-0) for details.)

To add a widget:

- 1. Press  $\circledcirc$  and tap
- 2. In the Add to Home options menu, tap Widget.
- 3. Select a widget to add to a screen, and then select a layout to use, when available.

*Note:* Most HTC widgets offer various layouts and sizes to fit your needs.

#### 4. Tap Select.

*Note:* You may need to slide to another screen or remove a widget on the screen first if there is no space to place the new widget.

To reposition a screen item:

- 1. Press and hold the item on the Home screen you want to reposition to activate Edit mode.
- *Note:* When Edit mode is activated, the item expands and the device vibrates.
- 2. Without lifting your finger, drag the icon to the position you want on the screen, and then release it.
- *Note:* To move an item from the Home screen to an extended screen, press and hold the item and then drag it to the left or right edge of the screen until the display shifts to the extended screen. Position the item on the screen, and then release it.

To remove a screen item:

- 1. Press and hold the item on the screen you want to remove to activate Edit mode.
- 2. Drag the icon to **the Changes** into **interface** ).
- 3. Release when the dragged icon and **F**Remove both turn red.

To create a folder and add items to it:

You can create folders on a screen to hold application icons or shortcuts.

- 1. Press  $\textcircled{a}$  >  $\textcircled{m}$  and tap Add to Home > Folder > New folder. A new folder appears on the screen.
- 2. Press and hold an application icon or a shortcut on the screen to activate Edit mode, and then drag it on top of the folder.

To access the items inside a folder, tap the folder to open it and then tap the icon of the application or shortcut you want to open.

*Note:* To delete a folder, follow the same procedure as you would for removing a screen item.

To rename a folder:

- 1. Tap the folder to open it.
- 2. Press and hold the folder's title bar to open the Rename folder dialog box.
- <span id="page-28-1"></span>3. Enter the Folder name and then tap OK.

### <span id="page-28-0"></span>*Creating and Saving a Custom Scene*

Create your own custom scene and save it on your device.

- 1. Customize the Home and extended screens by adding or removing widgets or application shortcuts, repositioning items, or changing the wallpaper.
- 2. After customizing, press  $\binom{mem}{1}$  and tap **Scenes.**
- 3. On the Choose a scene options menu, select Current (unsaved) and tap Save.
- 4. Enter the Scene name and tap Done.

## <span id="page-29-0"></span>*1B. Settings*

- $\bullet$ [Sound Settings \(page 24\)](#page-29-1)
- $\bullet$ [Display Settings \(page 27\)](#page-32-0)
- $\bullet$ [Location Settings \(page 29\)](#page-34-0)
- $\bullet$ [Messaging Settings \(page 29\)](#page-34-1)
- $\bullet$ [Airplane Mode \(page 31\)](#page-36-0)
- $\bullet$ [TTY Use With Sprint Service \(page 31\)](#page-36-1)
- $\bullet$ [Privacy Settings \(page 33\)](#page-38-0)
- $\bullet$ [Data Synchronization Settings \(page 33\)](#page-38-1)
- $\bullet$ [Application Settings \(page 34\)](#page-39-0)

### <span id="page-29-1"></span>*Sound Settings*

### *Phone Ring Tone*

Select a default ring tone for incoming calls.

### Selecting the Default Ring Tone

Your device provides a variety of ring tones that you can set as the default ring tone of your device.

- 1. Press  $\textcircled{a}$   $\textcircled{r}$  and tap **Settings**  $>$  **Sound**  $>$  **Phone** ringtone.
- 2. Tap the ring tone you want to use, and then tap OK. The ring tone briefly plays when selected.

*Note:* You can use \*.wav, \*.mid, \*.mp3, \*.wma, or other types of sound files that you have downloaded from the Internet or copied from your computer as ring tones.

### *Notification Sound*

Select a default sound for notifications.

#### Selecting the Default Notification Sound

Your device provides a variety of sounds that you can set as the default sound for notifications.

- 1. Press  $\circledcirc$  > (max) and tap **Settings > Sound >** Notification sound.
- 2. Tap the sound you want to use, and then tap OK. The sound plays when selected.

### *Adjusting the Device's Volume Settings*

Adjust your device's volume settings to suit your needs and your environment.

- 1. Press  $\textcircled{a}$   $\textcircled{r}$  and tap **Settings**  $>$  **Sound.**
- 2. Tap Volume.
- 3. Drag the volume sliders on the screen to adjust the ringtone, media, alarm, or notification volume and then tap OK.

*Note:* You can adjust the ringer volume in standby mode (or the earpiece volume during a call) by pressing the volume button up or down.

### *Vibrate*

To set your device to vibrate instead of making any sounds:

**Press the volume button down in standby mode** until you see the image below on the screen.

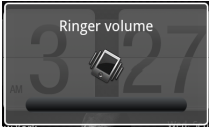

The device vibrates and the vibrate mode icon  $\mathbb{Z}_2$ appears on the status bar.

To set your device to always vibrate in addition to any ringer settings:

- 1. Press  $\textcircled{a}$   $\textcircled{r}$  and tap **Settings**  $>$  **Sound.**
- 2. Select the **Vibrate** check box.
- 3. Press  $\left(\begin{matrix}6\end{matrix}\right)$ .

### *Silence All*

The Silence All option allows you to mute all sounds without turning your device off.

To activate Silence All:

**Press the volume button down in standby mode** until you see the image below on the screen.

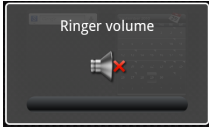

The Silence All mode icon  $(S)$  appears on the status bar.

To deactivate Silence All:

Press the volume button up repeatedly to select a volume level.

### *Alert Notification*

Set your device to alert you with an audible tone when you are not within the Sprint coverage area or when you make an emergency call.

- 1. Press  $\circled{2}$   $\geq$   $\circled{m}$  and tap **Settings**  $>$  **Sound.**
- 2. Tap Emergency tone, and then tap Alert.

3. Press  $\odot$ .

### *Enabling Touch Tones*

You can set the device to play a sound when you are using the phone keypad or tapping the screen.

- 1. Press  $\circled{2}$   $\geq$   $\circled{m}$  and tap **Settings**  $>$  **Sound.**
- 2. Do any or all of the following:
	- Select the **Audible selection** check box to set the device to play a sound every time you tap the screen.
	- **Tap Audible touch tones, and then tap Long tones** or Short tones to set the device to play a sound when you are using the phone keypad.

3. Press  $\odot$ .

### <span id="page-32-1"></span><span id="page-32-0"></span>*Display Settings*

### *Changing the Screen Timeout Period*

After a period of inactivity, the device screen turns off to conserve battery power. You can set the idle time before the screen turns off.

- 1. Press  $\textcircled{3}$   $\textcircled{3}$  and tap **Settings** > Display > Screen timeout.
- 2. Tap the time before the screen turns off.

*Note:* Extended screen timeout periods reduce the battery's talk and standby times.

*Tip:* To turn off and lock the screen quickly, press (

### *Changing the Display Screen*

Changing the device's display screen wallpaper with a preset wallpaper or your favorite photo is a quick and easy way to change the feel of your device and give it a fresh look. Browse the collection of wallpapers included in your device or choose from photos that you have taken with the camera. You can also change to an animated wallpaper.

- 1. Press  $\textcircled{3}$   $\textcircled{3}$  and tap Wallpaper.
- 2. Do one of the following:
	- Tap Live wallpapers to choose from preset animated wallpapers.
	- Tap HTC wallpapers to use a preset image.
	- Tap Gallery to use a picture that you have captured using the camera or copied to your device as a wallpaper. You can crop the picture before setting it as a wallpaper.
- 3. Tap Save or Set wallpaper.

After changing the wallpaper, remember to save it to the scene that you created or save it as a new scene. For more information, see ["Creating and Saving a](#page-28-1)  [Custom Scene" on page 23.](#page-28-1)

### *Adjusting the Brightness*

By default, the screen brightness automatically adjusts depending on the surrounding lighting conditions.

To manually adjust screen brightness

- 1. Press  $\textcircled{3}$  > members and tap **Settings** > **Display.**
- 2. Tap Brightness and then clear the Automatic brightness check box.
- 3. Drag the slider to adjust the brightness.
- 4. Tap OK.

### *Changing the Screen Orientation*

By default, the screen orientation automatically changes when the device is rotated. To disable automatic screen orientation:

- 1. Press  $\textcircled{a}$   $\textcircled{r}$  and tap **Settings**  $\textcircled{p}$  Display.
- 2. Clear the Auto-rotate screen check box and press  $\left(\leftarrow\right)$ .

*Note:* Not all application screens support automatic rotation.

The screen orientation automatically changes to landscape mode when you turn the device counterclockwise 90 degrees. If you turn the device clockwise 90 degrees, the screen orientation will not change to landscape mode.

### *Recalibrating the Screen*

Recalibrate the screen if you feel that the screen orientation does not respond properly to the way you hold the device.

- 1. Press  $\circledcirc$   $>$   $\circledcirc$  and tap **Settings**  $>$  **Display**  $>$ G-Sensor calibration.
- 2. Place the device on a flat surface and then tap Calibrate.
- 3. After the recalibration process, tap OK.

### <span id="page-34-0"></span>*Location Settings*

Your device is equipped with a Location feature for use in connection with location-based services.

The Location feature allows the network to detect your position. Turning Location off will hide your location from everyone except 911.

*Note:* Turning Location on will allow the network to detect your position using GPS technology, making some Sprint applications and services easier to use. Turning Location off will disable the GPS location function for all purposes except 911, but will not hide your general location based on the cell site serving your call. No application or service may use your location without your request or permission. GPS-enhanced 911 is not available in all areas.

To enable your device's Location setting feature:

- 1. Press  $\circledcirc$  > (max) and tap **Settings** > **Location** > Location setting.
- 2. Read the Location disclaimer and then tap ON.
- 3. Press  $\left(\widehat{\cdot}\right)$ .

When you turn the Location setting feature on, the device displays the  $\oplus$  icon on the status bar. When you turn Location setting off, the device displays the icon.

### <span id="page-34-1"></span>*Messaging Settings*

Your device's advanced messaging capabilities let you send and receive many different kinds of text messages without placing a voice call. (For more information, see ["Accessing Email Messages" on](#page-103-1)  [page 98.](#page-103-1))

Messaging settings allow you to decide how you would like to be notified of new messages and create your own preset messages.

#### Setting Message Notification

When you receive a message, your device notifies you by displaying an icon on your display screen. You can also choose to vibrate the device and have the screen flash when you receive a message.

To display a notification and vibrate the device when you receive a message:

- 1. Press  $\circledcirc$  and tap  $\circledcirc$  > Messages.
- 2. Press (man) and then tap **Settings.**
- 3. Scroll down the screen and select the Play notification sound and Vibrate check boxes.

*Note:* Tap Notification sound to choose a notification sound.

4. Press  $\odot$ 

To flash the screen when you receive a message:

- 1. Press  $\binom{3}{2}$   $\geq$   $\binom{m}{2}$  and tap **Settings**  $>$  **Display**  $>$ Notification flash.
- 2. Select the **SMS/MMS** check box and then press  $\left(\begin{matrix}6\end{matrix}\right)$ .

### Managing Preset Messages

Your device is loaded with nine preset messages to help make sending text messages easier. Customize or delete these messages, such as "Where are you?," "Let's catch up soon," and "Just checking in" to suit your needs, or add your own messages to the list.

To edit or delete a preset message:

- 1. Press  $\circledcirc$  and tap  $\circledcirc$  > Messages > New message.
- 2. Tap the "Tap to compose" text box.
- 3. Press (Rea) and tap Quick text. (You will see the list of preset messages.)
- 4. Press (menu) and:

Tap Edit, tap the message you want to edit, edit the message, and then tap ox.

 $-$  or  $-$ 

Tap Delete, select the message you want to delete, and tap OK. (Tap Cancel to cancel the deletion.)
To add a new preset message:

- 1. Press  $\circledcirc$  and tap  $\circledcirc$  > Messages > New message.
- 2. Tap the "Tap to compose" text box.
- 3. Press (FRP) and tap Quick text. (You will see the list of preset messages.)
- 4. To add a new message, press  $\binom{m}{k}$  and tap **Insert.**
- 5. Enter your message and tap **. At all Your new** message will be added to the beginning of the list.)

## *Airplane Mode*

Airplane Mode allows you to use many of your device's features, such as Gallery, Camera, and Music, when you are on an airplane or in any other area where making or receiving calls or data is prohibited. When you set your device to Airplane Mode, it cannot send or receive any calls or access online information.

To quickly turn Airplane Mode on or off:

Press and hold  $\sqrt{\ }$ , and then tap **Airplane** mode in Phone options. While in Airplane Mode. the status bar will display  $\blacktriangle$ .

To turn Airplane Mode on or off in Settings:

- 1. Press  $\textcircled{a}$   $\textcircled{r}$  and tap **Settings** > Wireless & networks.
- 2. Select the **Airplane mode** check box and press  $\left(\cdot\right)$ . While in Airplane Mode, the status bar will  $display$   $\rightarrow$ .

# *TTY Use With Sprint Service*

A TTY (teletypewriter, also known as a TDD or Text Telephone) is a telecommunications device that allows people who are deaf, hard of hearing, or who have speech or language disabilities, to communicate by telephone.

Your device is compatible with select TTY devices. Please check with the manufacturer of your TTY device to ensure that it supports digital wireless transmission. Your device and TTY device will connect using a special cable that plugs into your device's headset

jack. If this cable was not provided with your TTY device, contact your TTY device manufacturer to purchase the connector cable.

When establishing your Sprint service, please call Sprint Customer Service using the state Telecommunications Relay Service (TRS) by first dialing  $\begin{array}{|c|c|c|c|c|c|}\n\hline\n\text{I} & \text{I} & \text$ state TRS with this number: 866-727-4889.

To turn TTY Mode on or off:

- 1. Press  $\textcircled{2}$   $\textcircled{3}$  and tap **Settings**  $\textcircled{2}$  **Call**  $\textcircled{3}$  **TTY** mode.
- 2. Tap TTY Full, TTY HCO, or TTY VCO to turn TTY mode on.

 $-$  or  $-$ 

Tap TTY Off to turn TTY mode off.

*Note:* When enabled, TTY mode may impair the audio quality of non-TTY devices connected to the headset jack.

*WARNING:* 911 Emergency Calling Sprint recommends that TTY users make emergency calls by other means, including Telecommunications Relay Services (TRS), analog cellular, and landline communications. Wireless TTY calls to 911 may be corrupted when received by public safety answering points (PSAPs), rendering some communications unintelligible. The problem encountered appears related to TTY equipment or software used by PSAPs. This matter has been brought to the attention of the FCC, and the wireless industry and the PSAP community are currently working to resolve this.

# *Privacy Settings*

# *Data Synchronization Settings*

## *Resetting Your Device*

Resetting the device deletes all data, including downloaded applications, and resets the device back to its initial state — the state before you turned on the device for the first time.

*Important:* Make sure to back up important data you have on the device before you reset it.

Press  $\circledcirc$  > (mexicon) and tap Settings > Privacy > Factory data reset > Reset phone.

To reset the device using the device keys:

- 1. With the device turned off, press and hold the volume button down, and then press  $\sqrt{\phantom{a}}^{\circ}$
- 2. When the device's display turns on, release the volume button.
- 3. Use the volume button to select CLEAR STORAGE, and then press  $\begin{pmatrix} 0 & 1 \\ 0 & 0 \end{pmatrix}$  (All data will be deleted from the device.)

## *Synchronizing Google Apps*

Your device's Google Apps™, such as Gmail, Calendar, and Contacts, give you access to the same personal information (email messages, events, and contacts) that you add, view, and edit on your computer using Gmail or Google Calendar. Synchronize the Google Apps you want to keep information up-to-date.

*Note:* You need to be signed in to your Google account to synchronize Google Apps.

To select which Google Apps to synchronize:

- 1. Press  $\textcircled{a}$  >  $\textcircled{m}$  and then tap **Settings** > Accounts & sync.
- *Tip:* Select the Auto-sync check box to automatically synchronize all applications. When the Auto-sync check box is cleared, you can synchronize individual applications manually by selecting their respective check boxes.
- 2. Tap Google.
- 3. Select the Google Apps you want to synchronize.

# *Application Settings*

## *Allowing Installation of Third-Party Programs*

By default, you can install only programs and games downloaded from the Android Market.

To install third-party programs on the device:

 $\blacktriangleright$  Press  $\textcircled{3}$   $\gt$  (rend), tap **Settings** > Applications, and then select the Unknown sources check box.

To uninstall third-party programs on the device:

- 1. Press  $\textcircled{a}$  > (result) and tap **Settings** > Applications > Manage applications.
- 2. On the Manage applications screen, tap the Downloaded, Running, All, or On SD card tab, and then tap the application you want to uninstall.
- 3. On the Application info screen, tap Uninstall.

*Note:* You cannot uninstall programs that are preinstalled on the device.

# <span id="page-40-0"></span>*1C. History*

- $\bullet$ [Viewing History \(page 35\)](#page-40-1)
- $\blacklozenge$ [Making a Call From History \(page 36\)](#page-41-0)
- <span id="page-40-2"></span> $\bullet$ [Saving a Number From History \(page 36\)](#page-41-1)

# <span id="page-40-1"></span>*Viewing History*

History is a list of phone numbers (or People entries) for calls you placed, accepted, or missed. History makes redialing a number fast and easy. It is continually updated as your device automatically adds new numbers to the beginning of the list.

Each entry contains the phone number (if it is available) and People entry name (if the number is in People). Duplicate calls (same number and type of call) may only appear once on the list.

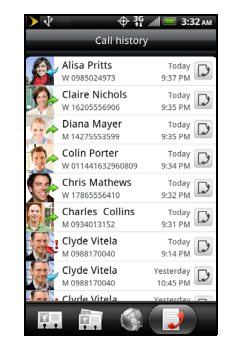

To view History:

- 1. Press  $\circledcirc$  and tap  $\circledcirc$  > People.
- 2. Tap the Call history tab
- 
- -
- 3. Tap  $\Box$  at the right side of a number of contact to view the call history for that number or contact.

*Note:* History records only calls that occur while the device is turned on. If a call is received while your device is turned off, it will not be included in History.

# <span id="page-41-0"></span>*Making a Call From History*

- 1. Press  $\circledcirc$  and tap  $\circledcirc$  > People.
- 2. Tap the Call history tab  $\Box$ .

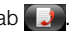

3. Tap an entry on the Call history list to place a call to that entry.

*Note:* You cannot make calls from History to entries identified as No ID or Restricted.

*Tip:* Press and hold an entry in the Call history list to open the options menu where you can select to view the contact information (if number is stored in People), edit the number before you redial, send a text message, or delete the entry from the Call history list.

# <span id="page-41-1"></span>*Saving a Number From History*

If the phone number of a person who called is not in People, you can choose to save the number after you hang up.

1. Press  $\circledcirc$  and tap  $\circledcirc$  > People.

2. Tap the Call history tab  $\Box$ .

- 3. Press and hold the received call and then tap Save to contacts on the options menu.
- 4. The phone number is automatically added to the Mobile box in the Number section. Enter the name and other contact information.
- *Tip:* To store the number as another type (for example, home number), tap the Mobile button.
- 5. Scroll down the screen and tap Save.

After you have saved the number, your device displays the new People entry. (See ["Displaying an Entry in](#page-45-0)  [People" on page 40](#page-45-0).)

*Note:* You cannot save phone numbers already in People or from calls identified as No ID or Restricted.

## <span id="page-42-0"></span>*1D. People*

- $\bullet$ [About People \(page 37\)](#page-42-1)
- $\bullet$ [Using the People Screen \(page 38\)](#page-43-0)
- $\blacklozenge$ [Adding a New People Entry \(page 40\)](#page-45-1)
- $\bullet$ [Saving a Phone Number \(page 40\)](#page-45-2)
- $\bullet$ [Editing an Entry in People \(page 40\)](#page-45-3)
- $\blacklozenge$ [Finding Entries in People \(page 42\)](#page-47-0)
- $\bullet$ [Connecting with Your Social Networks \(page 43\)](#page-48-0)

## <span id="page-42-1"></span>*About People*

In People, you can easily manage your communications with contacts through phone, messaging, and email. You can also view updates on their Facebook, Flickr, and Twitter accounts.

If you are synchronizing contacts with your Google account, with your PC, or with a Microsoft® Exchange Server, any contacts stored in those accounts are displayed in People. You can also synchronize contacts from your Facebook account in People.

#### Ways of Getting Contacts Into Your Device

You can add contacts to your device from:

- **Gmail contacts** that are imported to your device after you set up a Google Account. For more information, see ["Gmail" on page 101.](#page-106-0)
- **Phone contacts** For more information, see "Adding" [a New People Entry" on page 40](#page-45-1).
- **Exchange ActiveSync Server For more information.** see ["Email" on page 98.](#page-103-0)
- **Contacts on your computer** For more information. see ["HTC Sync" on page 54.](#page-59-0)
- **Facebook** For more information, see "Your [Contacts List" on page 39.](#page-44-0)

To open People:

Press  $\circledcirc$  and tap  $\circledcirc$  > People. (You may need to scroll down the screen to see the icon.)

# <span id="page-43-0"></span>*Using the People Screen*

The People screen gives you easy access to all your contacts, as well as even faster access to the people and groups of people you contact most often.

The People screen has the following tabs:

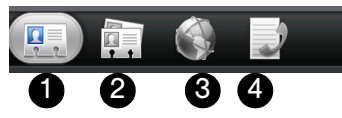

- 1. All gives you access to all contacts on your device, including Google contacts, Exchange ActiveSync contacts, Phone contacts, and Facebook contacts. You can also use this tab to open or update My contact card. For more information, see ["Your](#page-44-0)  [Contacts List" on page 39](#page-44-0).
- 2. Groups lets you assign contacts to groups so you can easily send an SMS, MMS, or email message to a whole group.
- 3. Online directories lets you search for contacts on your online directories such as your Exchange ActiveSync or Facebook account to copy to your

device. For more information, see ["Connecting with](#page-48-0)  [Your Social Networks" on page 43.](#page-48-0)

4. Call history lists all your dialed numbers and received and missed calls. For more information, see ["Viewing History" on page 35.](#page-40-2)

### <span id="page-44-0"></span>*Your Contacts List*

The All tab of the People screen shows all your contacts, including Google contacts, Exchange ActiveSync contacts, Phone contacts, and Facebook contacts.

*Note:* If you signed in to your Google Account and Facebook account when you first set up the device, your contacts from those accounts will appear in the contacts list when you open People.

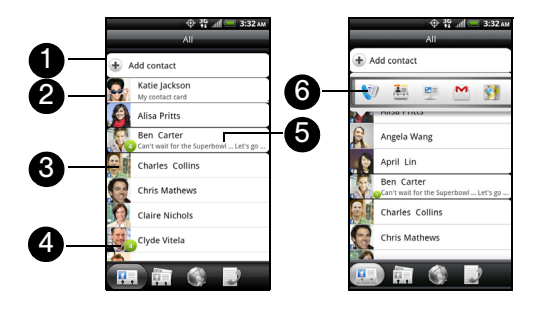

- 1. Add a contact.
- 2. Edit or update My Contact Card.
- 3. Tap a contact to open the contact details for that contact.
- 4. The green icon  $($  ) appears when the contact:
	- Has sent you a new text or email message, or tried to call you but you missed the call.
	- Has updated their Facebook profile or has added photos on Flickr or Facebook.
	- Has upcoming Facebook events.
- 5. The Facebook status appears when you link the contact to their Facebook account.
- 6. Tap the photo or icon to open a menu where you can quickly choose how to communicate with the contact. Depending on the contact information stored, you can call, send a text or email message, see the contact's Facebook profile, and locate the contact's address in Google Maps.

# <span id="page-45-1"></span>*Adding a New People Entry*

- 1. On the All tab, tap Add contact at the top of the screen.
- *Note:* If you have set up a Google Account or an Exchange ActiveSync email account, the Contact type option appears to determine which account the contact will sync with.
- 2. Tap the Name box, enter the first and last name of the contact, and choose the order in which to display the names. Tap OK.
- 3. Enter the contact information in the boxes provided.
- 4. Scroll to the bottom of the screen and tap Save.

Your device displays the new entry in the list.

*Tip:* ICE - In Case of Emergency To make it easier for emergency personnel to identify important contacts, you can list your local emergency contacts under "ICE" in your phone's Contacts list. For example, if your mother is your primary emergency contact, list her as "ICE-Mom" in your Contacts. To list more than one emergency contact, use "ICE1- ;  $"ICE2 "$  etc.

# <span id="page-45-2"></span>*Saving a Phone Number*

To save a number from standby mode:

- 1. Press  $\circledcirc$  and tap **. C** Phone
- 2. Enter the phone number by tapping the keys on the keypad.
- 3. Tap Save to People. (This button appears after tapping six digits.)
- 4. Tap Add contact or Save to existing contact.
- 5. Use the keyboard to enter the new contact name and tap Save to save the new entry.

 $-$  or  $-$ 

Tap an existing contact name and tap **Save** to save the new number.

## <span id="page-45-3"></span>*Editing an Entry in People*

## <span id="page-45-4"></span><span id="page-45-0"></span>*Displaying an Entry in People*

Press  $\circledcirc$  and tap  $\circledcirc$  > People, and then tap an entry.

### *Adding a Number to an Entry in People*

- 1. Display an entry in People. (See ["Displaying an](#page-45-4)  [Entry in People"](#page-45-4) for details.)
- 2. Scroll down the screen and tap Edit.
- 3. Scroll down the screen and tap Add > Phone.
- 4. Tap the type of phone number you want to add. (For example, Home or Work.)
- 5. Enter the phone number and tap Save. (Scroll down the screen to see the Save button.)

## *Editing an Entry in People*

- 1. Display an entry in People. (See ["Displaying an](#page-45-4)  [Entry in People"](#page-45-4) for details.)
- 2. Scroll down the screen and tap Edit.
- 3. Under the Phone section, tap the number you want to edit.
- 4. Edit the number using the keypad.

*Tip:* Tap the Number type (for example,  $\int$  Mobile 1, to change the type of number).

Tap X at the right side of a number to delete it.

5. Tap Save. (Scroll down the screen to see the Save button.)

## *Selecting a Ringer Type for an Entry*

Assign a ringer type to an entry in People so you can identify the caller by the ringer type. (See ["Sound](#page-29-1)  [Settings" on page 24](#page-29-1).)

- 1. Display an entry in People.
- 2. Scroll down the screen, and then tap Ringtone.
- 3. Select a ring tone (the ring tone plays back) from the menu and tap OK.

### *Assigning a Picture to an Entry*

Assign a picture to display each time when a specified contact calls you.

1. Display an entry in People. (See ["Displaying an](#page-45-4)  [Entry in People" on page 40](#page-45-4) for details.)

- 2. Scroll down the screen and tap Edit.
- 3. Tap **to** at the top-left corner of the screen.
- 4. Tap Gallery or Camera.
	- If you selected Gallery, select an album to find the picture, tap the picture you want to use, crop the picture, and tap Save.
	- If you selected **Camera**, the camera will launch and you will use it to take a new picture. (See ["Taking Pictures and Shooting Videos" on](#page-74-0)  [page 69.](#page-74-0))
- 5. Tap Save. (Scroll down the screen to see the Save button.)

### *Adding an Email Address to an Entry*

- 1. Display an entry in People. (See ["Displaying an](#page-45-4)  [Entry in People"](#page-45-4) for details.)
- 2. Scroll down the screen and tap Edit.
- 3. Under the **Email** section, tap the box after  $\lceil \frac{1}{2} \rceil$ .
- 4. Enter the email address and tap Save. (Scroll down the screen to see the **Save** button.)

## *Adding Additional Information to an Entry*

You can add additional information to an entry in People.

- 1. Display an entry in People. (See ["Displaying an](#page-45-4)  [Entry in People" on page 40](#page-45-4) for details.)
- 2. Scroll down the screen and tap Edit.
- 3. Scroll down the screen and tap Add.
- 4. Tap the type of information you want to add such as Phone, Email, or Postal address.

## <span id="page-47-0"></span>*Finding Entries in People*

#### Finding Contacts by Name

- 1. Press  $\circledcirc$  and tap  $\circledcirc$  > People.
- 2. Scroll through all the entries.
	- $-$  or  $-$

Press  $\left( Q \right)$  and enter the first letter or letters of a name (such as "dav" for "Dave"). (The more letters you enter, the more your search narrows.)

3. To display an entry, tap an entry.

4. To dial the entry's default phone number (Primary), tap the number under **Action**.

#### Finding Group Entries

- 1. Press  $\circledcirc$  and tap  $\circledcirc$  > People.
- 2. Scroll to the Groups tab.
- 3. Scroll through the group titles. To display entries belonging to a group, tap the group name.
- 4. To display an entry within the group, tap the entry.
- 5. To dial the entry's default phone number (Primary), tap the number under **Action**.

## <span id="page-48-0"></span>*Connecting with Your Social Networks*

### *Facebook for HTC Sense*

View your Facebook updates in supported applications on the device.

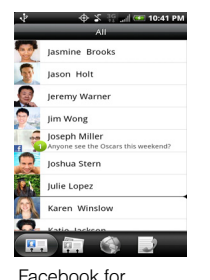

HTC Sense - People

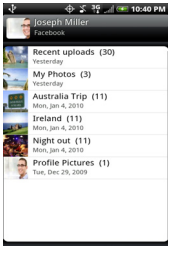

Facebook for HTC Sense - Photos

After signing in to Facebook for HTC Sense, you can:

- Download your Facebook contacts and their contact details to People on your device. Your Facebook contacts' status updates display on your contacts list.
- Browse through Facebook photo albums in Gallery.
- Read Facebook status updates in Friend Stream.

Updating Your Facebook Status

- 1. Press  $\circledcirc$  and tap  $\circledcirc$  > People > All tab.
- 2. Tap Me or IYour Namel > Facebook.
- 3. Enter your status in the "What's on your mind" text box and tap Share.

Changing Facebook for HTC Sense Update **Settings** 

- 1. Press  $\textcircled{a}$   $\textcircled{a}$  and tap **Settings** > Accounts & sync.
- 2. Tap Facebook for HTC Sense.
- 3. Tap Account settings > Update schedule, and then select the time interval.

## *Facebook for Android*

The Facebook application on your phone lets you keep up and stay close with your friends in Facebook. It offers most of the features that you are familiar with when using Facebook on your computer.

If you have more than one Facebook account, you can sign in to the Facebook application using your other Facebook account.

#### Opening Facebook

- 1. Press  $\circledcirc$  and tap  $\circledcirc$  > Facebook.
- 2. If this is your first time using Facebook, follow the onscreen instructions to sign into your Facebook account. Your Facebook profile is then displayed on the screen.
- 3. Press  $\odot$  to go to the Facebook home screen and access other functions.
- *Note:* While on the Facebook home screen, press (mm) and then tap **Settings** to set refresh and notification options.

On some Facebook screens, you can press and hold an item to open an options menu.

With the Facebook application, you can:

- Share your thoughts and check other people's status updates.
- View your friends list and write on someone's wall.
- Comment on and like a friend's post.
- View someone's personal information, including photo albums.
- Check your Facebook notifications.
- Take a photo and upload it directly to your Facebook account.

#### Adding the Facebook Widget

Add the Facebook widget to the Home screen to let you quickly share your thoughts and view your friends' status updates.

- 1. Press  $\textcircled{a}$  and tap  $\blacktriangleright$   $\blacktriangleright$  Widget  $>$  Facebook.
- 2. Choose the widget style, and then tap **Select**.
- 3. Drag the widget to a blank space on the Home screen, and then release.

## *Facebook FAQ*

#### What are the differences between the Facebook for HTC Sense and the Facebook for Android application?

- Facebook for HTC Sense is not a standalone application. It is integrated into People, Friend Stream, and Gallery to give you up-to-date information about your Facebook contacts (their status updates and new photos) in these applications.
- The Facebook for Android application is a standalone application. Use this application to do most of the things that you would do when you're using your computer's Web browser to access your Facebook account, such as adding a friend and adding captions to photos you upload.
- The two do not share the same login credentials. Signing in to Facebook for HTC Sense does not sign you in to the Facebook application and vice versa. If you want to use the same Facebook account for both, you'll have to sign in to both using the same login credentials.

# <span id="page-51-0"></span>*1E. Calendar & Tools*

- $\bullet$ [Calendar \(page 46\)](#page-51-1)
- $\bullet$ [HTC Sync \(page 54\)](#page-59-1)

## <span id="page-51-1"></span>*Calendar*

Use Calendar to create and manage events, meetings, and appointments. Your Calendar helps organize your time and reminds you of important events. Depending on your synchronization settings, your device's Calendar stays in sync with your Calendar on the Web, Exchange ActiveSync calendar, and Outlook calendar.

### <span id="page-51-2"></span>*Adding an Event to the Calendar*

- 1. Press  $\circledcirc$  and tap  $\circledcirc$  > Calendar.
- 2. On any Calendar view, press (men) and tap New event to open the Event details screen.

*Note:* If you are in Agenda or Month view, you can also tap  $\Box$  + at the bottom-right of the screen.

If you are in Day view, tap Add event.

- 3. If you have more than one calendar, select a calendar in which to add the event:
	- Select My Calendar to create an event that will appear only on your device.
	- Select your Google Account to create a Google Calendar event. If you have several Google Calendars on the Web, select one in which to add your event.

*Note:* You can create multiple Google Calendars only in Google Calendar on the Web. After creating them in Google Calendar on the Web, you'll be able to see them in the Calendar application on your device. For more information about creating and managing multiple Google Calendars, visit the Google website: [h](http://calendar.google.com)ttp://calendar.google.com.

> If you have synchronized your device with an Exchange ActiveSync account or Outlook on your computer, you can also select these calendars.

- Select PC Sync to create an Outlook Calendar event to sync with your computer.
- Select Exchange to create an Exchange ActiveSync calendar event.
- 4. Enter a name for the event.
- 5. To specify the date and time of the event, do one of the following:
	- If there is a time frame for the event, tap the From and To dates and times to set them.
	- If the event is a special occasion such as a birthday or an all-day event, set the From and To dates, and then select the All Day check box.
- 6. Enter the event location and description.
- 7. Set the event reminder time.

*Note:* You can add another reminder time in a Google Calendar event. Press (mm) and then tap Add reminder to add another reminder.

8. If the event occurs on a regular basis, tap the Repetition box and then choose how often the event occurs.

9. Scroll to the bottom of the screen and then tap Save.

### *Inviting Guests to Your Event (Google Account Only)*

If you want to invite guests to your event, you need to create and add the event in your Google Calendar. An email invitation will be sent to your guests using your Google Account.

- 1. Open Calendar and create a new event. Tap the Calendar field and then select your Google Account (or one of your other Google Calendars). For the steps, see ["Adding an Event to the](#page-51-2)  [Calendar.](#page-51-2)"
- 2. Add details about the event, such as date and time, location, and more.
- 3. In the Guests field, enter the email addresses of everyone you want to invite to the event. Separate multiple addresses with commas.
- 4. Tap **Save** to add the event to your Google Calendar.

If the people to whom you send invitations use Google Calendar, they'll receive an invitation in Calendar and by email.

## *Sending a Meeting Request (Exchange ActiveSync only)*

If you have an Exchange ActiveSync account set up on your device, you can use Calendar to create a meeting appointment and send a meeting request email to the people you want to invite to your meeting.

- 1. Open Calendar and create a new event. Tap the Calendar field and then select Exchange. For the steps, see ["Adding an Event to the Calendar" on](#page-51-2)  [page 46](#page-51-2).
- 2. Add details about the meeting, such as date and time, location, and more.
- 3. Press (man) and then tap Meeting Invitation.
- 4. Tap  $\triangle$  and choose attendees from your contacts or Company Directory.
- 5. Enter the email subject and your message, and then tap Send.

6. Tap Save to add the meeting appointment to your Exchange ActiveSync Calendar.

### *Event Alerts*

When your device is turned on and you have an event alarm scheduled, your device alerts you and displays the event summary. There are several ways your device alerts you to scheduled events:

- By playing the assigned ringer type.
- $\bullet$  By showing the  $\dddot{m}$  icon on the status bar.
- By showing the Alert screen.

#### Event Reminders

If you have set at least one reminder for an event, the upcoming event icon  $\left(\mathbf{F}\right)$  will appear in the notifications area of the status bar to remind you of the upcoming event.

To view, dismiss, or snooze the reminder:

1. Press the status bar, and then drag down the screen to open the Notifications panel.

2. Tap the upcoming event name to display the event.

*Note:* If you have other pending event reminders, these events will also appear on the screen.

- 3. Do one of the following:
	- **Tap Snooze all to snooze all event reminders for** five minutes.

 $-$  or  $-$ 

**Tap Dismiss all to dismiss all event reminders.** 

 $-$  or  $-$ 

Press  $\left\langle \cdot \right\rangle$  to keep the reminders pending in the notifications area of the status bar.

To set reminder settings:

 $\triangleright$  On any Calendar view, press  $\binom{mem}{\equiv}$  and tap **More**  $\triangleright$ Settings > Reminder settings.

### *Viewing Events*

You can display the Calendar in daily, weekly, monthly, or agenda view. To change the Calendar view, press (nenu) and tap Day, Agenda, Week, or Month.

#### Day and Agenda Views

Day view displays a list of the events of one day and also shows weather information at the bottom of the screen when you're viewing events of the current day. Agenda view shows a list of all your events in chronological order.

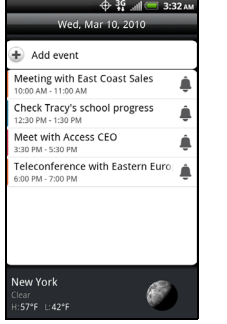

Day view **Agenda** view

The color bars on the left side of the events indicate the type of calendar that includes the event. To find out

 $\Leftrightarrow$  39

 $\overline{10}$ 

Agenda

howing events since Wed, Mar 10, 2010. ap to look for more. Meeting with East Coast Sales 10:00 AM - 11:00 AM Check Tracy's school progress 12:30 PM - 1:30 PM Meet with Access CEO 3:30 PM - 5:30 PM Teleconference with Eastern Euro 100 PM - 7:00 PM Mar 11:2010 Teleconference with Eastern Euro 6:00 PM - 7:00 PM

Showing events until Wed, Mar 17, 2010. Tap to look for more. Calendar

what each color represents, press  $\binom{m}{n}$  and then tap More > Calendars.

When in **Day** view, slide left or right across the screen to view earlier or later days.

*Note:* In Day view, the weather information appears only if the event is within the five-day forecast of the Weather application.

> Weather information does not appear in Day view when you change Day view to display as a time list. To check, in any calendar view, press  $(mn)$ , and tap More  $>$ Settings > Calendar view setting > Day views.

#### Week View

Week view displays a chart of the events of one week.

When in Week view:

- You can press and hold on a time slot to create a new event at that time.
- Tap an event to view its details.
- Slide left or right across the screen to view earlier or later weeks.

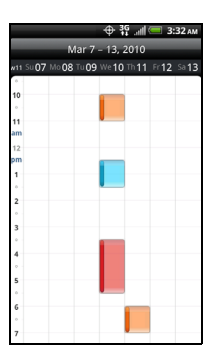

#### Month View

In Month view, you'll see markers on days that have events.

When in **Month** view:

- $\bullet$  Tap  $\blacksquare$  on the bottom left of the screen to switch to Agenda view. Tap  $\pm$  on the bottom right to create a new event.
- Tap a day to view the events of that day.
- Press and hold a day to open an options menu from

which you can also choose to create an event or switch to either **Day** or **Agenda** view.

 Slide up or down the screen to view earlier or later months.

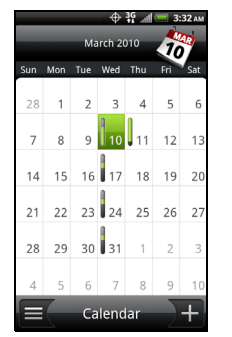

## *Erasing Events*

- 1. Press  $\circledcirc$  and tap  $\circledcirc$  > Calendar.
- 2. Open the calendar event details:
	- In Agenda, Day, and Week views, tap the calendar event you want to delete.
	- In Month view, tap the date where the calendar event occurs, and tap the calendar event.
- 3. Press (menu) and tap **Delete event.**
- 4. In the Delete event confirmation box, tap OK.

 $-$  or  $-$ 

If the calendar event is recurring, select **Only this** event or All events, and tap OK.

## *Showing or Hiding Calendars*

In any Calendar view, press  $(mn)$ , tap More > Calendars, and then select or clear a calendar to show or hide it. Tap **All calendars** to display all calendars.

The calendars are kept synchronized on your device, whether or not you hide them.

## *Choosing Google Calendars to Synchronize with Your Device*

You can choose which Google Calendars to keep synchronized on your phone or which ones to stop synchronizing.

#### Stop Synchronizing a Google Calendar

- 1. In any Calendar view, press  $\binom{mem}{1}$  and tap More  $>$ Calendars.
- 2. Press (menu) and tap Remove calendars.
- 3. Select a Google Calendar to remove from your calendars list, and then tap OK.
- 4. Press  $\odot$  to update Calendar with the new changes and return to the Calendar view you were viewing.

The calendars that you remove from your calendars list will no longer be synchronized on your device, but you remain subscribed to them and can work with them in Google Calendar on the Web.

#### Adding a Google Calendar to Synchronize

Only the calendars that you've created or subscribed to on the Web, but previously removed from your calendars list, are shown in the list of calendars that you can add.

- 1. In any Calendar view, press  $\binom{mm}{m}$  and tap More > Calendars.
- 2. Press (men) and tap Add calendars.
- 3. Select a Google Calendar to add to your calendars list, and then tap OK.
- 4. Press  $\left($ <sup>6</sup> to update Calendar with the changes and return to the Calendar view you were using before.

## *Synchronizing an Exchange ActiveSync Calendar*

If you have set up a Microsoft® Exchange ActiveSync® account on your device, you can also synchronize Exchange ActiveSync calendar events on your device. Calendar events on your Exchange ActiveSync will also show in Calendar if you chose to synchronize with the Exchange ActiveSync Server.

► To check if Exchange ActiveSync items are set to be synchronized, go to the Home screen, press (menu), and tap **Settings > Accounts & sync > Exchange** ActiveSync.

### *Synchronizing an Outlook Calendar*

See ["HTC Sync" on page 54](#page-59-1) for details.

### *Sending a vCalendar*

You can send a calendar event as a vCalendar to someone's phone or your computer using Bluetooth. You can also send it as a file attachment with your message.

- 1. Press  $\circledcirc$  and tap  $\circledcirc$  > Calendar.
- 2. Press and hold the calendar event you want to send, and then tap **Share vCalendar**. In Month view, you need to tap the day when the event takes place before you can press and hold the event.
- 3. Choose how to send the vCalendar (Bluetooth, Mail, or Message).
	- **For Bluetooth, you'll be asked to turn on Bluetooth** on your device and connect to the receiving

Bluetooth device so the vCalendar can be sent. For more information, see ["Using Bluetooth" on](#page-86-0)  [page 81](#page-86-0).

- For **Email**, a new message window opens and automatically includes the vCalendar as an attachment. Your default email account that's selected in the Mail application will be used. For more information, see ["Composing and Sending](#page-104-0)  [Email" on page 99](#page-104-0).
- **For Message**, a new multimedia message window opens and automatically includes the vCalendar as an attachment. Enter your message recipients, compose your message, and then tap Send. For more information, see ["Sending a Multimedia](#page-91-0)  [Message \(MMS\)" on page 86.](#page-91-0)

# <span id="page-59-1"></span><span id="page-59-0"></span>*HTC Sync*

With HTC Svnc™ you can:

- Synchronize contacts between Microsoft Outlook, Outlook Express, or Windows Address Book contacts on your computer and your device.
- Sync your calendar events between the Outlook or Windows Calendar on your computer and your device.
- Bring your photos, videos, documents, songs, and playlists from your computer to your device so you can enjoy them on the go.
- Easily import your captured photos and videos from your device to your computer.
- Sync bookmarks in the HTC Bookmarks favorites folder on your computer and all bookmarks stored on your phone's web browser.
- Install third-party mobile phone apps (not downloaded from Android Market) from your computer.

● Back up and sync information from your device to your computer before you do a factory reset or a software (ROM) upgrade of your device.

Here's what you need to do to install, set up, and use HTC Sync on your computer:

- 1. Use the HTC Sync installer that's on the supplied microSD card to install. For the steps on how to install, see ["Installing HTC Sync From the microSD](#page-60-0)  [Card"](#page-60-0) on this page. You can also download and install HTC Sync from the HTC support website. See ["Installing Apps From Your Computer to Your](#page-66-0)  [Device" on page 61](#page-66-0) for details.
- 2. Connect your device to your computer using the supplied USB cable and set up HTC Sync to recognize your device. Follow the steps in ["Setting](#page-61-0)  [Up HTC Sync to Recognize Your Device" on page](#page-61-0)  [56.](#page-61-0)
- 3. Choose the information to sync between your computer and your device and how you want to sync your selections.

*Note:* Make sure the included microSD card is installed on your device before using HTC Sync.

To easily set up synchronization using HTC Sync's guided wizard, follow the steps in ["Setting Up](#page-63-0)  [Synchronization for Calendar Events" on page 58.](#page-63-0)

4. Sync your computer with your device automatically or manually. See ["Setting Up HTC Sync to](#page-61-0)  [Recognize Your Device"](#page-61-0) for details.

### <span id="page-60-0"></span>*Installing HTC Sync From the microSD Card*

The HTC Sync version on the microSD card that came with your device can be installed on Microsoft Windows XP, Windows Vista, and Windows 7.

Make sure that the microSD card is inserted on your device. Copy the HTC Sync installer from the microSD card to your computer and use it to install.

*Important:* HTC Sync requires USB 2.0 on your computer to connect and sync with your device. To see a complete list of the computer and software requirements, check the HTC Sync software download page on the HTC support website: [http://www.htc.com/www/](http://www.htc.com/www/SupportViewNews.aspx?dl_id=847&news_id=471) [SupportViewNews.aspx?dl\\_id=847&news\\_id=471](http://www.htc.com/www/SupportViewNews.aspx?dl_id=847&news_id=471)

> For trouble-free installation, before you begin installing HTC Sync, quit all running programs and temporarily disable your anti-virus program.

- 1. Connect your device to your computer using the USB cable that came with your device.
- 2. On your device's Connect to PC screen, tap Disk drive, and then tap Done.
- 3. After you've selected disk drive mode on your device, your computer will treat your device as a removable disk (just like any USB drive). Open this removable disk so you can see what's on the microSD card.
- 4. Copy HTCSync.exe to your computer.
- 5. After copying, unmount the removable disk (that is, the connected device) as required by your computer's operating system to safely remove your device.
- 6. On your computer, double-click HTCSync.exe and follow the onscreen instructions to install HTC Sync.

After installing HTC Sync, the HTC Sync icon is added to your computer's system tray (check the bottom-right side of your computer screen). You can double-click this icon to open HTC Sync.

### <span id="page-61-0"></span>*Setting Up HTC Sync to Recognize Your Device*

After installing, set up HTC Sync to recognize your device.

- 1. Connect your device to the computer with the supplied USB cable. Or, if your device is already connected, press and hold the status bar and drag your finger down to open the Notifications panel. Then tap the status that shows **Select to change** USB connection type.
- 2. On the Connect to PC screen in your device, tap HTC Sync and then tap Done.
- 3. Your device will attempt to find HTC Sync on your computer. Wait for a few seconds for the process to finish.

*Note:* If your device displays a message indicating that it's unable to find HTC Sync, try disconnecting and reconnecting the USB cable, and then repeat step 2.

- 4. When your device finds HTC Sync, your computer will display the Phone Connection Wizard. Click Next.
- 5. Enter the name you want for your device, and then click Finish.
- 6. Check the HTC Sync icon at the bottom-right side of your computer screen. If it is green, that means

your device has successfully connected with your computer and HTC Sync recognizes your device

## 4:00 PM

## *Setting up Synchronization for Music*

Bring the music tracks and songs you play on your computer to your device. If you have playlists created in Apple® iTunes® or Microsoft Windows Media® Player, you can sync these too and enjoy them on the go.

*Note:* You can sync audio files in these formats: \*.aac, \*.amr, \*.m4a, \*.mid, \*.midi, \*.mp3, \*.wav, and \*.wma.

1. On the Device panel, click Music and then click the On button.

Turning Music sync on means you want this category included every time you sync your computer and device.

- 2. Select Sync music files from, and then click Add.
- 3. Choose the folder that contains your audio files, and then click OK.

All supported audio files added to this folder will also be copied to your device's storage card during synchronization.

4. Select Sync music files from iTunes and Windows Media Player if you're using any of these apps on your computer. Then, choose one of the following:

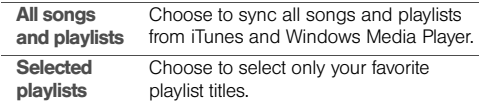

## *Setting Up Synchronization for the Gallery*

You can choose to automatically copy your device's camera shots to your computer. At the same time, when you select a folder from your computer, the photos and videos stored in it are also synchronized on your phone's storage card.

*Note:* You can sync photos and videos in these formats:

- Photos: \*.bmp, \*.gif, \*.jpeg, \*.jpg, and \*.png.
- Videos: \*.3gp, \*.3g2, \*.mp4, and \*.wmv.
- 1. On the Device panel, click Gallery, and then click the On button.

Turning Gallery sync on means you want this category included every time you sync your computer and device.

2. To automatically import your camera shots to your computer during synchronization, select Copy device Camera Shots to PC.

Photos and videos from your storage card will be saved to the \My Photos\Device Camera Shots folder on your computer.

- 3. Select Sync PC photos & videos from, and then click Add.
- 4. Choose the folder on your computer that contains your multimedia files, and then click OK.

All supported image and video files added to this folder will also be copied to your device's storage card during synchronization.

### <span id="page-63-0"></span>*Setting Up Synchronization for Calendar Events*

Your device can sync appointments and events with your calendar in Microsoft Outlook or Windows Calendar.

1. On the Device panel, click Calendar, and then click the On button.

Turning Calendar sync on means you want this category included every time you sync your computer and device.

- 2. Select the app you want to sync calendar events with.
- 3. Choose the number of days of calendar events to sync. You can choose One week ago. Two weeks ago, or One month ago.
- 4. In cases where conflicting information is found on both the device and computer, choose which information you want to keep.

*Note:* You can sync the following calendar event details: Event name, Event date, Start time, End time, Event location, Description, Reminder, and Repetition.

## *Setting up Synchronization for People*

Sync your phone contacts with your Outlook, Outlook Express, or Windows Contacts.

1. On the Device panel, click Gallery, and then click the On button.

Turning Gallery sync on means you want this category included every time you sync your computer and device.

2. To automatically import your camera shots to your computer during synchronization, select Copy device Camera Shots to PC.

Photos and videos from your storage card will be saved to the \My Photos\Device Camera Shots folder on your computer.

- 3. Select Sync PC photos & videos from, and then click Add.
- 4. Choose the folder on your computer that contains your multimedia files, and then click OK.

All supported image and video files added to this folder will also be copied to your device's storage card during synchronization.

### *Setting Up Synchronization for Calendar Events*

Your device can sync appointments and events with your calendar in Microsoft® Outlook® or Windows Calendar.

1. On the Device panel, click People, and then click the On button.

Turning People sync on means you want this category included every time you sync your computer and device.

- 2. Select the app you want to sync your contacts with.
- 3. In cases where conflicting information is found on both the device and computer, choose which information you want to keep.

*Note:* Only the contact fields supported on your device will be synchronized.

### *Setting up Synchronization for Bookmarks*

Sync the bookmarks inside the "HTC Bookmarks" favorites folder in your computer's Web browser with the bookmarks stored in your device's Web browser.

1. On the Device panel, click **Bookmarks**, and then click the On button.

Turning Bookmarks sync on means you want this category included every time you sync your computer and device.

2. Select the Web browser that stores the bookmarks you want to sync to your device.

*Note:* Only the Web page title and URL information are synchronized.

- If you are using Firefox and have selected to sync it with your device, make sure to close all Firefox browser windows before you begin synchronization.
- When conflicting information is found on both the device and computer, HTC Sync keeps the information from your computer.

## *Setting up Synchronization for Documents*

You can sync files and documents from your computer to your device. Make sure that your device has the app needed to open or view such files or documents.

*Note:* Your device can open and view files with these extensions: .doc, .docx, .xls, .xlsx, .pps, .ppt, .pptx, .txt, and .pdf. You may have installed other apps capable of working with additional file types.

You can also sync email attachments that you stored on your device's storage card to your computer.

- *Note:* To sync email attachments stored on your phone's storage card to your computer, you must set up an Exchange ActiveSync or POP3/IMAP email account on your device using Mail.
- 1. On the Device panel, click **Documents**, and then click the On button.

Turning Documents sync on means you want this category included every time you sync your computer and device.

2. To sync email attachments that you've stored on your device's storage card, select Copy all download Mail documents to PC.

When you sync the phone with your computer. email attachments will be saved to the \My Documents\Device documents folder on your computer.

- 3. To sync files and documents from your computer to your device's storage card, select **Sync PC** documents from, and then click Add.
- 4. Choose a folder that contains the files you want to sync with your device, and then click OK.

When you sync the device with your computer, the files and documents from your computer will be saved to the \My Documents\Documents folder on your device's storage card.

### *Synchronizing Your Device*

After you've installed and configured HTC Sync, click the **Sync now** button.

After synchronization is complete, click Disconnect and safely remove your device as required by your computer's operating system. The next time you connect your device to your computer, synchronization automatically begins based on your sync options.

*Important:* Always check the estimated file size of new items that you want to synchronize with your device. You will see a warning icon beside the estimated storage usage bar when there isn't enough space left on your storage card.

## <span id="page-66-0"></span>*Installing Apps From Your Computer to Your Device*

If you have applications (files with an .apk extension) on your computer, you can use HTC Sync to install them

to your device. We strongly recommend you install only applications that you trust.

- 1. On your device, press  $\circledcirc$  >  $\circledcirc$ , tap **Settings** > Applications, and then select the Unknown sources check box to allow applications from your computer to be installed to your device.
- *Note:* You only have to do this step once. You do not need to do this step again next time you install another application from your computer to your device.
- 2. Connect your device to the computer with the supplied USB cable. Or, if your device is already connected, press the status bar and drag down to open the Notifications panel. Tap the status that shows Select to change USB connection type.
- 3. On the Connect to PC screen in your device, tap HTC Sync and then tap Done.
- 4. On your computer, double-click the HTC Sync icon in the system tray  $\left( \frac{1}{2} \right)$  to open HTC Sync.
- 5. In HTC Sync, click Application Installer.

6. In the Application Installer file types dialog box, make sure that the Android OS installer file (apk) check box is selected, and then click OK.

*Note:* This dialog box only appears the first time you use the Application Installer.

7. Click Next.

- 8. Click Browse, locate the application file (\*.apk) on your computer, and then click Open.
- 9. After selecting the application, click Next.
- 10. Click Done. Check your device's screen to see if there are additional instructions to complete the installation.

# <span id="page-68-0"></span>*1F. Voice Services*

- $\bullet$ [Automatic Speech Recognition \(ASR\) \(page 63\)](#page-68-1)
- $\blacklozenge$ [Managing Voice Memos \(page 64\)](#page-69-0)

## <span id="page-68-1"></span>*Automatic Speech Recognition (ASR)*

You can use your device's built-in automatic speech recognition (ASR) software to dial a phone number in People or to launch device functions. All you have to do is to talk into the device, and ASR will recognize your voice and complete tasks by itself.

## *Activating ASR*

Press  $\circledcirc$  and tap  $\circledcirc$  > Voice Dialer. (You may need to scroll down the screen to see the icon.)

The screen displays "Listening..." and the device prompts you to say the name of the command you

want to use. To complete your task, simply follow the voice prompts.

Available ASR commands include:

- Call <Name or Voicemail> to call an entry in your People list or voicemail. (See ["Making a Voice Call](#page-69-1)  [With ASR" on page 64.](#page-69-1))
- **Dial** <Number> to dial a spoken phone number.
- Redial to dial the last outgoing call.
- Open <Application Name> to open an application in your device. (See ["Opening Applications With ASR"](#page-69-2)  [on page 64.](#page-69-2))

*Tip:* Use ASR in a quiet environment so it can accurately recognize your commands.

*Note:* Regardless of which command you use, you will be asked to confirm your choice, or choose from a menu if ASR is not sure what you would like to do.

## <span id="page-69-1"></span>*Making a Voice Call With ASR*

- 1. Press  $\circledcirc$  and tap  $\circledcirc$  > Voice Dialer.
- 2. Wait until you hear a tone and the word "Listening..." appears on the screen.
- 3. Say "Call [contact name]" to call a person stored in your People list.

Say "Dial [contact number]" to dial a spoken phone number.

*Note:* When dialing a phone number, numbers can be three digits (for example, 911), seven digits (for example, 555-1234), or ten digits (for example, 222-555-1234).

4. Tap YES to confirm or CANCEL to cancel the command; or choose from a menu if ASR is not sure what you would like to do.

# <span id="page-69-2"></span>*Opening Applications With ASR*

You can jump directly to many applications by saying "Open" followed by the application name.

1. Press  $\textcircled{a}$  and tap  $\textcircled{a}$  > Voice Dialer.

- 2. Wait until you hear a tone and the word "Listening..." appears on the screen.
- 3. Say "Open [application name]" to open an application in your device.
- 4. Tap YES to confirm or CANCEL to cancel the command; or choose from a menu if ASR is not sure what you would like to do.

# <span id="page-69-0"></span>*Managing Voice Memos*

Use your device's Voice Recorder to record brief memos to remind you of important events, phone numbers, grocery list items, or to create a ring tone.

## *Recording Voice Memos*

- 1. Press  $\circledcirc$  and tap  $\circledcirc$  > Voice Recorder. (You may need to scroll down the screen to see the icon.)
- 2. Tap  $\bullet$  and speak into the device's microphone.

To end the recording of your memo:

 $\blacktriangleright$  Tap  $\blacklozenge$ 

 $-$  or  $-$ 

## *Voice Memo Options*

To play the voice memos you have recorded:

After recording a voice memo, tap  $\Box$ .  $-$  or  $-$ 

Tap  $\equiv$  and then tap the file you want to play.

To share a voice memo:

- 1. Press  $\textcircled{a}$  and tap  $\textcircled{a}$  > Voice Recorder.
- 2. On the Voice Recorder screen, tap  $\blacksquare$ .
- 3. On the All recordings screen, press and hold the voice memo you want to share, and then tap Share on the options menu.
- 4. On the Share options menu, select how you want to share the voice memo.

To learn how to send files using Bluetooth, see ["Using](#page-86-0)  [Bluetooth" on page 81](#page-86-0).

To set a voice clip as a ring tone

- 1. Press  $\circledcirc$  and tap  $\circledcirc$  > Voice Recorder.
- 2. On the Voice Recorder screen, tap  $\blacksquare$ .

3. On the All recordings screen, press and hold the voice memo you want to set as a ring tone, and then tap **Set as ringtone** on the options menu.

## *Renaming Voice Memos*

- 1. Press  $\circledcirc$  and tap  $\circledcirc$  > Voice Recorder.
- 2. On the Voice Recorder screen, tap  $\blacksquare$ .
- 3. On the All recordings screen, press and hold the voice memo you want to rename, and then tap Rename on the options menu.
- 4. Enter the new name and tap Save.

## *Erasing Voice Memos*

- 1. Press  $\circledcirc$  and tap  $\circledcirc$  > Voice Recorder.
- 2. On the Voice Recorder screen, tap  $\blacksquare$ .
- 3. On the All recordings, press  $\binom{m}{k}$  and then tap Delete.
- 4. Do any of the following:
	- To erase one or more voice memos, select the check boxes at the right side of the voice memo names, and then tap Delete.
	- $\blacksquare$  To erase all voice memos, Press  $\textcircled{\tiny{\textcircled{\tiny 2}}},$  tap **Select All**, and then tap Delete.
# *1G. microSD Card*

- $\bullet$ Your Device's microSD Card (page 67)
- $\blacklozenge$  Using the Device's microSD Card as a USB Drive (page 68)

## <span id="page-72-0"></span>*Your Device's microSD Card*

## *The microSD Card*

Your device is equipped with a 2 GB microSD<sup>™</sup> (Secure Digital) memory card that allows you to store images, videos, music, documents, and voice data on your device.

*Important:* Your device comes with the microSD card preinstalled.

## *Using the Device's microSD Card as a USB Drive*

To transfer music, pictures, and other files from your computer to your device's microSD card, you need to set the device's microSD card as a USB drive.

- 1. Connect the device to your computer using the supplied USB cable.
- 2. When the **Connect to PC** dialog box appears, tap Disk drive, and then tap Done.
- 3. On your computer, the connected device is recognized as a removable disk. Navigate to this removable disk and open it.
- 4. Do one of the following:
	- Copy files from the computer to the root folder on the device's storage card.
	- Copy files from the device's storage card to a folder on your computer or computer desktop.
- 5. After copying the files, unmount the removable disk (that is, the connected device) as required by

your computer's operating system to safely remove your device, and do either of the following:

- Disconnect the device from the computer.
- If you want to keep the device connected to the computer but want the device to be able to access and use the storage card, open the Notifications panel, tap Disk drive, select an option other than Disk drive, and then tap Done.

*Note:* The device will not recognize the microSD card when it is connected to a computer as a disk drive. You will not be able to use some of the device's applications such as the camera or Music.

# <span id="page-74-0"></span>*1H. Camera & Multimedia*

- $\bullet$ [Taking Pictures and Shooting Videos \(page 69\)](#page-74-1)
- $\bullet$ [Viewing Pictures and Videos Using Gallery \(page 74\)](#page-79-0)
- $\blacklozenge$ [Listening to Music \(page 79\)](#page-84-0)

## <span id="page-74-1"></span>*Taking Pictures and Shooting Videos*

You can use the camera or camcorder to take and share pictures and videos. Your device comes with a 5.0 megapixel camera with an autofocus feature that lets you capture sharp pictures and videos.

*Important:* Make sure the microSD card is installed before you use the camera or camcorder. All pictures or videos that you capture using your device are stored on the microSD card.

## *Opening the Camera*

- To open the camera in photo mode and take photos, press  $\binom{a}{b}$  and tap  $\boxed{0}$  > Camera.
- To open the camera directly in video mode so you can immediately start capturing videos, press  $\circledcirc$ and  $\tan \Theta$  > Camcorder.

### *Viewfinder Screen*

You'll find the following controls on the Viewfinder screen:

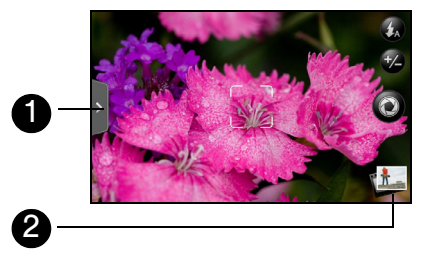

- 1. Menu tab opens the menu panel and lets you change the camera settings. For more information, see ["Camera Settings](#page-78-0)."
- 2. Autofocus indicator Whenever you point the camera at a different subject or location, the screen shows the autofocus indicator at the center as the camera automatically focuses on the center of the screen. When you tap another area on the screen, the indicator will move to where you tapped and the camera will automatically focus on that area.
- 3. Flash button Tap to switch between various camera flash modes.
- 4. Zoom button displays or hides the onscreen zoom bar. For more information, see "[Zooming](#page-76-0)."
- 5. Shutter release button Tap this button to take a photo or begin capturing video. Tap it again to stop capturing video.
- 6. View button Opens the Gallery application so you can browse through and view the photos and videos on your storage card. For more information, see ["Viewing Pictures and Videos Using Gallery](#page-79-0)."

### <span id="page-75-0"></span>*Review Screen*

After capturing a photo or video, the review screen lets you save, view, send, or delete the picture or video by tapping a button at the bottom of the screen.

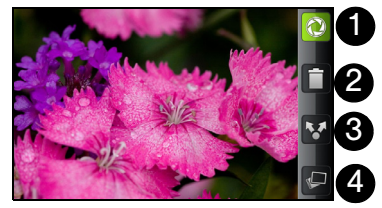

- 1. Go Back to the live camera or camcorder screen.
- 2. Delete the captured image or video.
- 3. Share the captured photo or video to another phone or your computer using Bluetooth, send it by email or multimedia message, or select a social network where you want to upload it.
- 4. View the captured image or video in Gallery.

## <span id="page-76-0"></span>*Zooming*

Before taking a photo or video, you can first use the onscreen zoom bar to zoom in or out of your subject.

- 1. To display the onscreen zoom bar, tap the zoom button **2**. You can also slide your finger up or down the viewfinder screen. While the zoom bar is shown on the viewfinder screen, you will also see the remaining photo shots or remaining video recording duration on the upper-right side of the screen.
- 2. You can do the following:
	- To slowly zoom in or out, slide your finger up or down the viewfinder screen. You can also drag your finger along the zoom bar.

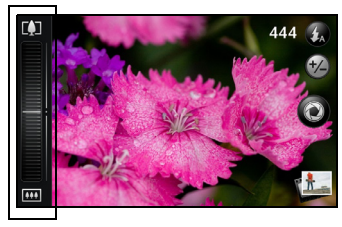

- $\blacksquare$  Tap  $\blacksquare$  to zoom in to the highest magnification.
- $\blacksquare$  Tap  $\blacksquare$  to zoom out to the actual size.
- 3. After you're done, wait for a few seconds for the zoom bar to automatically disappear from the screen. You can also tap the zoom button again or tap the viewfinder screen to hide it.

## *Face Detection*

The device's camera can automatically recognize faces and adjust the focus using the autofocus feature.

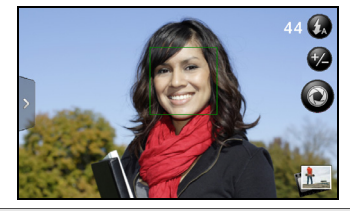

*Note:* Face detection does not work in video mode.

## *Taking Pictures*

1. Press  $\circledcirc$  and tap  $\circledcirc$  > Camera.

- 2. Before taking the photo, you can zoom in on your subject. For more information, see ["Zooming](#page-76-0)."
- 3. On the Viewfinder screen, tap the flash button repeatedly to select a camera flash mode depending on your lighting conditions:
	- $\bullet$  Auto flash
	- **C** Flash on
	- $\bullet$  Flash off
- 4. Frame your subject on the screen.
- *Tip:* Hold the device vertically when taking portrait shots or hold the device horizontally when taking landscape shots. Then you will not need to rotate the photo after capturing it.
- 5. You can either let the camera autofocus on the center of the screen, or you can touch another area on the screen that you want to focus on.
- 6. Tap  $\bigcirc$  to take the photo.

7. Choose what you want to do with the photo you've just taken. See ["Review Screen"](#page-75-0) for details.

## *Capturing Videos*

- 1. Press  $\circledcirc$  and tap  $\circledcirc$  > Camcorder.
- 2. On the viewfinder screen, tap  $\mathbf{r}$  to open the menu panel.
- 3. Tap on the menu panel to display the Settings menu. Tap **Resolution > 720p** for the highest quality recording.
- 4. Frame your subject on the screen.
- 5. You can either let the camcorder autofocus on the center of the screen, or you can touch another area on the screen that you want to focus on.
- 6. Tap  $\bullet$  to start capturing video.

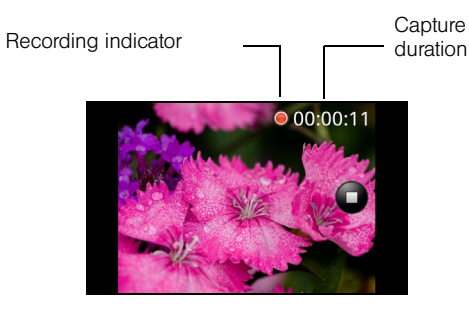

- 7. Tap  $\Box$  again to stop capturing.
- 8. Choose what you want to do with the video you've just captured. See ["Review Screen"](#page-75-0) for details.

#### <span id="page-78-0"></span>*Camera Settings*

Open the menu panel to change the camera settings. You can also switch between photo and video modes from the menu panel.

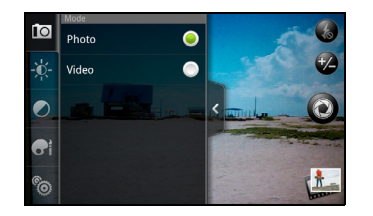

### Changing Basic Settings

- 1. On the viewfinder screen, tap  $\frac{1}{2}$  to open the menu panel.
- 2. To change basic camera settings, tap one of these icons in the menu panel:
	- $\mathbf{E}$ xposure

There's a brightness bar that allows you to adjust the brightness level. Drag up or down the brightness bar to increase or decrease brightness.

 $\blacksquare$  Image properties  $\oslash$ 

Drag each of the slider bars to adjust the contrast, saturation, and sharpness.

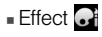

You can apply a special effect to photos and videos that you will capture. Scroll through the Effect menu and choose from effects such as adding a sepia tone, solarization, and posterizing.

# <span id="page-79-0"></span>*Viewing Pictures and Videos Using Gallery*

Using the Gallery application, you can view photos and watch videos that you've taken with your device's camera, downloaded, or copied onto your storage card. You can also take a look at your photos and your friends' photos that are on your social networks (Facebook and Flickr only).

For photos that are on your storage card, you can do basic editing such as rotating and cropping. You can also easily make a photo as your contact picture or wallpaper and share photos with your friends.

## *Opening Gallery*

Press  $\circledcirc$  and tap  $\circledcirc$  > Gallery.

The Gallery application opens in the Albums tab where your photos and videos are organized by albums for easy viewing.

If you stored your files in folders (directories) on the microSD card, Gallery will display these folders as separate albums.

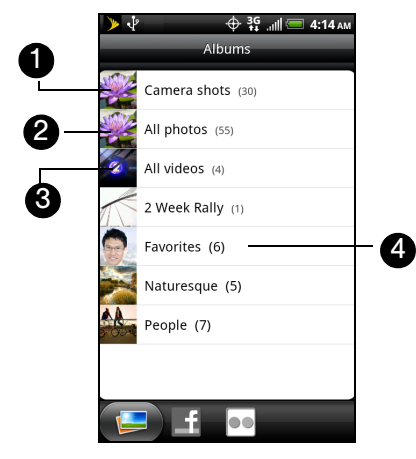

1. Camera shots lets you view photos and videos that are stored in the camera's folder.

- 2. All photos lets you view all photos that are stored in all the folders on the storage card.
- 3. All videos lets you view all videos that are stored in all the folders on the storage card.
- 4. Photos and videos that you set as your favorites will be grouped under **Favorites**.

Photos or videos that are under the root path of your storage card (that are not contained in folders) are grouped in Others.

Folders in your storage card that contain photos and videos will also be treated as albums and will be listed below the preset albums. The actual folder names will be used as the album names. If you have downloaded any photos and videos, these will be placed in the All downloads album.

When viewing pictures in Gallery, scroll up the screen to view more albums. Simply tap an album to view the photos or videos in that album.

*Note:* Depending on the number of pictures stored on the microSD card, it may take some time for Gallery to load all your photos on the screen.

## *Viewing Photos and Videos*

After selecting an album from the Albums tab, you can browse through the photos and videos of that album either in filmstrip or grid view. Tap a photo or video to view it in full screen.

By default, photos and videos are presented in a horizontal filmstrip. Drag left or right across the filmstrip to go through the photos and videos.

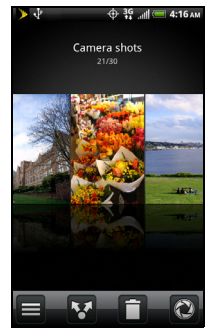

From the filmstrip view, press  $\binom{m}{n}$  and then tap Grid view to browse photos and videos by thumbnails. Drag up or down to scroll through the thumbnails.

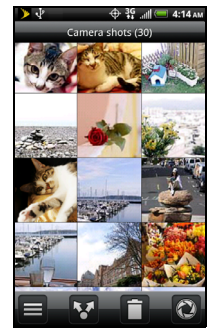

To change back to displaying photos and videos in a filmstrip, press  $\stackrel{f_{\text{new}}}{\sim}$  and then tap Filmstrip view.

*Note:* Whether you're in filmstrip or grid view, you can press and hold on a photo or video to open a selection menu and choose what to do with the photo or video.

> If you want to select another album, tap  $\odot$  to return to the Albums tab.

## *Zooming In or Out on a Photo*

There are two ways you can zoom in or out of a photo:

 $\blacktriangleright$  Tap the screen twice quickly to zoom in, then tap the screen twice quickly again to zoom out.

 $-$  or  $-$ 

You can also use pinch and spread to zoom in or out.

### *Watching Video*

The screen automatically switches to landscape mode when you play a video. Use the onscreen controls to play, pause, or stop the video.

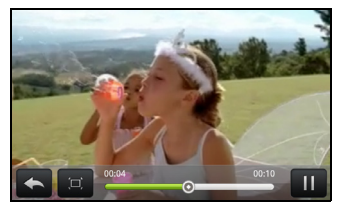

The video is displayed in full screen size. You can tap  $t$  to make it best fit on the screen based on the video size. Tap the button again to change back to full screen size.

You can play these high-definition MP4 video formats in Gallery:

- H.263 profile 0 @ 30 fps, WVGA (800x480), max 2 Mbps
- $\blacksquare$  MPEG-4 simple profile  $@$  30 fps, 720p (1280x720), max 6 Mbps
- $H.264$  baseline profile  $@30$  fps, 720p (1280x720), max 6 Mbps

The cropped picture is saved on the storage card as a copy. The original picture remains unedited.

*Tip:* You can also crop a photo while you're viewing it in full screen. Press  $(m)$ , tap **More > Crop**, and follow the same cropping steps as above.

### *Sharing Photos and Videos*

The Gallery application lets you send photos and videos using email or multimedia messages. You can share photos on your social networks (such as Facebook, Flickr, Picasa, and Twitter) and share videos on YouTube. You can also send them to another phone or your computer using Bluetooth.

#### Sending Photos or Videos by Email

You can send several photos, videos, or both in an email message. They are added as file attachments in your email.

- 1. Press  $\circledcirc$  and tap  $\circledcirc$  > Gallery.
- 2. Tap the album that contains the photos or videos you want to share.
- 3. Tap  $\mathbf{v}$  and then on the Share options menu, tap Gmail or Mail.
- 4. Select the photos or videos you want to share and then tap Next.
- 5. Compose your message and then tap Send.

*Note:* If you selected Mail and you have multiple email accounts, the default email account will be used.

#### Sending a Photo or Video by Multimedia Message

Although you can send several photos or videos in a multimedia message, it may be better to just send one at a time, especially if the files are large in size.

- 1. Press  $\circledcirc$  and tap  $\circledcirc$  > Gallery.
- 2. Tap the album that contains the photos or videos you want to share.
- 3. Tap **M** and then on the Share options menu, tap Messages.
- 4. Tap the photo or video you want to send. The photo or video is automatically added into the multimedia message.
- 5. Compose your message and then tap Send.

## <span id="page-84-0"></span>*Listening to Music*

You can enjoy listening to songs and music on your device using the Music application. To use the Music application, you first need to copy music files to your storage card. To find out how to copy files to the storage card, see ["Your Device's microSD Card" on](#page-72-0)  [page 67.](#page-72-0)

### *Playing Music*

To open the Music application, press  $\circledcirc$  and  $tan \ \ \, \circ \ \ \,$  > Music.

The Music application opens in the Playback screen. Use the onscreen controls to control music playback, select a song to play, repeat songs, and more. On the Playback screen, you can also swipe your finger from right to left or left to right to go to the next or previous music album. 1. Tap to turn shuffle on or off. (Shuffle is off when

*Note:* Press the volume button up or down to adjust the playback volume.

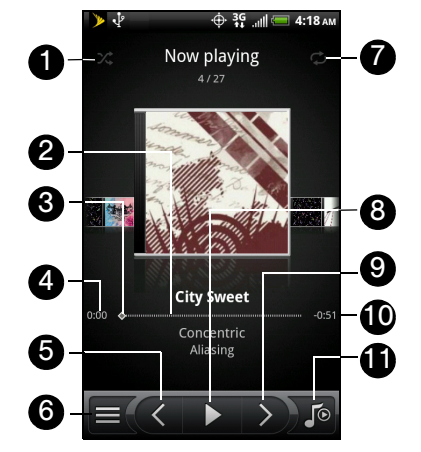

- button is gray.)
- 2. Shows the progress bar.
- 3. Press and drag to jump to another part of the song.
- 4. Shows the elapsed time.
- 5. Tap to go to the previous song in the Now playing list.
- 6. Tap to go to the Library.
- 7. Tap to cycle through the repeat modes: repeat all songs ( $\blacktriangle$ ), repeat current song ( $\blacktriangle$ ), and don't repeat  $(\mathbb{Z})$ .
- 8. Tap to pause or resume playing the song.
- 9. Tap to go to the next song in the Now playing list.
- 10. Shows the remaining time.
- 11. Tap to toggle between showing the Now playing list and Playback screen.

When you are playing music and the screen turns off. you can control the music playback right from the Lock screen when you "wake up" the device by pressing  $\degree$  1 If you do not see the playback controls on the Lock screen, tap anywhere on the screen to display the playback controls.

*Tip:* You can also swipe your finger from right to left or left to right to go to the next or previous song in the Now playing list.

## *Browsing Music in the Library*

 $\text{Ta}$  at the bottom-left corner of the Playback screen or the Now playing list screen to go to the Library.

In the Library, your music is organized into different categories such as Artists, Albums, Playlists, Genres, Composers, and more. Select a category by tapping one of the category tabs at the bottom of the screen.

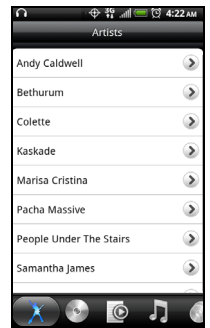

When you tap a song in a category to play it, the Now playing list is updated with the song list from your selected category.

# <span id="page-86-0"></span>*1I. Bluetooth*

 $\bullet$ [Using Bluetooth \(page 81\)](#page-86-1)

## <span id="page-86-1"></span>*Using Bluetooth*

Bluetooth is a short-range communications technology that allows you to connect wirelessly to a number of Bluetooth devices, such as headsets and hands-free car kits, and Bluetooth-enabled handhelds, computers, printers, and wireless phones. The Bluetooth communication range is usually approximately 30 feet.

### *Turning Bluetooth On or Off*

- 1. Press  $\textcircled{a}$   $\textcircled{r}$  and then tap **Settings** > Wireless & networks.
- 2. Select or clear the **Bluetooth** check box.

An even easier way to turn Bluetooth on or off is with the Bluetooth widget on the Home screen. For instructions on adding a widget to the Home screen, see ["Customizing the Home Screen" on page 21](#page-26-0).

*Note:* Turn off Bluetooth when not in use to conserve battery power, or in places where using a wireless device is prohibited, such as aboard an aircraft and in hospitals.

### *Changing the Device Name*

The device name identifies your device to other devices.

- 1. Press  $\textcircled{2} > \textcircled{m}$ , and then tap **Settings** > Wireless & networks.
- 2. If the Bluetooth check box is not selected, select it to turn Bluetooth on.
- 3. Tap Bluetooth settings > Device name.
- 4. Enter the name for your device in the dialog box, and then tap OK.

### *Connecting a Bluetooth Headset or Car Kit*

You can listen to music over a Bluetooth stereo headset, or have hands-free conversations using a compatible Bluetooth headset or car kit. It's the same procedure to set up stereo audio and hands-free devices.

For you to listen to music with your headset or car kit, the headset or car kit must support the A2DP Bluetooth profile.

- 1. Press  $\textcircled{3}$   $\geq$   $\textcircled{3}$ , and then tap **Settings**  $\geq$  **Wireless &** networks > Bluetooth settings.
- 2. If Bluetooth is not switched on, tap the Bluetooth check box to select it.
- 3. Make sure that the headset is discoverable, so that your device can find the headset. Refer to the instructions that came with the headset to find out how to set it to discoverable mode.
- 4. Tap Scan for devices. Your device will start to scan for Bluetooth devices within range.
- 5. When you see the name of your headset displayed in the Bluetooth devices section, tap the name.

Your device then automatically tries to pair with the headset.

6. If automatic pairing fails, enter the passcode supplied with your headset.

The pairing and connection status is displayed below the hands-free headset or car kit name in the Bluetooth devices section. When the Bluetooth headset or car kit is connected to your device, the Bluetooth connected icon  $\hat{\mathbf{v}}$  is displayed in the status bar. Depending on the type of headset or car kit you have connected, you can then start using the headset or car kit to listen to music or make and receive phone calls.

*Note:* Due to different specifications and features of other Bluetooth-compatible devices, display and operations may be different, and functions such as transfer or exchange may not be possible with all Bluetoothcompatible devices.

# <span id="page-88-0"></span>*2A. Sprint Service: The Basics*

- $\bullet$ [Voicemail \(page 83\)](#page-88-1)
- $\bullet$  [Text Messaging \(SMS\) and Multimedia Messaging \(MMS\)](#page-90-0)  [\(page 85\)](#page-90-0)
- $\bullet$ [Caller ID \(page 87\)](#page-92-0)
- $\bullet$ [Call Waiting \(page 88\)](#page-93-0)
- $\bullet$ [Making a 3-Way Call \(page 88\)](#page-93-1)
- $\bullet$ [Call Forwarding \(page 89\)](#page-94-0)

## <span id="page-88-1"></span>*Voicemail*

### *Setting Up Your Voicemail*

Your device automatically transfers all unanswered calls to your voicemail, even if your device is in use or turned off. You should set up your Sprint Voicemail and personal greeting as soon as your device is activated.

- 1. Press  $\circledcirc$  and tap  $\circledcirc$  > Voicemail.
- 2. In the Personalize your voicemail window, tap Personalize now.
- 3. Your device will automatically connect with Sprint Voicemail service. Follow the voice prompts to:
	- Create your password.
	- Record your name announcement.
	- Record your greeting.

*Note:* Voicemail Password Sprint strongly recommends that you create a password when setting up your voicemail to protect against unauthorized access. Without a password, anyone who has access to your phone is able to access your voicemail messages.

### *Voicemail Notification*

There are several ways your device alerts you to a new message:

- By sounding the assigned ringer type.
- By displaying  $\omega$  at the top of your screen.
- By flashing the notification LED (if enabled).

## *New Voicemail Message Alerts*

When you receive a new voice message, you will see a message in the Notification panel (see ["Notifications](#page-11-0) 

*Note:* When you are roaming off the Nationwide Sprint Network, you may not receive notification of new voicemail messages. Sprint recommends that you periodically check your voicemail by dialing your area code + your wireless phone number. When your voicemail answers, press  $\overline{\phantom{a}}$  and enter your passcode. Roaming rates apply when you access voicemail while roaming off the Nationwide Sprint Network.

> Your device accepts messages even when it is turned off. However, your device notifies you of new messages only when it is turned on and you are in a Sprint service area.

## *Retrieving Your Voicemail Messages*

You can review your messages directly from your wireless device or from any other touch-tone phone.

Using Your Device

- 1. Press  $\circledcirc$  and tap  $\circledcirc$  > Voicemail.
- 2. Tap on a message to play it back.

## [Panel" on page 6](#page-11-0)).

Using Another Phone to Access Messages

- 1. Dial your wireless phone number.
- 2. When your voicemail answers, tap  $\vert * \vert$
- 3. Enter your passcode.
- *Tip:* When you call voicemail from another phone, you first hear the header information (date, time, and sender information) for the message. To skip directly to the message, tap  $\frac{4}{a}$  during the header.

## *Clearing the Message Icon*

Your device may temporarily continue to display the message icon after you have checked your voice and text messages.

 Open the Notifications panel (see ["Notifications](#page-11-0)  [Panel" on page 6](#page-11-0)) and tap **Clear notifications.** 

## <span id="page-90-0"></span>*Text Messaging (SMS) and Multimedia Messaging (MMS)*

With Text Messaging (SMS), you can send and receive instant text messages between your wireless device and another messaging-ready phone.

In addition, Text Messaging includes a variety of preset messages, such as "I'm running late, I'm on my way," that make composing messages fast and easy. Use your device to customize your own preset messages (up to 160 characters).

Multimedia messages, or MMS, can contain text and pictures, recorded voice, audio or video files, picture slideshows, contact cards (vCard), or appointments (vCalendar).

*Note:* See your service plan for applicable charges for Text Messaging and SMS Voice Messaging.

## *Composing Text Messages*

1. Press  $\circledcirc$  and tap  $\circledcirc$  > Messages.

- 2. On the All messages screen, tap New message. The Compose screen opens.
- 3. Fill in one or more recipients. You can:
	- **Enter phone numbers directly in the To field. If** you're sending the message to several phone numbers, separate the phone numbers with a comma. As you enter information, any matching phone numbers from your contacts list are displayed. Tap a match to enter that number or address directly.
	- $\blacksquare$  Tap the  $\blacksquare$  icon, and then select the phone numbers of the contacts to whom you want to send the message. You can also select contact groups as recipients. When you have selected all the message recipients, tap Done.
- 4. Tap the "Tap to add text" box and then start composing your message.
- 5. When done, tap  $\Rightarrow$  to send the text message.

## *Sending a Multimedia Message (MMS)*

- 1. Press  $\textcircled{a}$  and tap  $\textcircled{a}$  > Messages.
- 2. On the All messages screen, tap New message. The Compose screen opens.
- 3. Fill in one or more recipients. You can either:
	- Enter phone numbers or email addresses in the To field. If you're sending the message to several recipients, separate the phone numbers or email addresses with commas. As you enter information, any matching phone numbers or addresses from your contacts list are displayed. Tap a match to enter that number or address.
	- $-$  or  $-$
	- $\blacksquare$  Tap the  $\blacksquare$  icon, and then select the contacts to whom you want to send the message. You can also select contact groups as recipients. When you have selected all the message recipients, tap Done.

*Note:* You can add a subject line by pressing (in and then tapping Add subject.

4. Tap the "Tap to add text" box, and then start composing your message.

- 5. Press (men) and then tap **Attach**.
- 6. In the Attach window, select from the following file attachments:
	- **Picture.** Select **Camera** to take a photo and attach it, or Gallery to attach a photo from your storage card.
	- **Video.** Select **Camcorder** to capture a video and attach it, or Videos to attach a video from your storage card.
	- **Audio.** Select **Voice Recorder** to make a voice recording and attach it, or Music & sounds to attach a music file or voice recording from your storage card.
	- **App recommendation.** Choose an app you've installed from Android Market that you want to share with others. The URL from which the app can be downloaded will be inserted to your message.
	- **Location.** Add your current location (requires GPS to be turned on), or a location you pick on a map to your message.
- **Contact (vCard).** Select a contact from your device, and then select which contact information you want to attach.
- **Appointment (vCalendar).** Select the calendar event you want to attach.
- Slideshow.

*Tip:* You can also tap  $\boxed{\cdot \mathbb{R}}$  to attach an item to your MMS message.

- 7. To make changes to your attachment, tap  $\mathbb Z$  . You can also press  $(m)$ , then tap **Remove** to start over.
- 8. Tap  $\Rightarrow$  to send the MMS message.

# <span id="page-92-0"></span>*Caller ID*

Caller ID identifies a caller before you answer the device by displaying the number of the incoming call. If you do not want your number displayed when you make a call, follow these steps.

1. Press  $\circledcirc$  and tap **these** 

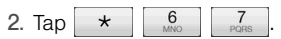

3. Enter a phone number.

 $4.$  Tap  $\qquad$   $\qquad$   $\$ 

To permanently block your number, call Sprint Customer Service.

# <span id="page-93-0"></span>*Call Waiting*

When you're on a call, Call Waiting alerts you to incoming calls by sounding two beeps. Your device's screen informs you that another call is coming in and displays the caller's phone number (if it is available and you are in digital mode).

To respond to an incoming call while you're on a call:

Press  $f_{\text{reco}}$  and then tap Flash. (This puts the first caller on hold and answers the second call.)

To switch back to the first caller:

Press (FRPN) and then tap Flash again.

*Tip:* For those calls where you don't want to be interrupted, you can temporarily disable Call Waiting by pressing  $\overline{t}$   $\overline{t}$   $\overline{t}$   $\overline{0}$   $\overline{0}$  before placing your call. Call Waiting is automatically reactivated once you end the call.

# <span id="page-93-1"></span>*Making a 3-Way Call*

With 3-Way Calling, you can talk to two people at the same time. When using this feature, the normal airtime rates will be charged for each of the two calls.

- 1. On the Phone screen, enter a number and tap call
- 2. Once you have established the connection, press  $(m)$ , tap **Add call**, and dial the number of the second participant. (This puts the first caller on hold and dials the second number.)
- 3. When you're connected to the second party, press (menu) and tap **Merge calls.**

If one of the people you called hangs up during your call, you and the remaining caller stay connected. If you initiated the call and are the first to hang up, all callers are disconnected.

To end the three-way call, tap **End call** 

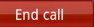

# <span id="page-94-0"></span>*Call Forwarding*

Call Forwarding lets you forward all your incoming calls to another phone number – even when your device is turned off. You can continue to make calls from your device when you have activated Call Forwarding.

*Note:* You are charged a higher rate for calls you have forwarded.

To activate Call Forwarding:

- 1. Press  $\circledcirc$  and tap **the Let**hone
- 2. Tap  $\star$   $\begin{array}{|c|c|c|c|c|c|} \hline 7 & 2 \\ \hline \text{pos} & \text{abs} \end{array}$
- 3. Enter the area code and phone number to which you want your calls forwarded.
- 4. Tap **.** Call **Call Call Comparished All See a message and hear** a tone to confirm the activation of Call Forwarding.)

To deactivate Call Forwarding:

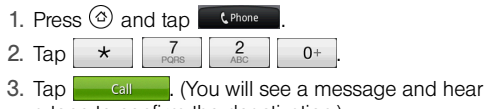

# <span id="page-95-0"></span>*2B. Web and Data Services*

- $\bullet$ [Connecting Using Wi-Fi \(page 90\)](#page-95-1)
- $\bullet$ [Connecting Using Sprint 4G \(page 91\)](#page-96-0)
- $\bullet$ [Getting Started With Data Services \(page 92\)](#page-97-0)
- $\bullet$ [Using the Device's Web Browser \(page 94\)](#page-99-0)
- $\bullet$ [Accessing Email Messages \(page 98\)](#page-103-0)
- $\bullet$  [Downloading Applications and Games From Android](#page-109-0)  [Market \(page 104\)](#page-109-0)
- $\bullet$ [Weather \(page 108\)](#page-113-0)
- $\bullet$ [News Feeds \(page 110\)](#page-115-0)
- $\bullet$ [Sprint Hotspot \(page 112\)](#page-117-0)
- $\bullet$ [Using Your Device as a Modem \(page 114\)](#page-119-0)

# <span id="page-95-1"></span>*Connecting Using Wi-Fi*

Wi-Fi provides wireless Internet access over distances of up to 300 feet. To use your device's Wi-Fi, you need access to a wireless access point or "hotspot."

*Note:* The availability and range of the Wi-Fi signal depends on a number of factors, including infrastructure and other objects through which the signal passes.

## *Turning Wi-Fi On and Connecting to a Wireless Network*

- 1. Press  $\circledcirc$  >  $\circledast$  and tap **Settings** > Wireless & networks.
- 2. Select the Wi-Fi check hox to turn Wi-Fi on. The device will scan for available wireless networks.
- 3. Tap Wi-Fi settings. The network names and security settings (Open network or Secured with WEP) of detected Wi-Fi networks are displayed in the Wi-Fi networks section.
- 4. Tap a Wi-Fi network to connect. If you selected an open network, you will be automatically connected

to the network. If you selected a network that is secured with WEP, enter the key, and tap **Connect**.

Depending on the network type and its security settings, you may also need to enter more information or choose a security certificate.

When your device is connected to a wireless network, the Wi-Fi icon  $\left(\partial \mathbf{a}\right)$  appears in the status bar and tells you the approximate signal strength (number of bands displayed).

If Network notification in Wi-Fi settings is enabled, this icon  $\left( \text{ }_{\bigotimes} \right)$  appears in the status bar whenever the device detects an available wireless network within range.

*Note:* The next time your device connects to a previously accessed secured wireless network, you will not be prompted to enter the WEP key again, unless you reset your device to its factory default settings.

> Wi-Fi networks are self-discoverable, which means no additional steps are required for your device to connect to a Wi-Fi network. It may be necessary to provide a user name and password for certain closed wireless networks.

# <span id="page-96-0"></span>*Connecting Using Sprint 4G*

Sprint 4G provides your device with wireless Internet access over greater distances than Wi-Fi and delivers data transfer rates of up to 30 Mbps. To connect your device to Sprint 4G network, you need access to a Sprint 4G base station.

For more information about the availability of Sprint 4G in your location, visit [www.sprint.com/coverage](http://www.sprint.com/coverage) on the Web.

*Note:* The availability and range of the Sprint 4G depends on a number of factors including your distance to the Sprint 4G base station, and infrastructure and other objects through which the signal passes.

## *Turning Sprint 4G On and Connecting to the Sprint 4G Network*

- 1. Press  $\circledcirc$  >  $\circledcirc$  and tap **Settings** > Wireless & networks.
- 2. Scroll down the screen and select the **4G** check box to turn Sprint 4G on. The device will automatically scan for the Sprint 4G network and will automatically connect to it.

When your device is connected to the Sprint 4G network, the 4G icon  $\binom{2}{3}$  appears in the status bar and tells you the approximate signal strength (number of bands displayed). If Network notification in 4G settings is enabled, this icon  $\binom{2}{1}$  appears in the status bar whenever the device detects the Sprint 4G network.

*Note:* The Sprint 4G network is self-discoverable, which means no additional steps are required for your device to connect to it.

## <span id="page-97-0"></span>*Getting Started With Data Services*

With your Sprint service, you are ready to start enjoying the advantages of data services. This section will help you learn the basics of using your data services, including managing your user name, launching a data connection, and navigating the Web with your device.

### *Your User Name*

When you buy your device and sign up for service. you're automatically assigned a user name, which is typically based on your name and a number, followed by "@sprintpcs.com." (For example, the third John Smith to sign up for Sprint data services might have ismith003@sprintpcs.com as his user name.)

When you use Sprint data services, your user name is submitted to identify you to the Nationwide Sprint Network. Your user name will be automatically programmed into your device. You don't have to enter it.

#### Finding Your User Name

If you aren't sure what your user name is, you can easily find it on your device.

 $\blacktriangleright$  Press  $\textcircled{a}$  >  $\textcircled{e}$  and tap **Settings** > About phone > Network > Current username.

Updating Your User Name

If you choose to change your user name and select a new one online, you must then update the user name on your device.

 $\blacktriangleright$  Press  $\textcircled{a}$   $\gt$   $\textcircled{r}$  and tap **Settings**  $>$  **System** updates > Update profile. (To cancel, press  $\circ$ ) before completing the update.)

### <span id="page-98-0"></span>*Launching a Web Connection*

 $\triangleright$  Press  $\textcircled{a}$  and tap  $\textcircled{a}$  > Internet. (Your data connection starts and you see the SprintWeb<sup>™</sup> home page.)

## *Data Connection Status and Indicators*

Your device displays the current status of your data connection through indicators at the top of the screen. The following symbols are used:

- 
- <sup>3G</sup> <sup>3G</sup> Your device is connected to the high-speed Sprint 3G network (EVDO). When the arrows are white, your device is transferring data (for example, when you are opening a Web page); when the arrows are gray, your device is connected to the network but is not currently transferring data (for example, when you are viewing a Web page that is completely open). In either state, you can receive incoming calls.
- $1X$   $1X$ Your device is on and is connected to the Sprint 1xRTT data network. When the arrows are white, your device is transferring data (for example, when you are opening a Web page) and you cannot receive calls. When the arrows are gray, your device is connected to the network but is not currently transferring data (for example, when you

are viewing a Web page that is completely open), and you can receive calls.

If you do not see an indicator, your device does not have a current data connection. To launch a connection, see "[Launching a Web Connection.](#page-98-0)"

## *Turning the Data Connection On or Off*

Turning your data connection off can help optimize your battery life. It can also save money on data charges. However, when your data connection is turned off, you may not always receive automatic updates to your email, social network accounts, and other synchronized information.

- 1. Press  $\textcircled{a}$   $\textcircled{r}$  and tap **Settings**  $\textcircled{r}$ Wireless & networks.
- 2. Select the Mobile network check box to turn on the data connection; clear the check box to turn off the data connection.

## <span id="page-99-0"></span>*Using the Device's Web Browser*

Open the browser to start surfing the Web. The browser is fully optimized and comes with advanced features that let you enjoy Internet browsing on your device.

## *Opening the Browser*

 $\triangleright$  Press  $\circledcirc$  and tap  $\circledcirc$  > Internet.

## *The Browser Menu*

Although the home page offers a broad and convenient array of sites and services for you to browse, not all sites are represented, and certain functions, such as going directly to specific websites. are not available. For these and other functions, you will need to use the browser menu. The browser menu offers additional options to expand your use of the Web on your device.

#### Opening the Browser Menu

The browser menu may be opened any time you have an active data session, from any page you are viewing. To open the browser menu:

 $\blacktriangleright$  Press (man) while on the browser.

Options available under the browser menu include:

- **Back:** Returns you to a previously viewed page (after having tapped **Forward**).
- **Forward:** Returns you to a previously viewed page (after having tapped **Back**).
- Add bookmark: Allows you to bookmark the current site.
- **Bookmarks:** Allows you to access and manage your bookmarks.
- Windows: Allows you to open additional browser windows.

#### More

- **Home:** Lets you return to your home page.
- **Find on page:** Allows you to find specific text on a Web page.
- **Text selection:** Allows you to select text to copy. looking up for information, and share. For more information, see ["Accessing Email Messages" on](#page-103-0)  [page 98](#page-103-0).
- **Page info:** Lets you display the information about the website.
- **Share page:** Lets you send the website URL using Bluetooth, Facebook, Friend Stream, Gmail, Mail, Messages, or Peep.
- **Downloads:** Lets you view applications that you have downloaded from the Web.
- **History:** Keeps a list of links to your most recently visited sites. To navigate to a site, touch a site.
- **Settings:** Opens the browser settings.

## *Going to a Website*

- 1. On the browser screen, press  $\sqrt{m}$  and tap the URL box at the top of the screen.
- 2. Enter the website address using the keyboard. As you enter the address, matching website addresses will appear on the screen. Tap an address to go directly to that website or continue entering the website address.
- 3. Tap  $\left| \cdot \right|$  on the onscreen keyboard.

## *Setting Your Home Page*

- 1. With the browser open, press  $\left(\frac{m}{n}\right)$  and then tap More > Settings > Set home page.
- 2. In the Set home page screen, select the home page you want to use.
	- **Use default** to set the SprintWeb<sup>SM</sup> home page as your home page.
	- **Use current** to set the current Web page you are browsing as your home page.
	- **Set home page** to enter the URL of the website you want to use as your home page.

## *Changing the Screen Orientation*

The device automatically changes the screen orientation depending on how you are holding your device.

*Note:* The **Auto-rotate screen** check box in  $\circledcirc$  >  $\circledcirc$  > Settings > Display needs to be selected for the screen orientation to automatically change.

### *Browsing Full Versions of Web Pages*

Some websites display a mobile version of their pages to phone Web browsers. You can choose to view the full version of all pages, even for these sites.

 $\triangleright$  On the browser screen, press  $\binom{m}{n}$ , tap **More** > Settings, and clear the Mobile view check box.

### *Navigating on a Web Page*

#### Panning on a Web Page

Slide your finger on the screen in any direction to navigate and view other areas of the Web page.

#### Zooming In or Out on a Web Page

 $\blacktriangleright$  Tap the screen twice quickly to zoom in; tap the screen twice quickly again to zoom out.

 $-$  or  $-$ 

Spread or pinch the screen to zoom in and out.

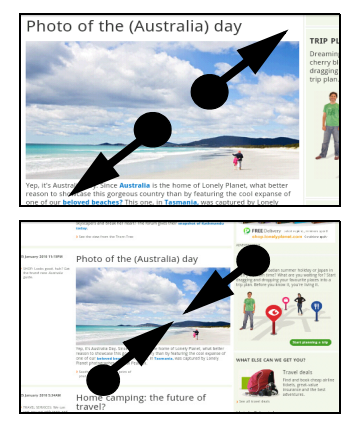

## *Downloading Applications From the Web*

Before you can download applications from the Web, you must first enable downloading from the device settings.

- 1. Press  $\circledcirc$  >  $\circledcirc$  and tap **Settings > Applications.**
- 2. Select the Unknown sources check box.
- 3. When the **Attention** dialog box opens, tap OK.

*Note:* All downloaded applications are saved to the microSD card. Before you download an application from the Web, make sure that you have installed a microSD card on your device.

*WARNING:* Applications downloaded from the Web can be from unknown sources. To protect your device and personal data, download applications only from trusted sources such as Android Market. Refer to ["Downloading Applications and Games](#page-109-0)  [From Android Market" on page 104](#page-109-0) for details.

To view your downloads:

 $\triangleright$  On the browser screen, press  $\binom{m}{n}$  and tap More > Downloads.

# <span id="page-103-0"></span>*Accessing Email Messages*

You can send and receive email messages from your favorite POP3/IMAP email account, or from the Exchange ActiveSync account that you use at work right from your device. Mail and Gmail allow you to stay connected 24 hours a day anywhere on the Nationwide Sprint Network.

### *Email*

Use the Mail application to send and receive email from your webmail or other accounts, using POP3 or IMAP. You can also access your Exchange ActiveSync email and other features on your device.

#### Adding a POP3/IMAP Email Account

- 1. Press  $(m)$  and tap  $\circ$  > Mail.
- 2. Do one of the following:
	- If this is your first time to add an email account in Mail, tap Other (POP3/IMAP) on the Choose a mail provider screen.
	- If you have already added an email account in Mail, in your email Inbox, tap  $\Box$  on the upper-left

corner, and then tap New Account. If the Choose a mail provider screen is displayed, tap Other (POP3/IMAP).

3. Enter the Email address and Password for the email account and then tap Next.

*Important:* If the account type you want to set up is not in the device database, you will be asked to enter more details. You should get all pertinent information for the email account such as incoming and outgoing server settings before you proceed.

4. Enter the Account name and Your name and tap Finish setup.

#### Adding an Exchange ActiveSync Account

If you synchronize your device with your Exchange ActiveSync account, you can read, manage, and send email in the same easy way as with a POP3/IMAP account. However, you can also access some powerful Exchange features.

- 1. Press  $\circledcirc$  and tap  $\circledcirc$  > Mail.
- 2. On the Choose a mail provider screen, tap Microsoft Exchange ActiveSync.

3. Enter the Exchange ActiveSync account details and then tap Next.

*Note:* Your corporate Exchange Server must support autodetect for the device to automatically set up the Exchange ActiveSync account. If your corporate Exchange Server does not support auto-detect, you will need to enter your Exchange Server settings after you tap Next. Ask your Exchange Server administrator for details.

4. Select the type of information you want to synchronize and tap Finish setup.

Creating Another Email Account

 $\blacktriangleright$  If you are in the Inbox of an email account, press  $\binom{m}{n}$  and then tap **More > New account.** 

Composing and Sending Email

- 1. Press  $\circledcirc$  and tap  $\circledcirc$  > Mail.
- 2. On the email account Inbox, press  $(mn)$  and tap Compose.

 $Tip:$  Tap  $\Box$  on the upper-left corner to switch to a different email account.

- 3. Fill in one or more recipients. You can:
	- **Enter email addresses directly in the To field. If** you're sending the email to several recipients, separate the email addresses with a comma. As you enter email addresses, any matching addresses from your contacts list are displayed. Tap a match to enter the address directly.
	- $\blacksquare$  Tap the  $\blacksquare$  icon, and then select the email addresses of the contacts to whom you want to send the email. You can also select contact groups as recipients, or add contacts from the company directory if you have set up an Exchange ActiveSync account on your device. When you have selected all the message recipients, tap Done.
- *Tip:* If you want to send a carbon copy (Cc) or a blind carbon copy (Bcc) of the email to other recipients, press (menu) and tap Show Cc/Bcc.
- 4. Enter the subject, and then compose your message.
- 5. To add an attachment, press  $(m)$ , tap **Add** attachment, and choose from the following options:
	- **Picture:** Select **Camera** to take a photo and attach it, or Gallery to attach a photo from your storage card.
	- **Video:** Select **Camcorder** to capture a video and attach it, or Videos to attach a video from your storage card.
	- **Audio: Select Voice Recorder to make a voice** recording and attach it, or Music & sounds to attach a music file or voice recording from your storage card.
	- **App recommendation:** Choose an app you've installed from Android Market that you want to tell other people about. The URL from which the app can be downloaded will be inserted in your email.
	- **Location:** You can attach location information. Send your current location (requires GPS to be turned on), a location stored in Footprints, or a location you pick on a map. (For more information about GPS, see ["GPS Services" on page 118.](#page-123-0))
	- Document: Attach a PDF file or an Office document such as a text file or a spreadsheet.

6. Tap Send to send the message immediately, or tap Save as draft if you want to send it later.

*Note:* To open a draft email, in the email account Inbox, press  $(mn)$ , and then tap **Folders**  $>$  **Drafts.** 

#### Viewing and Replying to Email

- 1. Press  $\circledcirc$  and tap  $\circledcirc$  > Mail.
- 2. On the email account Inbox, tap the message you want to view.
- $Tip:$  Tap  $\Box$  on the upper-left corner to switch to a different email account.
- 3. Tap **Reply or Reply all** to reply to the message.

## *Gmail*

Gmail is Google's Web-based email service. Gmail is configured if you chose to set up a Google account when you first set up your device. Depending on your synchronization settings, your device's Gmail is automatically synchronized with your Gmail account on the Web. For more information, see ["Synchronizing](#page-38-0)  [Google Apps" on page 33](#page-38-0).

*Tip:* You can set up more than one Google account on your device, and then switch between accounts in Gmail.

#### Creating a new Gmail account

Add a new Gmail account to your device to view Gmail messages, connect to Google calendars, and synchronize Google contacts.

- 1. Press  $\textcircled{3}$  >  $\textcircled{2}$  and then tap **Settings > Accounts &** sync.
- 2. Tap Add account, and then tap Google.
- 3. Tap Next, and then tap Create.
- 4. Enter the your First name, Last name, and desired Username, and then tap Next.
- 5. When prompted, enter and reenter a password.
- 6. Create a security question and answer, enter a secondary email address to help you recover your password if you ever lose it, and then tap Create.
- 7. Read and accept the Google Terms of Service, and then tap I agree, Next.
- 8. Enter the characters shown, and then click Next.
- 9. After your device connects with the Google servers, select the items you would like to sync with your device and then tap **Sync now.**
- 10. Tap Finish setup and your device will synchronize the selected items.

#### Signing in to an existing Gmail account

Sign into your existing Gmail account to begin using it on your device.

- 1. Press  $\textcircled{3}$   $\textcircled{3}$  and then tap **Settings > Accounts &** sync.
- 2. Tap Add account, and then tap Google.
- 3. Tap Next, and then tap Sign in.
- 4. Enter your Gmail username and password, and then tap Sign in.
- 5. After your device connects with the Google servers, select the items you would like to sync with your device and then tap **Sync now.**
- 6. Tap Finish setup and your device will synchronize the selected items.

#### Viewing Your Gmail inbox

The Inbox conversations list is your default Gmail view. All your received email messages are delivered to your Inbox.

Gmail groups each message you send with all the responses you receive. This conversation list continues to grow as new replies arrive, so you can always see your messages in context. A new message or a change to the subject of a current message will begin a new conversation.

1. Press  $\circledcirc$  and tap  $\circledcirc$  > Gmail.

- 2. Do any of the following:
	- View more email messages: If the Inbox is full, swipe your finger up the screen to view more messages and conversations.
	- Read a new email message: Tap the unread message or the conversation with an unread message (just-arrived items display in bold). For more information, see ["Reading Your Messages"](#page-108-0)  [on page 103.](#page-108-0)
	- Select messages and conversations: Tap the box before the email or conversation.
	- View the Inbox of your other Gmail account: Press  $(\mathbb{R}^n)$ , tap **Accounts**, and then tap the account you want to view.
	- Refresh the Inbox: Press  $(m)$ , and then tap Refresh.

#### Sending a New Message

- 1. Press  $\circledcirc$  and tap  $\circledcirc$  > Gmail.
- 2. In the Inbox, press  $\binom{new}{new}$  and then tap **Compose.**
- 3. Enter the message recipient's email address in the To field. If you are sending the email message to several recipients, separate the email addresses
with a comma. As you enter email addresses, any matching addresses from your contacts list are displayed. Tap a match to enter that address directly.

*Note:* If you want to send a carbon copy (Cc) or a blind carbon copy (Bcc) of the email to other recipients, press (mm) and then tap Add Cc/Bcc.

- 4. Enter the email subject, and then compose your email.
- 5. If you want to attach a picture, press  $(mn)$  and then tap **Attach**. Locate and then tap the picture you want to attach.
- 6. After composing your message, tap Send.

*Note:* While composing the message, tap Save as draft or press the  $\left(\begin{matrix}6\\1\end{matrix}\right)$  button to save it as a draft. To view your draft email messages, in the Inbox, press (mm) and then tap Go to labels > Drafts.

> To view your sent messages, in the Inbox, press and then tap Go to labels > Sent.

Reading Your Messages

Depending on your notification settings, the device plays a ring tone or vibrates when you receive a new email message. A new email icon  $(N)$  also appears on the notifications area of the status bar to tell you that you have a new email. For more information on email notification settings, refer to "Changing Gmail settings" later in this chapter.

- 1. Press and hold the status bar, and then slide down your finger on the screen to open the Notifications panel.
- 2. Tap the new email message.
- 3. In the Inbox, tap the unread email message or the conversation with the unread email message to view it.
- 4. On the email message or conversation, do any of the following:
	- Scroll through the messages in the conversation by swiping your finger up or down the screen.
	- *2B.* Web and Services in the conversation<br> [2B. Web and Data Services](#page-95-0)<br>
	2B. Web and Data Services<br>
	2B. Web and Data Services<br>
	2B. Web and Data Services If you have two or more email messages in the conversation, tap to expand all message headers in the conversation.
- $\blacksquare$  Tap the star ( $\blacksquare$ ) to star the message.
- If the sender is a friend in Google Talk, check the button  $( \bigcirc )$  before the star in the message header to know your friend's online status.
- Tap **Archive** to remove the conversation from your Inbox and transfer it to the All mail folder in your Google Account.
- **Tap Delete** to delete the conversation from your Inbox.

*Note:* If you've archived or deleted a conversation by accident, tap Undo at the top of the conversations list. The conversation is returned to your Inbox.

> To view your archived or deleted messages, in the Inbox, press  $\binom{m}{1}$  and then tap Go to labels > All Mail (for archived messages) or Trash (for deleted messages).

 $\blacksquare$  Tap  $\triangleright$  or  $\preceq$  to see the previous or next conversation in your Inbox.

 $\blacksquare$  Press  $\binom{mem}{r}$  to see more options.

Replying To or Forwarding an Email Message

1. Press  $\circledcirc$  and tap  $\circledcirc$  > Gmail.

- 2. In the Inbox, tap the email message or conversation. If the email message is long, swipe your finger up the screen.
- 3. Tap Reply, Reply to all, or Forward.
- 4. Do one of the following:
	- If you selected Reply or Reply to all, enter your reply message.
	- If you selected Forward, specify the message recipients.
- 5. Tap Send.

# *Downloading Applications and Games From Android Market*

Android Market™ is the place to go to find new apps for your device. Choose from a wide variety of free and paid apps ranging from productivity apps to games. When you find an app you want, you can easily download and install it on your device with just a few taps of your finger.

To access Android Market, you must first connect to the Internet using your device's Wi-Fi, Sprint 4G, or data connection and sign in to your Google Account.

## *Finding and Installing an Application*

When you install apps from Android Market and use them on your device, they may require access to your personal information (such as your location, contact data, and more) or access to certain functions or settings of your device. Download and install only apps that you trust.

- 1. Press  $\circledcirc$  and tap  $\circledcirc$  > Market.
- 2. When you open Android Market for the first time, the Terms of Service window will appear. Tap Accept to continue.
- 3. Do any of the following to find an app:
	- Browse through featured apps. Scroll through the list of featured apps when you open Android Market.
	- Browse apps by categories. First, tap Apps or Games, and then tap a category. Under a category, you can filter the apps by Top paid, Top free or Just in.
	- Browse apps recommended by Sprint. First, tap Sprint, and then scroll through the list.

Search for an app. Tap  $\sim$  on the Android Market home screen, enter the name or type of app you're looking for, and then tap  $\alpha$  to the right of the search box.

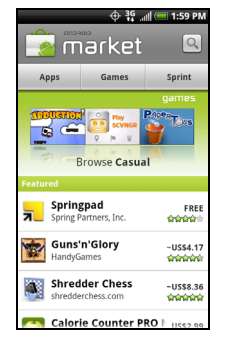

*[2B. Web and Data Services](#page-95-0)*<br>*2B. Web and Data Services*<br>2*B. Web and Data Services* 105 4. Tap an app to read a description about the app and user reviews.

- 5. Tap Install (for free applications) or Buy (for paid applications).
- *Note:* You need a Google Checkout account to purchase items on Android Market. See ["Creating a Google](#page-111-0)  [Checkout Account"](#page-111-0) to set up a Google Checkout account if you do not have one.
- 6. The subsequent screen notifies you whether the app will require access to your personal information or access to certain functions or settings of your device. If you agree to the conditions, tap OK to begin downloading and installing the app.

If you selected a paid application, after tapping OK, you're redirected to the Google Checkout screen to pay for the application before it's downloaded to your device.

*WARNING:* Read it carefully! Be especially cautious with applications that have access to many functions or a significant amount of your data. Once you tap OK on this screen, you are responsible for the results of using this item on your device.

After installing an app, tap  $\left| \hat{\mathbf{a}} \right|$  on the upper-left corner of the screen to return to Android Market home. You can also press  $(m)$ , and then tap **Home**.

## <span id="page-111-0"></span>*Creating a Google Checkout Account*

You must have a Google Checkout account associated with your Google Account to purchase items from Android Market.

Do one of the following:

- On your computer, go to http://checkout.google.com to create a Google Checkout account.
	- $-$  or  $-$

The first time you use your device to buy an item from Android Market, you're prompted to enter your billing information to set up a Google Checkout account.

*WARNING:* When you've used Google Checkout once to purchase an application from Android Market, the device remembers your password, so you don't need to enter it the next time. For this reason, you should secure your device to prevent others from using it without your permission. (For more information, see ["Resetting Your Device"](#page-38-0)  [on page 33.](#page-38-0))

# *Requesting a Refund for a Paid Application*

If you are not satisfied with an application, you can ask for a refund within 24 hours of the purchase. Your credit card is not charged and the application is uninstalled from your device.

If you change your mind, you can install the application again, but you can't request a refund a second time.

- 1. Press  $\circledcirc$  and tap  $\circledcirc$  > Market > Downloads.
- 2. Tap the application to uninstall for a refund. The details screen for the application opens.
- 3. Tap Uninstall & refund. Your application is uninstalled and the charge is cancelled.

4. Choose the reason for removing the application, and then tap OK.

# *Opening an Installed Application*

 $\triangleright$  On the status bar, check if you see the **ight** icon. If you see the  $\Box$  icon, open the Notifications panel, and then tap the app to open it.

 $-$  or  $-$ 

- Press  $\circledcirc$  and tap  $\circledcirc$  > Market > Downloads. On the Download screen, tap the app to open it.  $-$  or  $-$
- Press  $\left( \circ \right)$  and then tap  $\circ$  . On the All apps screen, locate the app, and then tap it.

# *Uninstalling an Application*

You can uninstall any application that you have downloaded and installed from Android Market.

- 1. Press  $\circledcirc$  and tap  $\circledcirc$  > Market > Downloads.
- *[2B. Web and Data Services](#page-95-0)*<br> *2B. Web and Data Services*<br> *2B. Web and Data Services*<br> *2B. Web and Data Services*<br> *2B. Web and Data Services*<br> *2B. Web and Data Services* 2. On the Downloads screen, tap the application you want to uninstall, and then tap **Uninstall**.
- 3. When prompted, tap OK to remove the application on your device.
- 4. Choose the reason for removing the application, and then tap OK.

# *Getting Help*

If you ever need help or have questions about Android Market, press  $(m)$ , and then tap **Help**. The Web browser will take you to the Android Market Help Web page.

# *Weather*

Weather lets you view the current weather as well as weather information for the next four days of the week. Weather can display weather information for your city or weather for up to ten cities. If you consented to turn location service on, you'll see the weather of your current location right on the HTC Clock widget of your Home screen.

*Note:* Turn location services on your device so that you'll be able to check your current location's weather on the HTC Clock widget, Weather application, and the Weather widget. Press  $\textcircled{3}$  > (mm), tap **Settings >** Location, and then select the Use wireless networks check box.

You can also use the Weather application to check the current weather and weather forecasts for the next four days of the week. In addition to your current location's weather, this application also displays the weather forecasts of other cities around the globe.

# *Opening Weather*

Press  $\circledcirc$  and tap  $\circledcirc$  > Weather. (You may need to scroll down the screen to see the icon.)

To view the weather in other cities, drag your finger upward or downward on the screen.

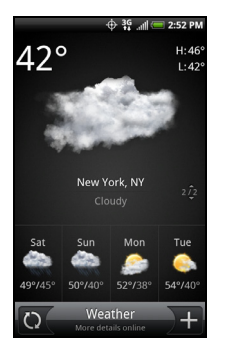

# *Adding a City*

1. On the Weather screen, tap  $\pm$ .

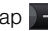

- 2. Enter the location you want to add on the text field. As you enter text, the list is filtered to show the possible locations based on the letters you entered.
- 3. Tap the city to select it.

## *Changing the Order of Cities*

- 1. On the Weather screen, press  $\lll$  and tap Rearrange.
- 2. Press and hold  $\equiv$  at the end of the item you want to move. When the row is highlighted in green, drag it to its new position, and then release.
- 3. Tap Done.

## *Deleting a City*

- *2B. Preceen, press*<br>*2B. Web and tap Delete.*<br>*[2B. Web and Data Services](#page-95-0)*<br>2*B. Web and Data Services* 109 1. On the Weather screen, press (man) and tap Delete.
- 2. Select the cities you want to delete and tap Delete.

# *News Feeds*

Use the News app to subscribe to news feeds that cover breaking news, sports, top blogs, and more. You can also get updates based on specific keywords you want.

### The News Screen

Press  $\circledcirc$  and tap  $\circledcirc$  > News. (You may need to scroll down the screen to see the icon.)

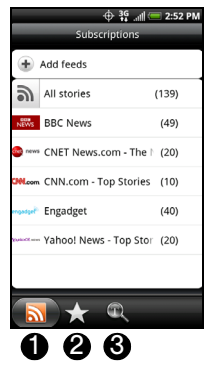

- 1. Subscriptions tab: Displays the channels that you are subscribed to. Tap a channel to show the stories for that particular channel.
- 2. Starred tab: Displays channels and the number of stories (enclosed in parenthesis) that have been starred. Tap a channel to show the starred stories for that channel, then tap a story to read it.
- 3. Keywords tab: Displays the keywords that you have created and the number of stories (enclosed in parenthesis) that match them. Tap a keyword to display the stories that contain the particular keyword.

## *Subscribing to a News Channel From a List*

- 1. Press  $\circledcirc$  and then tap  $\circledcirc$  > News.
- 2. On the Subscriptions tab, tap **Add feeds.**
- 3. Tap one of the categories on the screen to open the available channels.
	- Tap Search more to search the Web for other channels.
- **Tap Add Google news feed to subscribe to a** channel from Google News.
- 4. Select the channels you want to subscribe to.
- 5. Repeat steps 3 and 4 to subscribe to more channels.
- 6. Tap Done.

# *Subscribing to a News Channel by Entering a URL*

- 1. Press  $\circledcirc$  and tap  $\circledcirc$  > News.
- 2. On the Subscriptions tab, tap Add feeds > Add from URL.
- 3. Enter the complete URL for the RSS feed, and then tap Done.

## *Setting Update Frequency for Stories*

Set News to automatically check for updates for the channels that you are subscribed to.

- 1. Press  $\circledcirc$  and tap  $\circledcirc$  > News.
- 2. While on the Subscriptions tab, press  $(mm)$ , and then tap Settings > Check frequency.
- 3. Tap the frequency you want.
- *Tip:* To manually check for updates, on the Subscriptions tab, press (mm), and then tap Refresh.

### *Reading a Story*

- 1. Press  $\circledcirc$  and tap  $\circledcirc$  > News.
- 2. On the Subscriptions tab, tap a channel whose stories you want to read.
- 3. Scroll through the list of stories, and then tap a story to read it.
- 4. While reading a story, you can tap:
	- $\sqrt{2}$  to star a story as a favorite.
	- $\bullet$  to share the story via a message (link to the story only) or email.
	- $\bullet$  to go to the Web page where the story is published.
	- $\blacksquare$   $\blacktriangle$  and  $\blacktriangleright$  to go to the previous or next story in the channel.
	- $\overline{t}$  to go back to the stories list.
	- to delete the story from the stories list.

5. If you want to read the whole story, tap Read full article. This opens the story in the Web browser. See ["Navigating on a Web Page" on page 96](#page-101-0) to learn how to navigate on the Web page.

# *Sprint Hotspot*

Sprint Hotspot turns your device into a wireless router and shares your device's data connection (1xRTT, Sprint 3G, or Sprint 4G) with one or more computers or mobile devices using Wi-Fi. When you open Sprint Mobile Hotspot, your device creates a secure Wi-Fi network that you can connect to with your computer and access the Internet.

To use your device as a wireless router, make sure that your device has an active connection with the Sprint 1xRTT data network, the Sprint 3G network, or the Sprint 4G network. (For more information, see ["Connecting Using Sprint 4G" on page 91](#page-96-0) and ["Getting](#page-97-0)  [Started With Data Services" on page 92.](#page-97-0))

To connect to your device's Wi-Fi network, you need a computer with built in Wi-Fi or a Wi-Fi adapter.

# *Setting Up Sprint Hotspot*

1. Press  $\circledcirc$  and then tap  $\circledcirc$  > Sprint Hotspot.

- 2. Tap OK on the introduction screen.
- 3. Enter a new name in the Router name (SSID) text box, or use the default router name.
- 4. Select a network security method from the **Security** list. If you selected WEP, WPA or WPA2, enter a network key (password) in the Password box.
- 5. Select the Sprint Mobile Hotspot check box at the top of the screen to turn on the wireless router.

When Sprint Hotspot is active and is ready to share its 3G connection, the 3G hotspot icon (8) appears in the status bar. When Sprint Mobile Hotspot is active and is ready to share its Sprint 4G connection, the 4G hotspot icon  $\left(\frac{16}{100}\right)$  appears in the status bar.

# *Connecting Your Computer to Sprint Hotspot*

After setting up your device as a wireless router, connect your computer to your device's Sprint Hotspot and access the Internet.

### For a Windows Vista or Windows 7 computer

- 1. Click Start > Connect To.
- 2. In the Connect to a network dialog box, select the Sprint Hotspot name (or SSID), and then click Connect.

*Note:* Your device's wireless network may not show up in the list of available networks immediately. Wait for a moment and then refresh the list to see the wireless network.

- 3. Enter the network key (if any) that you used when setting up Sprint Hotspot and then click Connect.
- 4. Click Close.

#### For a Windows XP computer

- 1. Click Start > Connect To > Wireless Network Connection.
- 2. In the Choose a Wireless Network dialog box, select the Sprint Hotspot name (or SSID), and then click Connect.
- *Note:* Your device's wireless network may not show up in the list of available networks immediately. Wait for a moment and then refresh the list to see the wireless network.
- 3. Enter the network key (if any) that you used when setting up Sprint Hotspot and then click Connect.

# *Managing Sprint Hotspot*

You can set the number of computers or devices or allow only specific devices to connect and use Sprint Hotspot to connect to the Internet.

- 1. Press  $\textcircled{a}$  and then tap  $\textcircled{a}$  > Sprint Hotspot.
- 2. Tap OK on the introduction screen.
- 3. Tap User Management, and then set the following options:
	- **Allowed users only:** Select this option if you want only those devices listed in the Allowed users list to connect to and use a Sprint Hotspot on your device.
	- **Max. connections:** Tap to set the maximum number of devices that can connect to and use Sprint Hotspot on your device.
- **Allowed users:** Lists the MAC addresses of computers and devices that are allowed to connect to and use a Sprint Hotspot on your device.
- **Block users:** Lists the MAC addresses of computers and devices that are not allowed to connect to and use Sprint Hotspot on your device. Tap an entry to add a computer or device that you want to block

# *Using Your Device as a Modem*

Get online with your notebook or desktop computer at any time, using your device's data connection. For information on setting up and using the data connection, see ["Getting Started With Data Services"](#page-97-0)  [on page 92.](#page-97-0)

*Note:* You need to install HTC Sync before you can use your device as a modem. See ["HTC Sync" on page 54](#page-59-0) for details.

> Make sure that your device has an active connection with the Sprint 1xRTT data network or the Sprint 3G network. For more information, see ["Getting Started](#page-97-0)  [With Data Services" on page 92.](#page-97-0)

- 1. Connect the device to the computer using the provided USB cable.
- 2. On the Connect to PC screen, select **USB tethering**, and then tap Done.

When you are using your device as a modem, the USB mass storage feature is disabled, and you will not be able to use HTC Sync.

# <span id="page-120-0"></span>*2C. Entertainment: TV and Music*

- $\bullet$ [TV \(page 115\)](#page-120-1)
- $\bullet$ [Music - MP3 Store \(page 116\)](#page-121-0)

**Sprint TV** gives you the ability to listen to audio clips and to view video clips right from your device's display. Watch live TV and catch up on episodes of your favorite shows – anywhere on the Nationwide Sprint Network.\*

*Note:* \* Sprint TV coverage not available everywhere. Content and lineup subject to change. Select channels also available for casual usage. Visit www.sprint.com/ tvguide for more information.

Sprint Music lets you preview, purchase, download, and listen to over a million songs right on your device. You can even add songs from your own library to round out your on-the-go playlist.

# <span id="page-120-1"></span>*TV*

**Sprint TV** gives you the ability to listen to audio clips and to view video clips right from your device's display. Watch live TV and catch up on episodes of your favorite shows – anywhere on the Nationwide Sprint Network.

### *Watching TV*

- 1. Press  $\circledcirc$  and tap  $\circledcirc$  > SprintTV.
- 2. Select TV, Favorites, or More to display channel options.
- 3. Tap a channel from the Sprint TV listings or to select an available category.
- *Note:* The first time you access a channel, the system will prompt you to purchase access (unless the channel doesn't have a monthly fee). Select Subscribe to purchase access, or select Preview to view a preview of the selected channel.
- 4. If applicable, tap the clip to view the program. The clip will automatically load and begin playing.

*Note:* You must turn off Wi-Fi before you can view Sprint TV. If you launch Sprint TV and have Wi-Fi enabled, a message will appear onscreen asking you if you want to turn off Wi-Fi.

*Tip:* While you are playing a clip, you can slide your finger up or down on the screen to surf to a different channel. You will see a small pop-up screen that tells you which channel you are watching as well as other channels that you have access to. Slide your finger on the screen to scroll through the channels. Once you find a channel that you want to watch or listen to, scroll to it and then tap it (or simply wait approximately three seconds), and the channel will begin loading.

# <span id="page-121-0"></span>*Music - MP3 Store*

Amazon MP3 lets you preview, purchase, download, and listen to over a million songs right on your device. MP3 Store provides you with one-touch access to digital music from www.amazon.com. Amazon has more than 6 million DRM-free MP3 tracks you can purchase and download to your device.

*Important:* You can download MP3s only by using a Sprint 4G or Wi-Fi connection. You can browse and preview songs using a data connection.

# *Accessing the MP3 Store*

 $\blacktriangleright$  Press  $\textcircled{a}$  and tap  $\textcircled{a}$  > Amazon MP3.

# *Purchasing and Downloading Music*

Now that you're in the store, you can shop for songs to purchase and download to your device's microSD card.

- 1. From the Amazon MP3 opening page, select an option to browse the store:
	- **Bestselling Albums** displays the bestselling albums on Amazon.
- **Bestselling Songs** displays the bestselling songs on Amazon.
- **Browse by Genre** lets you search songs or albums by musical genres.
- **Search** gives you the option of searching for specific songs, albums, or artists. Just use the keyboard to enter your search criteria in the "Search Amazon MP3" text box and tap  $\overline{Q}$ .
- 2. Tap the price at the right side of the album or song to purchase it.
- 3. Tap Buy. (If there is no microSD card installed or if there is not enough free memory space on the card, you will see an alert.)
- 4. Enter your Amazon.com account e-mail address and Password, and tap Sign-in.

*Tip:* While viewing a song list, preview the song by tapping the song name in the list.

While viewing an album list, tap an album to display the songs included in the album. You can purchase individual songs in an album.

# <span id="page-123-1"></span>*2D. GPS Navigation*

- $\bullet$ [GPS Services \(page 118\)](#page-123-0)
- $\bullet$ [TeleNav GPS Navigator \(page 119\)](#page-124-0)

# <span id="page-123-0"></span>*GPS Services*

Your device's built-in GPS capability gives you access to a number of location-based services, including TeleNav Navigation, Google Maps, and Footprints.

# *Activating Location Mode*

Before using any of the location-based services, you must turn on your device's location mode.

- 1. Press  $\textcircled{2}$   $\geq$   $\textcircled{2}$ , tap **Settings > Location**, and then tap Location setting. (You will see the Location disclaimer.)
- 2. Read the disclaimer, select ON and press  $\left( \cdot \right)$ .

# *Turning on Location Services*

Before using Google Maps and Google Latitude, turn on your device's location services.

- 1. Press  $\circledcirc$  > (Recalled ), tap **Settings** > **Location.**
- 2. Select one or both of the following:
	- **Use wireless networks: Uses Wi-Fi or your mobile** data connection to find your approximate location.
	- **Use GPS satellites:** Finds your exact GPS location. This requires a clear view of the sky and more battery power.

# <span id="page-124-0"></span>*TeleNav GPS Navigator*

TeleNav GPS Navigator™ gives you turn-by-turn directions onscreen and over speakerphone.

*Note:* Depending on your service plan, TeleNav GPS Navigator may require a monthly subscription. Contact Sprint for information and pricing.

## *Registering TeleNav GPS Navigator*

Before you can use TeleNav GPS Navigator, your device and service must be registered.

- 1. Press  $\circledcirc$  and tap  $\circledcirc$  > TeleNav GPS Navigator.
- 2. Follow the onscreen instructions to register your device.

## *Using TeleNav GPS Navigator*

- 1. Press  $\circledcirc$  and tap  $\circledcirc$  > TeleNav GPS Navigator.
- 2. Select an option and follow the onscreen instructions to get directions or view maps.
	- **Drive To lets you enter an address (vocally or** using the keypad) or select from categories such

as My Favorites, Recent Places, or Businesses to search for turn-by-turn directions.

- **Search** provides a categorized list of locations such as Gas Stations, Grocery Stores, and Hospitals to help find local businesses and services.
- **Maps & Traffic** lets you view maps and get traffic information for your current location or for any other location (same categories as Drive To).
- **Share & More** provides access to additional services such as Record Location, Product Tour, and Preferences.

# <span id="page-125-0"></span>*3A. Important Safety Information*

- $\bullet$  [Important Health Information and Safety Precautions](#page-125-1)  [\(page 120\)](#page-125-1)
- $\bullet$ [General Precautions \(page 127\)](#page-132-0)
- $\bullet$ [Additional Safety Information \(page 130\)](#page-135-0)

This Basics Guide contains important operational and safety information that will help you safely use your device. Failure to read and follow the information provided in this guide may result in serious bodily injury, death, or property damage.

# <span id="page-125-1"></span>*Important Health Information and Safety Precautions*

When using this product, the safety precautions below must be taken to avoid possible legal liabilities and damages.

Retain and follow all product safety and operating instructions. Observe all warnings in the operating instructions on the product.

To reduce the risk of bodily injury, electric shock, fire, and damage to the equipment, observe the following precautions.

### *Electrical Safety*

This product is intended for use when supplied with power from the designated battery or power supply unit. Other usage may be dangerous and will invalidate any approval given to this product.

## *Safety Precautions for Proper Grounding Installation*

CAUTION: Connecting to an improperly grounded equipment can result in an electric shock to your device.

This product is equipped with a USB cable for connecting with desktop or notebook computer. Be sure your computer is properly grounded (earthed) before connecting this product to the computer. The power supply cord of a desktop or notebook computer has an equipment-grounding conductor and a grounding plug. The plug must be plugged into an appropriate outlet which is properly installed and grounded in accordance with all local codes and ordinances.

# *Safety Precautions for Power Supply Unit*

Use the correct external power source

A product should be operated only from the type of power source indicated on the electrical ratings label. If you are not sure of the type of power source required, consult your authorized service provider or local power company. For a

product that operates from battery power or other sources, refer to the operating instructions that are included with the product.

This product should be operated only with the following designated power supply unit(s). AC Adapter HTC, Model TC U250

• Handle battery packs carefully

This product contains a Lithium-ion polymer or Lithium-ion battery. There is a risk of fire and burns if the battery pack is handled improperly. Do not attempt to open or service the battery pack. Do not disassemble, crush, puncture, short external contacts or circuits, dispose of in fire or water, or expose a battery pack to temperatures higher than 140°F (60°C).

*WARNING:* Danger of explosion if battery is incorrectly replaced. To reduce risk of fire or burns, do not disassemble, crush, puncture, short external contacts, expose to temperatures above 140°F (60°C), or dispose of in fire or water. Replace only with specified batteries. Recycle or dispose of used batteries according to the local regulations or reference guide supplied with your product.

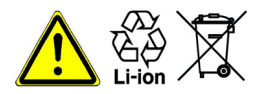

*Note:* This product should be operated only with the following designated Battery Pack(s). HTC, Model RHOD160.

## *Take Extra Precautions*

- Keep the battery or device dry and away from water or any liquid as it may cause a short circuit.
- Keep metal objects away so they don't come in contact with the battery or its connectors as it may lead to short circuit during operation.
- The device should only be connected to products that bear the USB-IF logo or have completed the USB-IF compliance program.
- Do not use a battery that appears damaged, deformed, or discolored, or the one that has any rust on its casing, overheats, or emits a foul odor.
- Always keep the battery out of the reach of babies and small children, to avoid swallowing of the battery. Consult the doctor immediately if the battery is swallowed.
- Only use the battery with a charging system that has been qualified with the system per this standard, IEEE-Std-1725-2006. Use of an unqualified battery or charger may present a risk of fire, explosion, leakage or other hazard.
- Replace the battery only with another battery that has been qualified with the system per this standard, IEEE-Std-1725-2006. Use of an unqualified battery may present a risk of fire, explosion, leakage or other hazard.
- Avoid dropping the device or battery. If the device or battery is dropped, especially on a hard surface, and the user suspects damage, take it to a service center for inspection.
- **If the battery leaks:** 
	- Do not allow the leaking fluid to come in contact with skin or clothing. If already in contact, flush the affected area immediately with clean water and seek medical advice.
- Do not allow the leaking fluid to come in contact with eyes. If already in contact, DO NOT rub; rinse with clean water immediately and seek medical advice.
- Take extra precautions to keep a leaking battery away from fire as there is a danger of ignition or explosion.

### *Safety Precautions for Direct Sunlight*

Keep this product away from excessive moisture and extreme temperatures. Do not leave the product or its battery inside a vehicle or in places where the temperature may exceed 60°C (140°F), such as on a car dashboard, window sill, or behind a glass that is exposed to direct sunlight or strong ultraviolet light for extended periods of time. This may damage the product, overheat the battery, or pose a risk to the vehicle.

### *Prevention of Hearing Loss*

CAUTION: Permanent hearing loss may occur if earphones or headphones are used at high volume for prolonged periods of time.

# *Safety in Aircraft*

Due to the possible interference caused by this product to an aircraft's navigation system and its communications network, using this device's phone function on board an airplane is against the law in most countries. If you want to use this device when on board an aircraft, remember to turn off your phone by switching to airplane mode.

## *Environmental Restrictions*

**I** *Safety Barrowsking* operations are in the basing operations are in protentially explosive atmospheres such as a, fuel storehouses, below deck on cal plants, fuel or chemical transfer or ies, and areas where the air co Do not use this product in gas stations, fuel depots, chemical plants or where blasting operations are in progress, or in potentially explosive atmospheres such as fuelling areas, fuel storehouses, below deck on boats, chemical plants, fuel or chemical transfer or storage facilities, and areas where the air contains chemicals or particles, such as grain, dust, or metal powders. Please be aware that sparks in such areas could cause an explosion or fire resulting in bodily injury or even death.

# *Explosive Atmospheres*

When in any area with a potentially explosive atmosphere or where flammable materials exist, the product should be turned off and the user should obey all signs and instructions. Sparks in such areas could cause an explosion or fire resulting in bodily injury or even death. Users are advised not to use the equipment at refueling points such as service or gas stations, and are reminded of the need to observe restrictions on the use of radio equipment in fuel depots, chemical plants, or where blasting operations are in progress. Areas with a potentially explosive atmosphere are often, but not always, clearly marked. These include fueling areas, below deck on boats, fuel or chemical transfer or storage facilities, and areas where the air contains chemicals or particles, such as grain, dust, or metal powders.

## *Road Safety*

Full attention must be given to driving at all times in order to reduce the risk of an accident. Using a phone while driving (even with a hands-free device) causes distraction and can lead to an accident. You must

comply with local laws and regulations restricting the use of wireless devices while driving.

## *Safety Precautions for RF Exposure*

- Avoid using your phone near metal structures (for example, the steel frame of a building).
- Avoid using your phone near strong electromagnetic sources, such as microwave ovens, sound speakers, TV and radio.
- Use only original manufacturer-approved accessories, or accessories that do not contain any metal.
- Use of non-original manufacturer-approved accessories may violate your local RF exposure guidelines and should be avoided.

# *Interference with Medical Equipment Functions*

This product may cause medical equipment to malfunction. The use of this device is forbidden in most hospitals and medical clinics.

adequately shielded from external RF energy. Your physician may be able to assist you in obtaining this information. Turn your phone OFF in health care facilities when any regulations posted in these areas instruct you to do so. Hospitals or health care facilities may be using

equipment that could be sensitive to external RF energy.

If you use any other personal medical device, consult the manufacturer of your device to determine if they are

### *Hearing Aids*

Some digital wireless phones may interfere with some hearing aids. In the event of such interference, you may want to consult your service provider, or call the customer service line to discuss alternatives.

### *Nonionizing Radiation*

Your device has an internal antenna. This product should be operated in its normal-use position to ensure the radiative performance and safety of the interference. As with other mobile radio transmitting equipment, users are advised that for satisfactory operation of the equipment and for the safety of

personnel, it is recommended that no part of the human body be allowed to come too close to the antenna during operation of the equipment.

Use only the supplied integral antenna. Use of unauthorized or modified antennas may impair call quality and damage the phone, causing loss of performance and SAR levels exceeding the recommended limits as well as result in noncompliance with local regulatory requirements in your country.

**[3A. Important Safety Information](#page-125-0)**<br> **3A. Important Safety Information**<br> **3A. Important Safety Information**<br> **3A. Important Safety Information**<br> **3A. Important Safety Information** To assure optimal phone performance and ensure human exposure to RF energy is within the guidelines set forth in the relevant standards, always use your device only in its normal-use position. Contact with the antenna area may impair call quality and cause your device to operate at a higher power level than needed.

Avoiding contact with the antenna area when the phone is IN USE optimizes the antenna performance and the battery life.

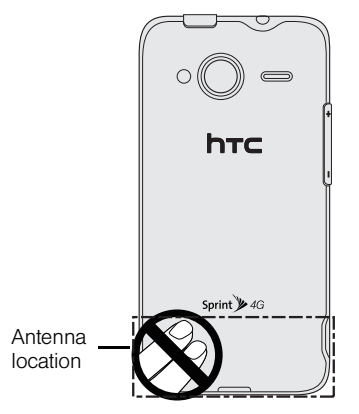

# *Electrical Safety*

- **Accessories** 
	- Use only approved accessories.
	- Do not connect with incompatible products or accessories.
	- Take care not to touch or allow metal objects, such as coins or key rings, to contact or shortcircuit the battery terminals.
- Connection to a car

Seek professional advice when connecting a phone interface to the vehicle electrical system.

- Faulty and damaged products
	- . Do not attempt to disassemble the device or its accessories.
	- Only qualified personnel should service or repair the device or its accessories.

# <span id="page-132-0"></span>*General Precautions*

You alone are responsible for how you use your device and any consequences of its use. You must always switch off your phone wherever the use of a phone is prohibited. Use of your phone is subject to safety measures designed to protect users and their environment.

#### Avoid applying excessive pressure to the device.

Do not apply excessive pressure on the screen and the device to prevent damaging them and remove the device from your pants' pocket before sitting down. It is also recommended that you store the device in a protective case and only use the device stylus or your finger when interacting with the touchscreen. Cracked display screens due to improper handling are not covered by the warranty.

#### Device getting warm after prolonged use.

When using your device for prolonged periods of time, such as when you're talking on the phone, charging the battery or browsing the Web, the device may become warm. In most cases, this condition is normal and therefore should not be interpreted as a problem with the device.

#### • Heed service markings.

Except as explained elsewhere in the Operating or Service documentation, do not service any product yourself. Service needed on components inside the device should be done by an authorized service technician or provider.

#### • Protect your device.

- Always treat your device and its accessories with care and keep them in a clean and dust-free place.
- Do not expose your device or its accessories to open flames or lit tobacco products.
- Do not expose your device or its accessories to liquid, moisture or high humidity.
- Do not drop, throw or try to bend your device or its accessories.
- Do not use harsh chemicals, cleaning solvents, or aerosols to clean the device or its accessories.
- Do not paint your device or its accessories.
- **EXAMPLE SAFET SAFET SAFET SAFET SAFET SAFET SAFET SAFET SAFET SAFET SAFET SAFET SAFET SAFET SAFET SAFET SAFET SAFET SAFET SAFF OF SAFET SAFF THIS ALSO AND THE SAFET SAFET SAFET SAFET SAFET SAFET SAFET SAFET SAFET SAFET SA**  Do not attempt to disassemble your device or its accessories. Only authorized personnel may do so.
- Do not expose your phone or its accessories to extreme temperatures, minimum -4°F (-20°C) and maximum 122°F (50°C).
- Please check local regulations for disposal of electronic products.
- Do not carry your phone in your back pocket as it could break when you sit down.

#### • Send the product for service.

Unplug the product from the electrical outlet and refer servicing to an authorized service technician or provider under the following conditions:

- Liquid has been spilled or an object has fallen into the product.
- The product has been exposed to rain or water.
- The product has been dropped or damaged.
- There are noticeable signs of overheating.
- The product does not operate normally when you follow the operating instructions.

Avoid operating the product in hot areas.

The product should be placed away from heat sources such as radiators, heat registers, stoves, or other products (including amplifiers) that produce heat.

Avoid operating the product in wet areas.

Never use the product in a wet location.

 Avoid using your device after a dramatic change in temperature.

> When you move your device between environments with very different temperature and/or humidity ranges, condensation may form on or within the device. To avoid damaging the device, allow sufficient time for the moisture to evaporate before using the device.

NOTICE: When taking the device from lowtemperature conditions into a warmer environment or from high-temperature conditions into a cooler environment, allow the device to acclimate to room temperature before turning on power.

#### Avoid pushing objects into product.

Never push objects of any kind into cabinet slots or other openings in the product. Slots and openings are provided for ventilation. These openings must not be blocked or covered.

#### Avoid placing device near air bags.

Do not place a phone in the area over an air bag or in the air bag deployment area. Store the phone safely before driving your vehicle.

#### Use only manufacturer-approved mounting accessories.

Do not use the product on an unstable table, cart, stand, tripod, or bracket. Any mounting of the product should follow the manufacturer's instructions, and should use a mounting accessory recommended by the manufacturer.

#### Avoid unstable mounting.

Do not place the product with an unstable base.

#### Use only manufacturer-approved equipment.

This product should be used only with personal computers and options identified as suitable for use with your equipment.

#### Adjust the volume before using headphones.

Turn down the volume before using headphones or other audio devices.

#### Clean the product.

Unplug the product from the wall outlet before cleaning. Do not use liquid cleaners or aerosol cleaners. Use a damp cloth for cleaning, but NEVER use water to clean the LCD screen.

#### Keep the product out of reach of small children.

Do not leave your phone and its accessories within the reach of small children or allow them to play with it. They could hurt themselves or others, or could accidentally damage the phone. Your phone contains small parts with sharp edges that may cause an injury or which could become detached and create a choking hazard.

#### Avoid repetitive motion injuries.

To minimise the risk of RSI, when texting or playing games with your phone:

- Do not grip the phone too tightly.
- Press the buttons lightly.
- *[3A. Important Safety Information](#page-125-0) 129 Important Safety Information* Make use of the special features in the handset which minimise the number of buttons which have to be pressed, such as message templates and predictive text.
- Take lots of breaks to stretch and relax.

#### **• Be attentive when operating machinery.**

Full attention must be given to operating the machinery in order to reduce the risk of an accident.

#### Product produces loud noise.

This phone is capable of producing loud noises which may damage your hearing.

#### Using the product during emergencies.

This phone, like any wireless phone, operates using radio signals, which cannot guarantee connection in all conditions. Therefore, you must never rely solely on any wireless phone for emergency communications.

# <span id="page-135-0"></span>*Additional Safety Information*

### Do Not Use the PC Functions of Your Device While Driving or Walking

Never use the personal computer functions of your device while driving an automobile or any other moving vehicle. Always pull out of traffic and come to a stop in a legally permissible and safe location before using your device. Failure to do so could result in serious bodily injury in a traffic accident.

When driving:

- Never place your device on the passenger seat or anyplace else in the car where it can become a projectile during a collision or stop.
- An air bag inflates with great force. DO NOT place objects, including either installed or portable wireless equipment, in the area over the air bag or in the air bag deployment area. If in-vehicle wireless equipment is improperly installed and the air bag inflates, serious injury could result.

Never store or transport flammable liquids, gases or explosive materials in the same compartment of your automobile as the device or any of its accessories, as possible sparking in the device could cause ignition or explosion.

Never use your device while walking. Usage while walking could result in bodily injury caused by inattention to automobile traffic or other pedestrian hazards.

### Using The Phone While Driving Is Extremely **Dangerous**

Talking on or using your device while driving is extremely dangerous and is illegal in some states. Remember, safety comes first. Check the laws and regulations on the use of phones in the areas where you drive. Always obey them.

If you must use the phone function while driving, please:

- Give full attention to driving. Driving safely is your first responsibility.
- Use hands-free operation or one-touch, speed dialing, and auto answer modes.
- Pull off the road and park before making or answering a call.

*WARNING:* Failure to follow these instructions could lead to serious personal injury and possible property damage.

# *When Using Your Device Near Other Electronic Devices*

Your wireless handheld portable device is a low power radio transmitter and receiver. When it is ON, it receives and also sends out radio frequency (RF) signals.

Most modern electronic equipment is shielded from RF energy. However, certain electronic equipment may not be shielded against the RF signals from your wireless device; therefore, use of your device must be restricted in certain situations.

In addition, the computer portion of your device produces low levels of RF energy due to the generation of digital timing pulses by its clock oscillator circuits. Your device has been equipped with internal shielding to minimize stray emissions of RF energy. However, use of the computer functions of your device must be restricted in certain situations.

### Hearing Aids

Some digital wireless phones may interfere with some hearing aids. In the event of such interference, you may want to consult your service provider, or call the customer service line to discuss alternatives.

### Electronic Devices in Vehicles

RF signals may affect improperly installed or inadequately shielded electronic systems in motor vehicles. Check with the manufacturer or its representative regarding your vehicle. You should also consult the manufacturer of any equipment that has been added to your vehicle.

### Posted Facilities

Turn your device OFF where posted notices so require.

# *Turn Off Your Device Before Flying*

### **Aircraft**

FCC regulations prohibit using the transmitting and phone functions of your device while in the air. In addition, most airline regulations prohibit the on-board use of portable PCs (and all other portable electronic devices that could potentially emit stray RF energy), particularly during take-offs and landings, to prevent any possible interference with the reception of signals by airborne electronic navigational devices.

Turn your device OFF before boarding an aircraft. Always request and obtain prior consent and approval of an authorized airline representative before using your device aboard an aircraft. Always follow the instructions of the airline representative whenever using your device aboard an aircraft, to prevent any possible interference with airborne electronic equipment.

# *Turn Off Your Device in Dangerous Areas*

### Blasting Areas

To avoid interfering with blasting operations, turn your device OFF when in a "blasting area" or in areas posted "Turn off two-way radio." Obey all signs and instructions.

#### Potentially Explosive Atmospheres

Turn your device OFF when in any area with a potentially explosive atmosphere and obey all signs and instructions. Sparks in such areas could cause an explosion or fire resulting in bodily injury or even death.

Areas with a potentially explosive atmosphere are often. but not always, clearly marked. They include fueling areas such as gas stations; below deck on boats; fuel or chemical transfer or storage facilities; vehicles using liquefied petroleum gas (such as propane or butane);

areas where the air contains chemicals or articles, such as grain, dust, or metal powders; and any other area where you would normally be advised to turn off your vehicle's engine.

### *General Safety and Other Precautions*

Your device is a high quality piece of equipment. Before operating, read all instructions and cautionary markings on the product, battery and AC phone charger.

Failure to follow the directions below could result in serious bodily injury or property damage due to battery liquid leakage, fire or rupture.

DO NOT use or store this equipment in a place where it will be exposed to high temperatures, such as near an open flame or heat-emitting equipment.

DO NOT drop your device or subject it to severe shock. When not using, lay down the unit to avoid possible damage due to instability.

DO NOT expose this equipment to rain or spilled beverages.

DO NOT use unauthorized accessories.

DO NOT disassemble the device or its accessories. If service or repair is required, return unit to an authorized Sprint service center. If the unit is disassembled, the risk of electric shock or fire may result.

Never allow metallic objects, such as staples and paper clips, to get into the inside of your device.

Never touch the liquid that might leak from a broken liquid crystal display. Contact with this liquid could cause a skin rash. If the crystal display liquid should come into contact with the skin or clothing, wash it immediately with clean water.

In the event that the device emits an unusual odor or sound or generates smoke, immediately disconnect the AC phone charger from the power outlet, and then detach the battery.

## *Antenna Safety*

rat the device emits an unusual odor or<br> **3** echarger from the power outlet, and then<br> **3** charger from the power outlet, and then<br>
attery.<br> **3***A. Important* Safety Informations, Drease<br>
propried or an approved replacemen Use only the supplied or an approved replacement antenna. Unauthorized antennas, modifications, or attachments could impair call quality, damage your device, or result in violation of FCC regulations. Please contact your local dealer for replacement antenna.

Do not use the device with a damaged antenna. If a damaged antenna comes into contact with the skin, a minor burn may result. Please contact your local dealer for replacement antenna.

# *Battery Safety*

Your device uses a removable and rechargeable lithium ion battery. Please contact customer service for assistance should you need a replacement battery.

#### DOs

- Only use the battery and charger approved by the manufacturer.
- Only use the battery for its original purpose.
- Try to keep batteries at a temperature between 41°F (5°C) and 95°F (35°C).
- **If the battery is stored in temperatures above or** below the recommended range, give it time to warm up or cool down before using.
- Completely drain the battery before recharging. It may take one to four days to completely drain.
- Store the discharged battery in a cool, dark, and dry place.
- Purchase a new battery when its operating time gradually decreases after fully charging.
- Properly dispose of the battery according to local regulations.

#### DON'Ts

- Don't attempt to disassemble the battery it is a sealed unit with no serviceable parts.
- Don't expose the battery terminals to any other metal object (e.g., by carrying it in your pocket or purse with other metallic objects such as coins, clips and pens). This can short circuit and critically damage the battery.
- Don't leave the battery in hot or cold temps. Otherwise, it could significantly reduce the capacity and lifetime of the battery.
- Don't dispose of the battery by burning.

Lithium ion batteries are recyclable. When you replace the removable battery, please request the repair center to recycle the battery in accordance with RBRC standards. When disposing of the battery by yourself, please call RBRC at (800) 822-8837 for proper disposal tips.

Never touch any fluid that might leak from the built-in battery. Such liquid when in contact with the eyes or skin, could cause injury to the skin or eyes. Should the liquid come into contact with the eyes, irrigate the eyes thoroughly with clean water and immediately seek medical attention. In the event the liquid comes into contact with the skin or clothing, wash it away immediately with clean water.

## *AC Phone Charger*

### Use the Correct External Power Source

A product should be operated only from the type of power source indicated on the electrical ratings label. If you are not sure of the type of power source required, consult your authorized service provider or local power company. For a product that operates from battery power or other sources, refer to the operating instructions that are included with the product.

The AC phone charger designed by Sprint for this unit requires the use of a standard 120 V AC power source for device operation.

Never attempt to disassemble or repair an AC phone charger. Never use an AC phone charger if it has a damaged or worn power cord or plug. Always contact a Sprint authorized service center, if repair or replacement is required.

Never alter the AC cord or plug on an AC phone charger. If the plug will not fit into the available outlet, have a proper outlet installed by a qualified electrician.

Never allow any liquids or water to spill on an AC phone charger when it is connected to an AC power source.

Always use the authorized Sprint AC phone charger to avoid any risk of bodily injury or damage to your cellular phone or battery.

*3*<br> *3A. Important Safety Injury or damage to your*<br> **3A. Interportant Safety.**<br> **3A. Invariant Safety Information**<br> **[3A. Important Safety Information](#page-125-0)**<br> **3A. Important Safety Information**<br> **3A. Important Safety Informatio** Never attempt to connect or disconnect the AC phone charger with wet hands. Always unplug the AC phone charger from the power source before attempting any cleaning. Always use a soft cloth dampened with water to clean the equipment, after it has been unplugged.

Handling the cord on this product or cords associated with accessories sold with this product, will expose you to lead, a chemical known to the State of California to

cause birth defects or other reproductive harm. Wash hands after handling.

Always disconnect the travel charger or desktop charger from the power source when it is not in use.

# <span id="page-142-0"></span>*3B. Regulatory Notices*

- $\bullet$ [Regulatory Agency Identifications \(page 137\)](#page-142-1)
- $\blacklozenge$  [Federal Communication Commission Interference](#page-142-2)  [Statement \(page 137\)](#page-142-2)
- $\blacklozenge$ [SAR Information \(page 141\)](#page-146-0)
- $\bullet$  [Telecommunications & Internet Association \(TIA\) Safety](#page-147-0)  [Information \(page 142\)](#page-147-0)
- $\bullet$ [WEEE Notice \(page 143\)](#page-148-0)
- $\bullet$ [RoHS Compliance \(page 144\)](#page-149-0)
- $\blacklozenge$ [Owner's Record \(page 144\)](#page-149-1)
- $\bullet$ [Basics Guide Proprietary Notices \(page 145\)](#page-150-0)

This section provides more safety information and regulation statement for using your device.

# <span id="page-142-1"></span>*Regulatory Agency Identifications*

For regulatory identification purposes, your product is assigned a model number of PG06100.

To ensure continued reliable and safe operation of your device, use only the accessories listed below with your PG06100.

The Battery Pack has been assigned a model number of RHOD160. Operating temperature range: 32°F to 104°F (0°C to 40°C)

*Note:* This product is intended for use with a certified Class 2 Limited Power Source, rated 5 Volts DC, maximum 1 Amp power supply unit.

# <span id="page-142-2"></span>*Federal Communication Commission Interference Statement*

My unit.<br> **1980 Animals of the Science of the Science of the Science of the Science of the Science of the Science of the Science of the Science of the SB. Regulatory Notices<br> [3B. Regulatory Notices](#page-142-0) 137** This equipment has been tested and found to comply with the limits for a Class B digital device, pursuant to Part 15 of the FCC Rules. These limits are designed to provide reasonable protection against harmful

interference in a residential installation. This equipment generates, uses and can radiate radio frequency energy and, if not installed and used in accordance with the instructions, may cause harmful interference to radio communications. However, there is no guarantee that interference will not occur in a particular installation. If this equipment does cause harmful interference to radio or television reception, which can be determined by turning the equipment off and on. the user is encouraged to try to correct the interference by one of the following measures:

- Reorient or relocate the receiving antenna.
- Increase the separation between the equipment and receiver.
- Connect the equipment into an outlet on a circuit different from that to which the receiver is connected.
- Consult the dealer or an experienced radio or television technician for help.

FCC Caution: Any changes or modifications not expressly approved by the party responsible for compliance could void the user's authority to operate this equipment.

This device complies with Part 15 of the FCC Rules. Operation is subject to the following two conditions: (1) This device may not cause harmful interference, and (2) this device must accept any interference received, including interference that may cause undesired operation.

### *Important Note*

#### Radiation Exposure Statement:

This equipment complies with FCC radiation exposure limits set forth for an uncontrolled environment. End users must follow the specific operating instructions for satisfying RF exposure compliance. To maintain compliance with FCC RF exposure compliance requirements, please follow operation instruction as documented in this manual.

This transmitter must not be co-located or operating in conjunction with any other antenna or transmitter, except the transmitters built-in with the device.
#### *FCC Hearing-Aid Compatibility (HAC) Regulations for Wireless Devices*

On July 10, 2003, the U.S. Federal Communications Commission (FCC) Report and Order in WT Docket 01- 309 modified the exception of wireless phones under the Hearing Aid Compatibility Act of 1988 (HAC Act) to require digital wireless phones be compatible with hearing-aids. The intent of the HAC Act is to ensure reasonable access to telecommunications services for persons with hearing disabilities. While some wireless phones are used near some hearing devices (hearing aids and cochlear implants), users may detect a buzzing, humming, or whining noise. Some hearing devices are more immune than others to this interference noise, and phones also vary in the amount of interference they generate. The wireless telephone industry has developed a rating system for wireless phones, to assist hearing device users find phones that may be compatible with their hearing devices. Not all phones have been rated. Phones that are rated have the rating on their box or a label located on the box. The ratings are not quarantees. Results will vary depending on the user's hearing device and hearing loss. If your hearing device happens to be vulnerable to interference, you may not be able to use a rated phone successfully. Trying out the phone with your hearing device is the best way to evaluate it for your personal needs.

M-Ratings: Phones rated M3 or M4 meet FCC requirements and are likely to generate less interference to hearing devices than phones that are not rated. M4 is the better/higher of the two ratings. Your PG06100 is rated M4.

*[3B. Regulatory Notices](#page-142-0) 139 Regulatory Notices* T-Ratings: Phones rated T3 or T4 meet FCC requirements and are likely to be more usable with a hearing aid's telecoil than phones that are not rated. T4 is the better/higher of the two ratings. Your PG06100 is rated T3.

Please power off the Bluetooth function while using hearing aid devices with your PG06100.

Hearing devices may also be rated. Your hearing device manufacturer or hearing health professional may help you find this rating. Higher ratings mean that the hearing device is relatively immune to interference noise.

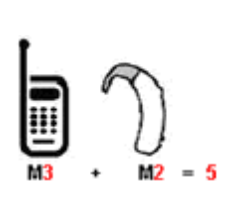

The hearing aid and wireless phone rating values are then added together. A sum of 5 is considered acceptable for normal use. A sum of 6 is considered for better use. A sum of 8 is considered for best use. In the above example, if a hearing aid meets the M2 level rating and the wireless phone meets the M3 level rating, the sum of the two values equal M5. This should provide the hearing aid user with "normal usage" while using their hearing aid with the particular wireless phone. "Normal usage" in this context is defined as a signal quality that is acceptable for normal operation.

This methodology applies equally for T ratings. The M mark is intended to be synonymous with the U mark. The T mark is intended to be synonymous with the UT mark. The M and T marks are recommended by the Alliance for Telecommunications Industries Solutions (ATIS). The U and UT marks are referenced in Section 20.19 of the FCC Rules. The HAC rating and measurement procedure are described in the American National Standards Institute (ANSI) C63.19 standard.

For information about hearing aids and digital wireless phones

FCC Hearing Aid Compatibility and Volume Control:

http://www.fcc.gov/cgb/dro/hearing.html

Gallaudet University, RERC: https://fjallfoss.fcc.gov/oetcf/eas/reports/Generic-

Search.cfm

## *SAR Information*

#### 0.724 W/kg @ 1g (HEAD) 1.14 W/kg @ 1g (BODY)

THIS MODEL DEVICE MEETS THE GOVERNMENT'S REQUIREMENTS FOR EXPOSURE TO RADIO WAVES. For body worn operation, this phone has been tested and meets the FCC RF exposure guidelines when used with the HTC Corporation. Accessories supplied or designated for this product. Use of other accessories may not ensure compliance with the FCC RF exposure guidelines.

Your wireless mobile phone is a radio transmitter and receiver. It is designed and manufactured not to exceed the emission limits for exposure to radio frequency (RF) energy set by the Federal Communications Commission of the U.S. Government. These limits are part of comprehensive guidelines and establish permitted levels of RF energy for the general population. The guidelines are based on the safety standards previously set by both U.S. and international standards bodies:

 American National Standards Institute (ANSI) IEEE. C95.1-1992.

- National Council on Radiation Protection and Measurement (NCRP). Report 86. 1986.
- **International Commission on Non-Ionizing Radiation** Protection (ICNIRP) 1996.
- Ministry of Health (Canada), Safety Code 6. The standards include a substantial safety margin designed to assure the safety of all persons, regardless of age and health.

The exposure standard for wireless mobile phone employs a unit of measurement known as the Specific Absorption Rate, or SAR. The SAR limit set by the FCC is  $1.6$  W/ka<sup>1</sup>. .

The FCC has granted an Equipment Authorization for this model device with all reported SAR levels evaluated as in compliance with the FCC RF exposure guidelines. SAR information on this model device is on file with the FCC and can be found under the Display Grant section of

https://fjallfoss.fcc.gov/oetcf/eas/reports/GenericSearch.cfm after searching on FCC ID: NM8PG06100. Additional information on Specific Absorption Rates (SAR) can be found on the Cellular Telecommunications & Internet Association (CTIA) website as http://www.phonefacts.net.

<sup>1</sup>In the U.S. and Canada, the SAR limit for mobile phone used by the public is 1.6 Watts/kg (W/kg) averaged over one gram of tissue. The standard incorporates a substantial margin of safety to give additional protection for the public and to account for any variations in usage. Normal condition only to ensure the radiative performance and safety of the interference. As with other mobile radio transmitting equipment, users are advised that for satisfactory operation of the equipment and for the safety of personnel, it is recommended that no part of the human body be allowed to come too close to the antenna during operation of the equipment.

#### *Body-worn Operation*

This device was tested for typical body-worn operations. To comply with RF exposure requirements, a minimum separation distance of 1 cm must be maintained between the user's body and the handset, including the antenna. Third-party belt-clips, holsters, and similar accessories used by this device should not contain any metallic components. Body-worn accessories that do not meet these requirements may not comply with RF exposure requirements and should be avoided.

Use only the supplied or an approved antenna. Unauthorized antennas, modifications, or attachments could impair call quality, damage the phone, or result in violation of regulations. Do not use the phone with a damaged antenna. If a damaged antenna comes into contact with the skin, a minor burn may result. Please contact your local dealer for replacement antenna.

## *Telecommunications & Internet Association (TIA) Safety Information*

#### *Pacemakers*

The Health Industry Manufacturers Association recommends that a minimum separation of six inches be maintained between a handheld wireless phone and a pacemaker to avoid potential interference with the pacemaker. These recommendations are consistent with the independent research by and recommendations of Wireless Technology Research. Persons with pacemakers:

• Should ALWAYS keep the phone more than six inches from their pacemaker when the phone is turned ON.

- Should not carry the phone in a breast pocket.
- Should use the ear opposite the pacemaker to minimize the potential for interference. If you have any reason to suspect that interference is taking place, turn the phone OFF immediately.

#### *Hearing Aids*

Some digital wireless phones may interfere with some hearing aids. In the event of such interference, you may want to consult your service provider, or call the customer service line to discuss alternatives.

#### *Other Medical Devices*

If you use any other personal medical device, consult the manufacturer of your device to determine if they are adequately shielded from external RF energy. Your physician may be able to assist you in obtaining this information.

Turn the phone OFF in health care facilities when any regulations posted in these areas instruct you to do so. Hospitals or health care facilities may be using equipment that could be sensitive to external RF energy.

## *WEEE Notice*

The Directive on Waste Electrical and Electronic Equipment (WEEE), which entered into force as European law on 13th February 2003, resulted in a major change in the treatment of electrical equipment at end-of-life.

The purpose of this Directive is, as a first priority, the prevention of WEEE, and in addition, to promote the reuse, recycling and other forms of recovery of such wastes so as to reduce disposal.

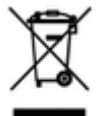

The WEEE logo (shown at the left) on the product or on its box indicates that this product must not be disposed of or dumped with your other household waste. You are liable to dispose of all your electronic or electrical waste equipment by relocating over to the specified collection point for recycling of such hazardous waste. Isolated collection and proper recovery of your electronic and electrical waste equipment at the time of disposal will allow us to help conserving natural resources. Moreover, proper recycling of the electronic and electrical waste equipment will ensure safety of human health and environment. For more information about electronic and electrical waste equipment disposal, recovery, and collection points, please contact your local city center, household waste disposal service, shop from where you purchased the equipment, or manufacturer of the equipment.

# *RoHS Compliance*

This product is in compliance with Directive 2002/95/ EC of the European Parliament and of the Council of 27 January 2003, on the restriction of the use of certain hazardous substances in electrical and electronic equipment (RoHS) and its amendments.

# *Owner's Record*

The model number, MEIDs, regulatory number, and serial number are located on a nameplate inside the battery compartment.

Record the serial number in the space provided below. This will be helpful if you need to contact us about your phone in the future.

Model: PG06100

Serial No.:

### *Basics Guide Proprietary Notices*

©2011 Sprint. SPRINT and the logo are trademarks of Sprint.

HTC, the HTC logo, HTC EVO Shift 4G, Footprints, HTC Innovation, HTC Sense, and HTC Sync are trademarks or service marks of HTC Corporation.

©2011 Google Inc. Used with permission. Google, the Google logo, Android, the Android logo, Android Market, the Android Market logo, Google Apps, Google Calendar, Google Checkout, Google Earth, Google Latitude, Google Maps, Google Talk, Gmail, Picasa, and YouTube are trademarks of Google Inc.

Microsoft, Windows, ActiveSync, Excel, Outlook, PowerPoint, Windows Media, Windows Vista, and Word are either registered trademarks or trademarks of Microsoft Corporation in the United States and/or other countries.

Wi-Fi is a registered trademark of the Wireless Fidelity Alliance, Inc.

microSD is a trademark of SD Card Association.

Facebook is a trademark of Facebook, Inc.

Flickr is a trademark of Yahoo! Inc.

Twitter is a trademark of Twitter, Inc., and is used under license.

Bluetooth and the Bluetooth logo are trademarks owned by Bluetooth SIG, Inc.

iTunes is a trademark of Apple Inc.

This device contains Adobe® Flash® Player and Adobe® Reader® Mobile software under license from Adobe Systems Incorporated. Copyright ©1995–2011 Adobe Systems Incorporated. All rights reserved. Adobe and Reader are trademarks of Adobe Systems Incorporated.

ademarks or service names<br>
ademarks or service marks of<br>
and a service<br> **[3B. Regulatory Notices](#page-142-0)** 145 All other company, product, and service names mentioned herein are trademarks or service marks of their respective owners.

# <span id="page-151-0"></span>*3C. Manufacturer's Warranty*

- $\bullet$ [Manufacturer's Warranty \(page 147\)](#page-152-0)
- $\bullet$ [Privacy Restrictions \(page 149\)](#page-154-0)
- $\bullet$ [Weather Disclaimer \(page 149\)](#page-154-1)
- $\bullet$ [Warranty Disclaimer \(page 149\)](#page-154-2)
- $\bullet$ [Limitation of Damages \(page 150\)](#page-155-0)

Your device has been designed to provide you with reliable, worry-free service. If for any reason you have a problem with your equipment, please refer to the manufacturer's warranty in this section.

For information regarding the terms and conditions of service for your device, please visit www.sprint.com or call Sprint Customer Service at 1-888-211-4727.

*Note:* In addition to the warranty provided by your device's manufacturer, which is detailed on the following pages, Sprint offers a number of optional plans to cover your equipment for non-warranty claims. Sprint Total Equipment Protection provides the combined coverage of the Sprint Equipment Replacement Program and the Sprint Equipment Service and Repair Program, both of which are available separately. Each of these programs may be signed up for within 30 days of activating your device. For more details, please visit your nearest Sprint Store or call Sprint at 1-800-584-3666.

## <span id="page-152-1"></span><span id="page-152-0"></span>*Manufacturer's Warranty*

### *12 Month Limited Warranty*

HTC Corporation (the Company) warrants to the original retail purchaser of this HTC handheld portable cellular telephone, that should this product or any part thereof during normal consumer usage and conditions, be proven defective in material or workmanship that results in product failure within the first twelve (12) month period from the date of purchase, such defect(s) will be repaired or replaced (with new or rebuilt parts) at the Company's option, without charge for parts or labor directly related to the defect(s).

The antenna, keypad, display, rechargeable battery and battery charger, if included, are similarly warranted for twelve (12) months from date of purchase.

This Warranty extends only to consumers who purchase the product in the United States or Canada and it is not transferable or assignable.

This Warranty does not apply to:

(a) Product subjected to abnormal use or conditions, accident, mishandling, neglect, unauthorized

alteration, misuse, improper installation or repair or improper storage;

- (b) Product whose mechanical serial number or electronic serial number has been removed, altered or defaced;
- (c) Damage from exposure to moisture, humidity, excessive temperatures or extreme environmental conditions;
- (d) Damage resulting from connection to, or use of any accessory or other product not approved or authorized by the Company;
- (e) Defects in appearance, cosmetic, decorative or structural items such as framing and nonoperative parts;
- (f) Product damaged from external causes such as fire, flooding, dirt, sand, weather conditions, battery leakage, blown fuse, theft or improper usage of any electrical source.

*3*C. Manufacturer's Warranty<br> **[3C. Manufacturer's Warranty](#page-151-0)**<br> **3C. Manufacturer's Warranty**<br> **3C. Manufacturer's Warranty** The Company disclaims liability for removal or reinstallation of the product, for geographic coverage, for inadequate signal reception by the antenna or for communications range or operation of the cellular system as a whole.

Before sending your wireless device to HTC Corporation for repair or service, please note that any personal data or software stored on the device may be inadvertently erased or altered. Therefore, we strongly recommend you make a back up copy of all data and software contained on your device before submitting it for repair or service. This includes all contact lists, downloads (i.e., third-party software applications, ring tones, games and graphics) and any other data added to your device.

In addition, if your wireless device utilizes a Multimedia card, please remove the card before submitting the device and store for later use when your device is returned, HTC Corporation is not responsible for and does not guarantee restoration of any third-party software, personal information or memory data contained in, stored on, or integrated with any wireless device, whether under warranty or not, returned to HTC Corporation for repair or service.

To obtain repairs or replacement within the terms of this Warranty, the product should be delivered with proof of Warranty coverage (e.g., dated bill of sale), the consumer's return address, daytime phone number or fax number and complete description of the problem, transportation prepaid.

Please follow the steps at www.htc.com/us/support or return to the place of purchase for repair or replacement processing. In addition, for reference to an authorized Warranty station in your area, you may telephone in the United States +1(866) 449-8358.

THE EXTENT OF THE COMPANY'S LIABILITY UNDER THIS WARRANTY IS LIMITED TO THE REPAIR OR REPLACEMENT PROVIDED ABOVE AND, IN NO EVENT, SHALL THE COMPANY'S LAIBILITY EXCEED THE PURCHASE PRICE PAID BY PURCHASER FOR THE PRODUCT.

ANY IMPLIED WARRANTIES, INCLUDING ANY IMPLIED WARRANTY OF MERCHANTABILITY OR FITNESS FOR A PARTICULAR PURPOSE, SHALL BE LIMITED TO THE DURATION OF THIS WRITTEN WARRANTY. ANY ACTION FOR BREACH OF ANY WARRANTY MUST BE BROUGHT WITHIN A PERIOD OF 18 MONTHS FROM DATE OF ORIGINAL PURCHASE. IN NO CASE SHALL THE COMPANY BE LIABLE FOR AN SPECIAL CONSEQUENTIAL OR INCIDENTAL DAMAGES FOR BREACH OF THIS OR ANY OTHER WARRANTY, EXPRESS OR IMPLIED, WHATSOEVER. THE COMPANY SHALL NOT BE LIABLE FOR THE DELAY IN RENDERING SERVICE

#### UNDER THIS WARRANTY OR LOSS OF USE DURING THE TIME THE PRODUCT IS BEING REPAIRED OR REPLACED.

No person or representative is authorized to assume for the Company any liability other than expressed herein in connection with the sale of this product.

Some states or provinces do not allow limitations on how long an implied warranty lasts or the exclusion or limitation of incidental or consequential damage so the above limitation or exclusions may not apply to you. This Warranty gives you specific legal rights, and you may also have other rights, which vary from state to state.

IN USA AND CANADA: Please go to www.htc.com/us/support

## <span id="page-154-0"></span>*Privacy Restrictions*

Some countries require full disclosure of recorded telephone conversations, and stipulate that you must inform the person with whom you are speaking that the conversation is being recorded. Always obey the relevant laws and regulations of your country when using the recording feature of your device.

### <span id="page-154-1"></span>*Weather Disclaimer*

ANY WEATHER, STOCK, OR OTHER INFORMATION, DATA, OR DOCUMENTATION ("ACCESSED INFORMATION") ARE PROVIDED "AS IS" AND WITHOUT ANY WARRANTY OR ANY TECHNICAL SUPPORT. TO THE MAXIMUM EXTENT PERMITTED BY APPLICABLE LAW, HTC AND ITS AFFILIATES expressly disclaim any and all representations and warranties, arising by law or otherwise, related to the Accessed Information, including without limitation any express or implied representation or warranty of merchantability, fitness for a particular purpose, non-infringement, quality, accuracy, completeness, effectiveness, reliability, or usefulness. Without limiting the foregoing, it is further understood that HTC and its Affiliates are not responsible for any use or of the Accessed Information or the results arising from such use, and that you use such information at your own risk.

## <span id="page-154-2"></span>*Warranty Disclaimer*

*3Claimer*<br> **[3C. Manufacturer's Warranty](#page-151-0)**<br> **3C. Manufacturer's Warranty** 149 Your warranty is invalidated if you open or tamper with the device's outer casing.

## <span id="page-155-0"></span>*Limitation of Damages*

TO THE MAXIMUM EXTENT PERMITTED BY APPLICABLE LAW, IN NO EVENT SHALL HTC OR ITS AFFILIATES BE LIABLE TO YOU, ANY USER, OR THIRD PARTY FOR ANY INDIRECT, SPECIAL, CONSEQUENTIAL, INCIDENTAL OR PUNITIVE DAMAGES OF ANY KIND, ARISING IN CONTRACT, TORT, OR OTHERWISE, INCLUDING, BUT NOT LIMITED TO, INJURY, LOSS OF REVENUE, LOSS OF GOODWILL, LOSS OF BUSINESS OPPORTUNITY, LOSS OF DATA, AND/OR LOSS OF PROFITS, REGARDLESS OF THE FORESEEABILITY THEREOF OR WHETHER HTC OR ITS AFFILIATES HAVE BEEN ADVISED OF THE POSSIBILITY OF SUCH DAMAGES. AND IN NO EVENT SHALL THE TOTAL LIABILITY OF HTC OR ITS AFFILIATES EXCEED THE AMOUNT RECEIVED FROM YOU, REGARDLESS OF THE LEGAL THEORY UNDER WHICH THE CAUSE OF ACTION IS BROUGHT. THE FOREGOING DOES NOT AFFECT ANY STATUTORY RIGHTS WHICH MAY NOT BE DISCLAIMED.

#### *Index*

Numerics 1xRTT [93](#page-98-0) 3G [93](#page-98-1) 3-Way Call [88](#page-93-0) 4G [91](#page-96-0) Data Transfer Rates [91](#page-96-1)

#### A

Airplane Mode [31](#page-36-0) Amazon MP3 [116](#page-121-0) Android Market [104](#page-109-0) Answering Calls [12](#page-17-0) Automatic Speech Recognition (ASR) [63](#page-68-0)

#### B

Battery [8](#page-13-0)*–*[10](#page-15-0) Capacity [8](#page-13-1) Charging [10](#page-15-1) Installing [8](#page-13-2) Bluetooth [81](#page-86-0)

Bluetooth Headset [82](#page-87-0) Browser [94](#page-99-0) Browser Menu [94](#page-99-1) Screen Orientation [96](#page-101-0) Zooming In or Out [97](#page-102-0)

C

Calendar [46](#page-51-0) Adding an Event [46](#page-51-1) Erasing Events [51](#page-56-0) Event Alert Menu [48](#page-53-0) Meeting Request [48](#page-53-1) Sending Invites [47](#page-52-0) Showing or Hiding Events [51](#page-56-1) Synchronizing Google Calendars [52](#page-57-0) Call Forwarding [89](#page-94-0) Call Waiting [88](#page-93-1) Caller ID [87](#page-92-0) Camera [69](#page-74-0) Face Detection [71](#page-76-0) Review Screen [70](#page-75-0) Settings [73](#page-78-0)

Taking Pictures [72](#page-77-0) Videos [72](#page-77-1) Viewfinder Screen [69](#page-74-1) Car Kit [82](#page-87-1)

#### D

Data Services [92](#page-97-0) [see also Web](#page-97-1) Launching the Web [93](#page-98-2) User Name [92](#page-97-2) Device (illus.) [2](#page-7-0) Device Settings Airplane Mode [31](#page-36-0) Application Settings [34](#page-39-0) Data Synchronization Settings [33](#page-38-0) Date & Time Settings [34](#page-39-1) Display Settings [27](#page-32-0) Location Settings [29](#page-34-0) Messaging Settings [29](#page-34-1)*,* [31](#page-36-1) Personalization Settings [24](#page-29-0) Sound Settings [24](#page-29-1) TTY Use [31](#page-36-2) Display Screen [27](#page-32-1)

E

Email [98](#page-103-0)

Composing and Sending [99](#page-104-0) Creating Accounts [99](#page-104-1) Exchange ActiveSync [98](#page-103-1) Viewing and Replying [100](#page-105-0) Emergency Numbers [13](#page-18-0) End-of-Call Options [15](#page-20-0) Enhanced 911 (E911) [14](#page-19-0) Entering Text [16](#page-21-0) Event Alert Menu [48](#page-53-0) Exchange ActiveSync Out of the Office Reply [101](#page-106-0)

F

Face Detection [71](#page-76-1) Facebook Facebook for HTC Sense [43](#page-48-0) FAQ [45](#page-50-0) For Android [44](#page-49-0)

#### G

Gmail [101](#page-106-1) Google Talk [104](#page-109-1) GPS Navigation 119 GPS Services [118](#page-123-0)

H

I

K

L

History [35](#page-40-0) Making a Call [36](#page-41-0) Saving a Number [36](#page-41-1) Home Screen [20](#page-25-0) Customizing [21](#page-26-0) Extended [20](#page-25-1) HTC Sync [54](#page-59-0)

In-Call Options [14](#page-19-1) Installing HTC Sync [55](#page-60-0) Internet Connecting [90](#page-95-0) [see Web](#page-97-1)

Key Functions [2](#page-7-1) Location Settings [29](#page-34-0) M

Making Calls [10](#page-15-2) From Text Message [11](#page-16-0) Using the Dialer [10](#page-15-3) Messaging Deleting Old Messages [30](#page-35-0) Email [98](#page-103-0) Multimedia Messaging (MMS) [85](#page-90-0) Notification [29](#page-34-2) Preset Messages [30](#page-35-1) Text Messaging [85](#page-90-1) Voicemail [83](#page-88-0) microSD Card [67](#page-72-0) Using as a USB Drive [67](#page-72-1) Missed Calls [13](#page-18-1) Multimedia Messaging (MMS) [85](#page-90-0) Music [79](#page-84-0) Playing Music [79](#page-84-1)*,* [117](#page-122-0)

N

 $\Omega$ 

Navigation, GPS 119 News [110](#page-115-0) News Screen [110](#page-115-1) Notifications Panel [6](#page-11-0) Onscreen Keyboard [18](#page-23-0) Compact QWERTY [18](#page-23-1) Entering Text [19](#page-24-0) Phone Keypad [18](#page-23-2) QWERTY [18](#page-23-3)

P

People [16](#page-21-1)*,* [37](#page-42-0) Adding a Number [41](#page-46-0) Adding an Entry [40](#page-45-0) Assigning a Picture [41](#page-46-1) Assigning Ringers [41](#page-46-2) Editing an Entry [40](#page-45-1) Finding Entries [42](#page-47-0) Saving a Phone Number [40](#page-45-2) Phone Number Finding [15](#page-20-1)

Saving [15](#page-20-2)*,* [40](#page-45-2) Phone Settings [24](#page-29-2) Photos Using [74](#page-79-0) Viewing Pictures and Videos [74](#page-79-1) Picture Messaging [see Multimedia Messaging](#page-90-2) Pictures and Videos [69](#page-74-2) Playing Music [117](#page-122-0) POP3/IMAP Email Adding [98](#page-103-2) Preset Messages [30](#page-35-1)*,* [86](#page-91-0) R

Resetting Your Device [33](#page-38-1) Ringers Assigning to contacts [41](#page-46-2) Setting for Voice Calls [24](#page-29-3) Silence All [26](#page-31-0) Types [24](#page-29-3) Vibrate [25](#page-30-0)

S

T

Saving a Phone Number [15](#page-20-2)*,* [40](#page-45-2) Scenes

19<br>
Index 16<br>
Index 153<br>
Index 153 Customizing [23](#page-28-0) Settings [24](#page-29-2) Silence All [26](#page-31-0) Sleep Mode [5](#page-10-0) SMS Text Messaging [85](#page-90-1) Social Networks [43](#page-48-1) Speed Dial Assigning Numbers [16](#page-21-2) Sprint 4G [91](#page-96-0) Connecting [92](#page-97-3) Turning On [92](#page-97-4) Sprint Service Dialing Sprint Services [16](#page-21-3) Sprint TV [115](#page-120-0)

TeleNav GPS Navigation 119 Text Messaging [85](#page-90-1) Preset Messages [86](#page-91-0) Three-Way Calling [88](#page-93-0)

TTY Use [31](#page-36-2) Turning Your Device On and Off [4](#page-9-0) TV [115](#page-120-1) V Vibrate [25](#page-30-0) Videos Capturing [72](#page-77-1) Voice Dialing [64](#page-69-0) Voice Memos [64](#page-69-1) Voicemail Clear Icon [84](#page-89-0) Notification [83](#page-88-1) Retrieving [84](#page-89-1) Setting Up [83](#page-88-2) Volume [25](#page-30-1) W Warranty [147](#page-152-1) Weather [108](#page-113-0) Web [92](#page-97-0) [see also Data Services](#page-97-1) Email [98](#page-103-0)

Launching [93](#page-98-2) User Name [92](#page-97-2) Widgets [22](#page-27-0) Z Zooming [71](#page-76-2)